**メール**

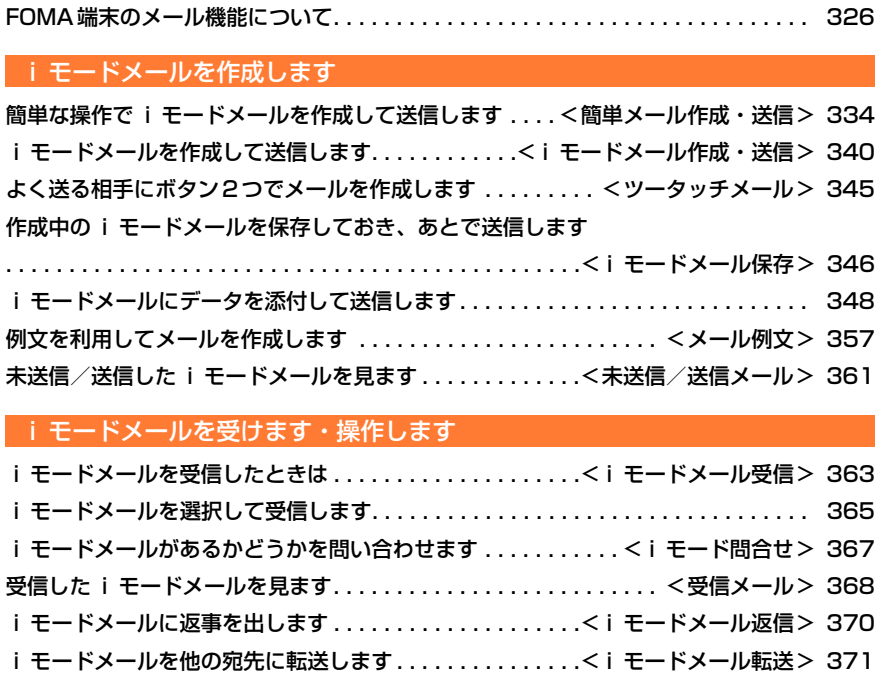

iモードメールに添付された静止画を操作します . . . . . . . . . . . . . . . . . . . . . . . . . . 372 iモードメールから iモーションを再生・保存します ....<iモーションメール> 375 i モードメールに添付されたメロディを操作します .......................... 377 iモードメールに添付されたデータを削除します . . . . . . . . . . . . . . . . . . . . . . . . . . 380

メール受信時の着信音を設定します . . . . . . . . . . . . . . . . . . . <メール着信音設定> 382

メールの設定を行います

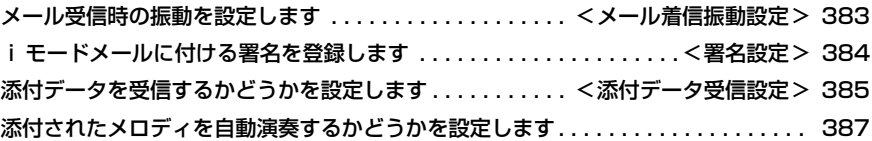

## SMS (ショートメッセージ)を使います

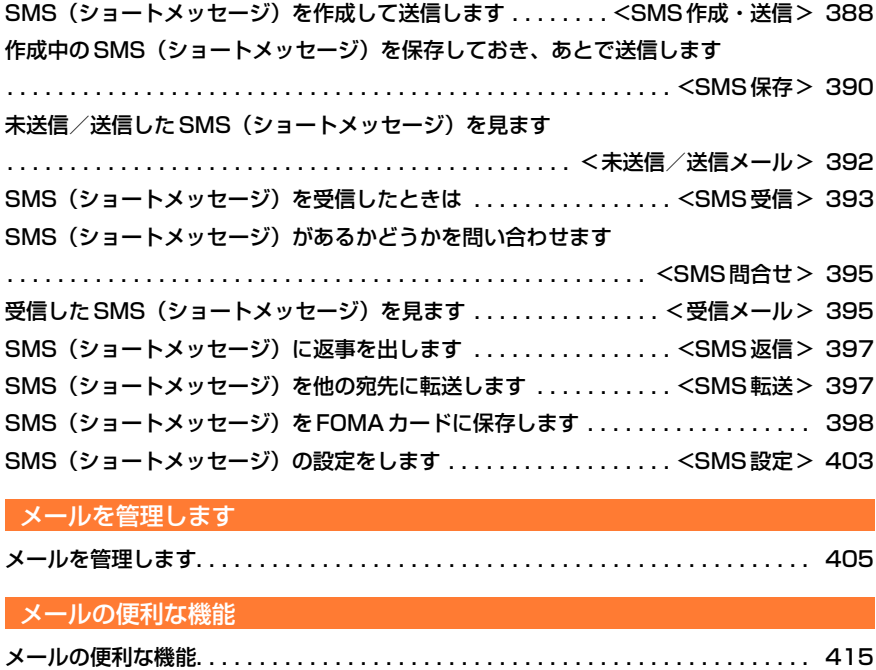

**Contract** 

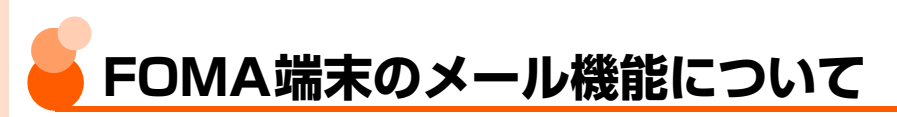

FOMA端末では、iモードメール、SMSの2種類のメール機能を使用できます。

- iモードメールを使用するには、iモードのご契約が必要です。
- SMSは、iモードをご契約されていなくてもご使用いただけます。

# **メール機能の送受信について**

## FOMA端末→FOMA端末

iモードメール、SMSのどちらも使用できます。

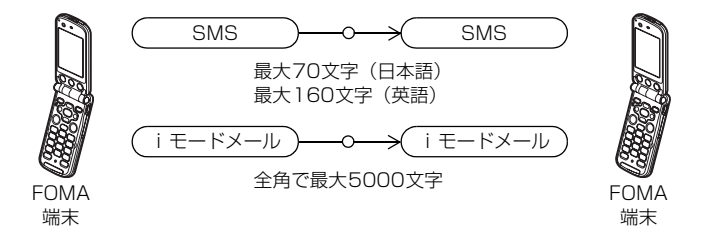

## FOMA端末→movaサービスのiモード端末

iモードメール、SMSのどちらも利用できます。SMSはiモードメールとして受信されま す。

※ SMS 設定で送達通知を「要求する」に設定しているとき(→ P403)は、mova サービ スのiモード端末にSMSを送信できません。

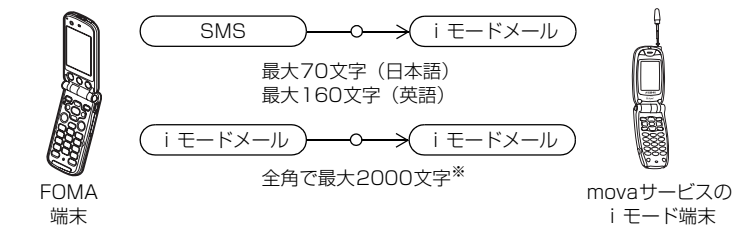

※: movaサービスのiモード端末の設定により異なります。

FOMA端末のメール機能について

## movaサービスのiモード端末→FOMA端末

movaサービスのiモード端末から送られたiモードメールとショートメールを受信できま す。ショートメールはSMSとして受信します。

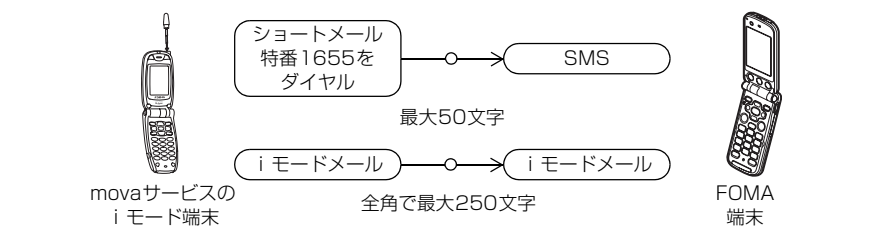

※ ショートメールとは、movaサービスの携帯電話間で文字メッセージをやりとりできる サービスです。

## **iモードメールについて**

iモードを契約するだけで、iモード端末(mova含む)間はもちろん、インターネットを 経由してパソコンのe-mailとのメールのやりとりができます。

iモードご契約時のメールアドレスは次のようになります。

新規にiモードをご契約の場合 @マークより前がランダムな英数字の組み合わせになっていますので、iモード契約後 にお客様のメールアドレスをご確認ください。 〈例〉abc1234~789xyz@docomo.ne.jp ● お客様のメールアドレスの確認方法 待受画面で∩◘♪「7メールアドレスを確認・変更する」▶アドレス確認

● iモード端末(mova含む)間でメールをやりとりする場合は、@マークより前の部分の みのアドレスで送信できます。

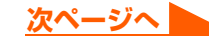

● パソコンなどのe-mailからメールを受信する場合は、「@docomo.ne.ip」も含めた全体を 使用します。

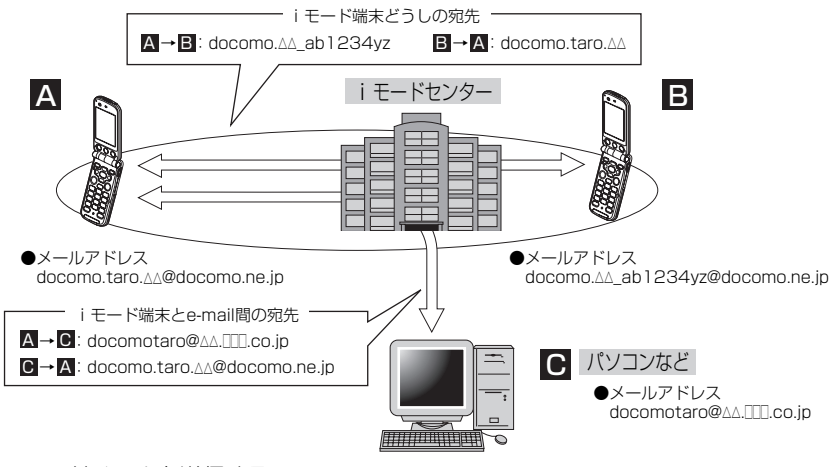

- ・ iモードメールを送信する→P334、P340
- ・ iモードメールを受信したとき→P363
- i モード問合せ方法→P367

## ■ メールを選択して受信します

iモードセンターに保管されているiモードメールの題名などを確認し、受信するiモー ドメールを選択したり、受信前にiモードセンターでiモードメールを削除したりでき ます。→P365、P366

## メール設定を行います

- 設定方法
	- 待受画面で 「4i モードを使う| ▶ 「1i Menuを見る| ▶ 「料金&お申込・設定」 を選択▶ 8定 ▶ 「3」メール設定 | ▶各設定
- メール設定の詳細は『ご利用ガイドブック(i モード<FOMA>編)』をご覧ください。

### ■ メールアドレス変更【メールアドレス設定 (アドレス変更)】

たとえば「docomo.△△\_ab1234yz@docomo.ne.jp」のように、メールアドレスの@ マークより前の部分を、お好みのアドレスに変更できます。

■ メールアドレス確認【メールアドレス設定(アドレス確認)】 現在設定しているメールアドレスを確認できます。

## ■ シークレットコード登録

## 【メールアドレス設定(その他設定)▶シークレットコード登録】

電話番号のメールアドレス利用時に、メールアドレスに加えて4桁のシークレットコード を登録できます。シークレットコードを指定していないメールは受信されなくなるため、 不要なメールの受信を避けられます。

■ メールアドレスリセット【メールアドレス設定(その他設定)▶アドレスリセット】 メールアドレスを「携帯電話番号@docomo.ne.jp」にすることができます。

■ 迷惑メール対策

以下のいずれかの方法でメールの受信/拒否設定を行うと、メールの受信を制限すること ができます。

aURL付きメール拒否設定【メール受信設定(迷惑メール対策)→

URL付きメール拒否設定】

- i モードメールのうち出会い・アダルト・不法・セキュリティなどのカテゴリに該当 するとネットスター株式会社が判断したサイトのURLが記載されているメールを受 信しないように設定できます。
- b受信/拒否設定【メール受信設定(迷惑メール対策)→受信/拒否設定】
	- ・ ドコモ、au、ソフトバンク、ツーカー、ウィルコムのうち、メールを受信したい会 社を指定することができます。

また、指定するドメインまたはメールアドレスからのメールのみ受信することもでき ます。受信設定した会社やドメインであっても、個別に拒否したいメールアドレスを 指定して拒否することもできます。なお、上記の会社以外 (インターネット) からの メールのうち、携帯・PHSドメインになりすましたメールのみを拒否することもで きます。

- cSMS拒否設定【メール受信設定(迷惑メール対策)→SMS拒否設定】
	- ・ 受信する SMSを制限することができ、「SMS一括拒否」「非通知 SMS拒否」「国際 SMS拒否」「非通知SMS及び国際SMS拒否」の4つの中から選択できます。また、 設定の状況を確認することができます。
- diモードメール大量送信者からのメール受信制限【メール受信設定(その他設定)→ iモードメール大量送信者からのメール受信制限】
	- 1日に1台のiモード端末 (mova含む)から送信される200通目以降のiモード メールを受信拒否します。初期設定では「拒否する」に設定されていますので、大量 送信者からのメールを拒否する場合は設定する必要はありません。
- 6未承諾広告※メール拒否【メール受信設定(その他設定)→未承諾広告※メール拒否】
	- ・ 受信者の同意なしに一方的に広告・宣伝を行うために送信される、メール件名部の最 前部に「未承諾広告※」と記載されているメールを受信拒否します。初期設定では 「拒否する」に設定されていますので、未承諾広告※メールを拒否する場合は設定す る必要はありません(送信者はメール件名欄の最前部に未承諾広告※(全角6文字) と記載することが法律で義務づけられています)。
- メールサイズ制限【メール受信設定(メールサイズ制限)】

あらかじめ指定したサイズによって、受信するiモードメールを制限することができま す。

■ 設定状況確認【メール受信設定(設定状況確認)】

現在設定しているメール受信/拒否などの設定状況を確認できます。

■ メール機能停止】

メール機能を使用しない場合、iモードセンターでのメール機能停止ができます。

## 送受信できる文字数

iモードメールで送受信できる文字数は次のとおりです。

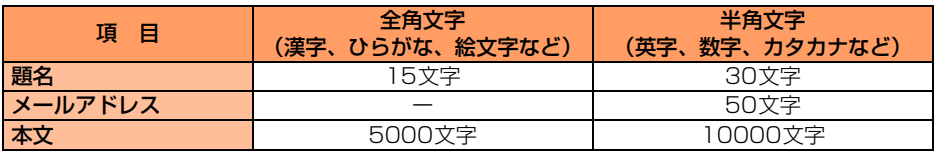

## **お 知 ら せ**

- iモードメールの本文は全角5000文字(10000バイト)まで送受信できますが、添付データのデータ量に より送受信できる文字数が少なくなります。
- 本文が受信できる文字数を超えた場合、本文の最後に「/」または「//」が挿入され、超えた部分が自動的に 削除されます。
- movaサービスの i モード端末へ i モードメールを送信する場合、本文として送信できるのは全角で最大2000 文字です。また、iショット・iモーションメールはURLの記載されたメールとして送信され、それ以外の添 付データは削除されます。
- 題名が受信可能な文字数を超えた場合、超えた文字は削除されます。
- 絵文字を入力した i モードメールを他社携帯電話(au/ソフトバンク/ツーカー)に送信すると、自動的に 受信側の類似絵文字に変換されます。

※ 受信側の携帯電話の機種、機能により、正しく表示されない場合があります。

※ 受信側に該当する絵文字がない場合は、文字または〓に変換されます。

## メールを受信できないとき

iモードセンターに届いたiモードメールは、すぐにお客様のiモード端末に送信されます。 ただし、お客様のiモード端末の電源が入っていない場合や、iモード圏外などで受信でき ないときは、メールが保存されている720時間は届くまで再送されます。

● 受信されない場合は720時間iモードセンターで保存されます。

●受信できない条件により再送条件が変わります。

また、メール選択受信設定により、iモードセンターでiモードメールを選んで受信するこ とができます。

## $\mathbf{f}(\mathbf{t}) = \mathbf{f}(\mathbf{t}) \mathbf{f}(\mathbf{t})$

● i モードセンターでの i モードメールの最大保管件数、保管期間は次のとおりです。

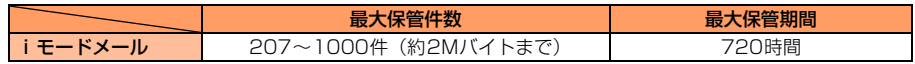

●保管期間が過ぎたiモードメールは自動的に削除されます。

● 最大保管件数は、iモードメールのデータサイズにより異なります。保管件数を超えた場合は、iモードセン ターではiモードメールを受信せずに、送信元にエラーメッセージとともに返信します。このときiモード端 末には黒または黒が表示されます。

ただし、メール選択受信設定を「利用する」に設定しているときは、保管件数を超えても Bill または Pill は表 示されません。

- i モードセンターに保管されている i モードメールは、i モード問合せ (→P367) やメール選択受信 (→P366) により受信できます。また、新しいiモードメールが届いたときは、保管されている他のiモードメール、メッ セージR/Fもあわせて受信できます。
- iモードメールを受信すると iモードセンターに保管されていた iモードメールは削除されます。受信した iモードメールはiモード端末に保存されます。→P368
- ●極端に容量の大きいiモードメールはiモードセンターで受け付けない場合があります。

### こんなこともできます

### ■ ファイル添付メール

・ メロディ添付メール

サイトやインターネットホームページからダウンロードしたメロディデータを、iモー ドメールに添付して送受信できます(メール添付やFOMA端末外への出力が禁止されて いるメロディデータは送信できません)。

- 送信する→P348 - 受信したとき→P377

### ・ 画像添付メール

サイトやインターネットホームページからダウンロードした画像データをiモード メールに添付して送受信できます(メール添付やFOMA端末外への出力が禁止されてい る画像データは送信できません)。

- 送信する→P348 - 受信したとき→P372

■ iショット

カメラ機能付き端末で撮影した写真データを添付データとしてiモード端末 (mova含 む)およびパソコンや他社携帯電話との間で送受信できます。受信側には添付データ形 式、または画像閲覧用URL(またはアイコン)に画像の保存期限が記載されたメールと して送信され、そのURLを選択することで画像を取得できます。

mova端末へ送信できるメール本文は全角で最大184文字(369バイト)で、複数デー タを添付した場合添付データは削除され、メール本文のみ通知されます。

- 送信する→P348 - 受信したとき→P372

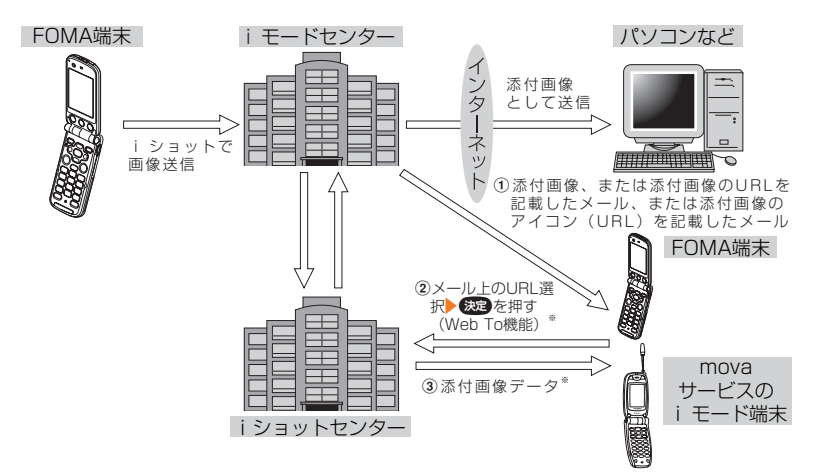

- ※: 添付画像のURLを記載したメールを受信した場合
- ・ i ショットセンターでは最大 10 日間画像が保存され、保存期間を過ぎると自動的に削 除されます。
- ・ FOMA端末が送信できるのは、最大500Kバイトまでの画像です。20Kバイトより大 きい画像を添付してiモード端末に送信した場合、受信側では自動的にサイズの圧縮さ れた画像を取得します。

FOMA端末のメール機能について

**次ページへ**

#### ■ iモーションメール

iモーションメール対応端末で撮影したビデオや録音した音声(音声メール)、サイトや インターネットホームページから取得した動画を、対応端末およびパソコンや他社携帯電 話との間で送受信できます(メール添付やFOMA端末外への出力が禁止されている動画 データは送信できません)。

- i モーションメールを送信する→P348

- i モーションメールを受信したとき→P375

### ・ サービスのしくみ

i モーションメールに添付された動画データはiFモーションメールセンターに送信さ れ、そこで保存されます(送信先がパソコンなどの場合は、直接添付データとして送信 されます)。

iモーションメール対応端末で受信した場合は、メール本文中に表示されているURLを 選択してお屋を押すことにより、動画を取得することができます。

iモーションメール非対応端末へ動画を添付して送信した場合は、iモーションが連続 静止画に変換され、URLの記載されたメールとして受信されます。受信者は表示されて いるURLを選択すると連続静止画を取得することができます。また、音声を添付して送 信した場合、添付データは削除され、メール本文に[添付ファイル削除]と通知されます。

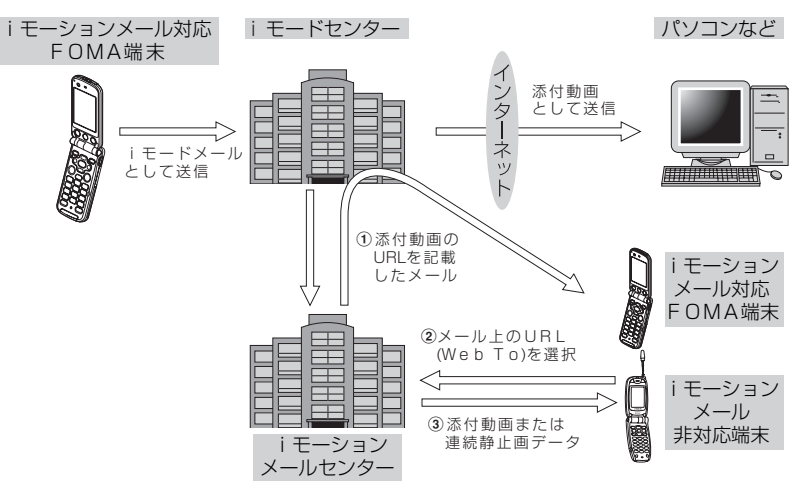

- ・ iモーションメールセンターでは最大10日間動画が保存され、保存期間を過ぎると自 動的に削除されます。
- ・ iモーションメール対応端末が受信できるのは、最大500Kバイトまでの動画です。取 得した動画はiモーションメール対応端末の画面に合わせてサイズを自動的に変換し ます。

### ■ デコメール

文字や背景の色を変えたり画像を本文中に貼り付けるなど、装飾された楽しいメールを受 信することが可能です。

ただし、この端末でデコメールを作成/編集して送信することはできません。

### ■ メール同報送信

同じiモードメールを、一度に複数の宛先(最大5件)に送信できます。→P344

**お 知 ら せ**

● 通信料は、1通のみ送信した場合と同様です。ただし、追加した宛先の情報量については通信料が増えます。

### ■ Cc、Bcc送受信

パソコンなどと同様に、iモードメール編集時に宛先を宛先(To)、Cc、Bccから選択 できます。ただし、宛先(To)が1件もない場合は、メールを送信できません。 →P344、P362、P370

## **SMS(ショートメッセージ)について**

FOMA端末間で文字メッセージをやりとりできます。

- SMSを送信する→P388
- SMSを受信したとき→P393
- SMS問合せ方法→P395

### SMS(ショートメッセージ)の宛先

SMSの宛先は「ご契約の携帯電話番号」です。

● ドコモ以外の海外通信事業者とお客様との間で送受信を行う場合の宛先は、ドコモのホー ムページをご覧ください。

## 送受信できる文字数

SMSで送受信できる文字数は次のとおりです。

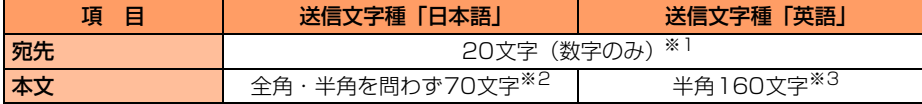

※1:宛先がドコモ以外の海外通信事業者の場合は、「+」を含めた21文字まで入力して送信でき ます。

- ※2:半角カタカナを使うと、受信側に正しく表示されない場合があります。また、絵文字の●♪は ● に置き換わります。受信側の端末によっては、● 行 以外は空白に置き換わって表示され ます。
- ※3:半角の英数字と記号(。「」、・゛゜を除く)を入力できます。 記号 ( | ^ { } [ ] . ¥ ) を入力すると送信できる文字数が少なくなります。また、記号 (`) を送信しても受信側で空白に置き換わって表示されます。

## $\mathbf{f}(\mathbf{t}) = \mathbf{f}(\mathbf{t}) \mathbf{f}(\mathbf{t})$

● SMSでは題名は送信できません。

## SMS(ショートメッセージ)を受信できないとき

SMSセンターに届いたSMSは、すぐにお客様のFOMA端末に送信されます。ただし、お客 様のiモード端末の電源が入っていない場合や、圏外などで受信できないときは、SMSは SMSセンターに保管されます。

## **お 知 ら せ**

- SMSセンターでのSMSの最大保管期間は72時間です。 送信者が保管する有効期間を指定することもできま す。→P403
- 保管期間が過ぎたSMSは自動的に削除されます。
- SMSセンターに保管されているSMSは、SMS問合せで受信できます。→P395
- SMSを受信すると、SMSセンターに保管されていた SMSは削除されます。受信した SMSはFOMA端末に 保存されます。→P395

## こんなこともできます

### ■ 送達通知

送信したSMSが相手に届いたかどうかを知らせる送達通知を受け取ることができます。  $\rightarrow$ P403

## ■ FOMAカードへの保存

受信したSMSや送信したSMSをFOMAカードに保存できます。→P398

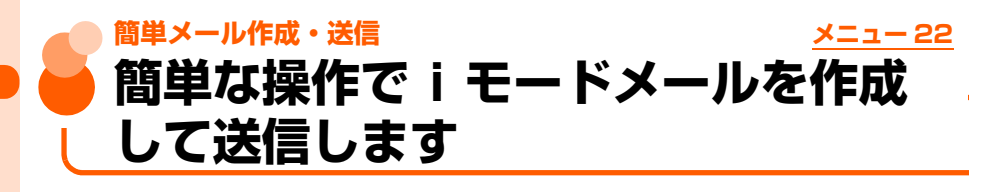

## **待受画面で**(図)を1秒以上押す

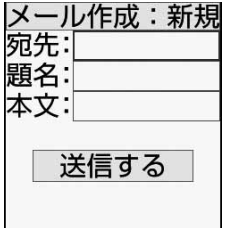

● 前回、簡単メール作成でメールを作成した場合は、操作3の 画面が表示されます。

簡単メール作成・送信

# **こつを押す**<br>簡単メール作成に

切替えますか?

## [1]切替える しんしょう

2元の画面に戻る

# <mark>3</mark> 「1」切替える」を押す<br>簡単メール作成:新規

送りたいメールを 選んでください ∏文章のみ送る 2日声を送る |3||写真を送る 4ビデオを送る |5||手書きメモを送る|

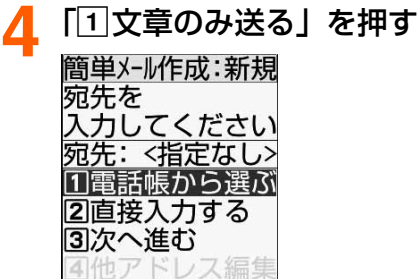

## ■ 音声を添付するとき (音声メール)

「b音声を送る」を押す

•以降の操作→P350「■音声を添付するとき(音声メール)I操作②~6 操作後に操作4の画面が表示されます。

## ■ 写真をその場で撮影して添付するとき

## 「3 写真を送る」▶「1今から撮影する」を押す

•以降の操作→P351「■写真をその場で撮影して添付するとき」操作2~4 操作後に操作4の画面が表示されます。

## ■ 写真をアルバムから選択して添付するとき

「3 写真を送る」▶ 「2 アルバムから選ぶ」を押す

•以降の操作→P352「■写真をアルバムから選択して添付するとき| 操作② 操作後に操作4の画面が表示されます。

簡単メール作成・送信

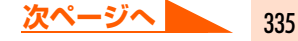

### ■ ビデオをその場で撮影して添付するとき (iモーションメール)

### 「4」ビデオを送る| ▶「11今から撮影する| を押す

•以降の操作→P353「■ビデオをその場で撮影して添付するとき(iモーション  $X - JU$ ) | 操作 $(2) \sim (5)$ 操作後に操作4の画面が表示されます。

#### ■ ビデオをアルバムから選択して添付するとき(iモーションメール)

## 「4」ビデオを送る」▶「2」アルバムから選ぶ」を押す

・ 以降の操作→P354「■ビデオをアルバムから選択して添付するとき(iモーショ ンメール)| 操作2~3

操作後に操作4の画面が表示されます。

## ■ 手書きメモをその場で撮影して添付するとき(手書きメール)

### 「e手書きメモを送る」を押す

• 以降の操作→ P355「■手書きメモをその場で撮影して添付するとき(手書きメー ル)| の操作(2)~(4)

操作後に操作4の画面が表示されます。

**5** 「b直接入力する」e宛先を入力ekを押す ●半角で最大50文字入力できます。 docomo.taro.AA@d ● i モード端末にメールを送信するときは、メールアドレスの  $locomo.ne.jp$ 「@docomo.ne.jp」は省略できます。 ●英字入力モード時に $(1.$  ( $\bar{s}$ ) : ◁ 「@」「.」「 - 」などを入力できます。 ◎で入力文字の切替  $\bullet$ 英字入力モード時に $(\star\ddot{\bullet})$ : (昭略)で大/小文字の切替 「@docomo.ne.jp」「.com」「.or.jp」などを入力できま す。

## ■ 電話帳から選択するとき

- ①「「「電話帳から選ぶ」▶電話帳を検索する
	- ・ 検索方法→P130

## ②送信する相手を選択▶●※図を押す

送信する相手のメールアドレス画面が表示されます。

## 3 メールアドレスを選択 · ※ 申す

操作4の画面に戻ります。「37次へ進む」を押すと操作6の画面が表示されます。

## ■ 追加した宛先を編集するとき

- ・ 新しくメールを作成する場合や追加した宛先がない場合は操作できません。
- ①「4 他アドレス編集」▶編集するメールアドレスを選択▶●※図 を押す 宛先入力画面が表示されます。

## ②宛先を編集▶ 後退▶ 若 を押す

操作4の画面に戻ります。「37次へ進む」を押すと操作6の画面が表示されます。

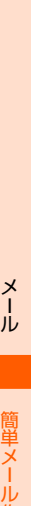

ル 作成・送信

# **「3]次へ進む」を押す**<br>簡単メール作成:新規

題名を 入力してください 顕名:

□直接入力する 2例文から選ぶ 37次へ進む

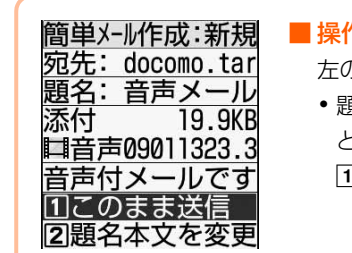

簡単メール作成:新規 宛先: docomo.tar 題名:手書きメール

**■200609011323.j** 手書きメールです Ⅱこのまま送信 2題名本文を変更

添付

 $5.0K$ B

## ■ 操作4で音声を添付したとき

左の画面が表示されます。

- ・ 題名には「音声メール」、本文には「音声付メールです。」 と入力されます。
	- aこのまま送信:

このまま i モードメール(音声メール)を送信しま す。操作13に進みます。

2 題名本文を変更:

題名と本文を変更します。操作6の画面が表示されま す。

■ 操作4で手書きメモを添付したとき

左の画面が表示されます。

- ・ 題名には「手書きメール」、本文には「手書きメールです。」 と入力されます。
	- 1 このまま送信:

このままiモードメール(手書きメール)を送信し ます。操作13 に進みます。

2 題名本文を変更:

題名と本文を変更します。操作6の画面が表示されま す。

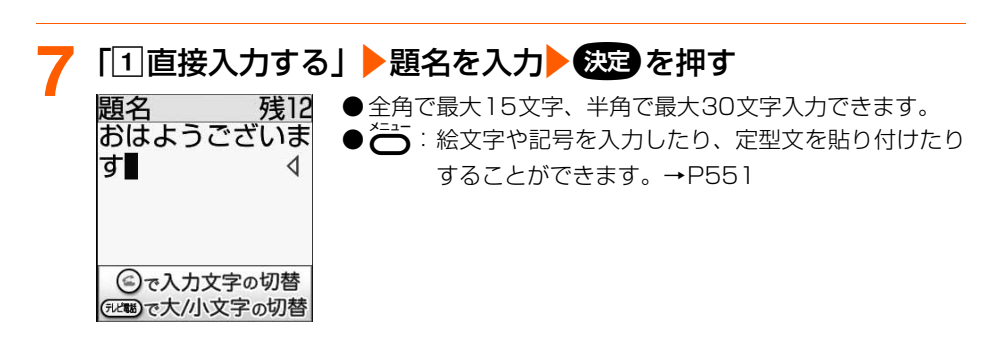

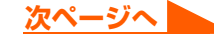

### ■ 例文から選択するとき

### 1「2例文から選ぶ」▶例文を選択▶●※図を押す

例文を読み込んだ旨のメッセージが表示されます。

・ 題名を入力していた場合は、上書きするかどうかの確認画面が表示されます。 「[1]上書きする」を押すと、入力済みの文章を消去して例文を読み込みます。 「2」上書きしない」を押すと、例文の選択を中止します。

#### 2 (決定) を押す

こんどの日曜日に おじゃまします。

例文が読み込まれ、操作6の画面に戻ります。「37次へ進む」を押すと操作8の 画面が表示されます。

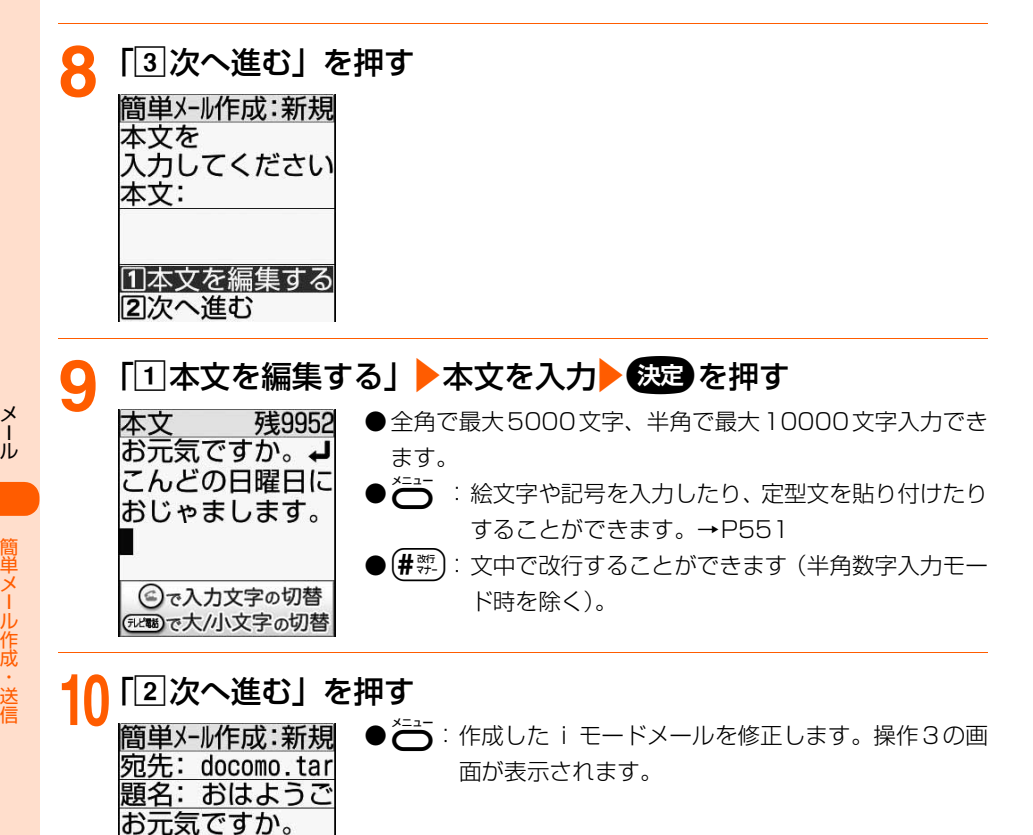

# 内容を確認▶<del>②□</del> を押す<br>簡単メール作成:新規 Fl送信する

: i モードメールを送信します。 メールを b保存して終了 :作成した i モードメールを「未送信のメー 送信しますか? ルを見る」に保存して終了します。 ∏送信する

22保存して終了

## 1<mark>つ</mark> 「1」送信する」を押す

iモードメールが送信されます。 送信が終了すると、送信した旨のメッセージが表示されます。

- 接続中画面で 決定 : 接続を中止します。
- 送信中画面で : 送信を中止します。 ただし、 タイミングによっては送信される 場合があります。そのとき送信されたiモードメールは、「未 送信のメールを見る」に保存されます。→P361
- 圏外のときは、圏外の旨のメッセージが表示されます。 圏内自動送信に設定しているiモードメールが5件未満の場合は おっを押すと、自 動送信するよう設定するかどうかの確認画面が表示されます。

• 以降の操作は「圏内自動送信の設定について」をご覧ください。→P342 圏内自動送信に設定している i モードメールが5件以上の場合は 快適 を2回押す と、メール作成画面に戻ります。送信できなかったiモードメールは「未送信のメー ルを見る」に保存されます。→P361

# **13**<sup>k</sup>を押す

待受画面に戻ります。

## **お 知 ら せ**

● 簡単メール作成・送信についての注意事項は「iモードメールを作成して送信します」のお知らせをご覧くだ さい。→P343

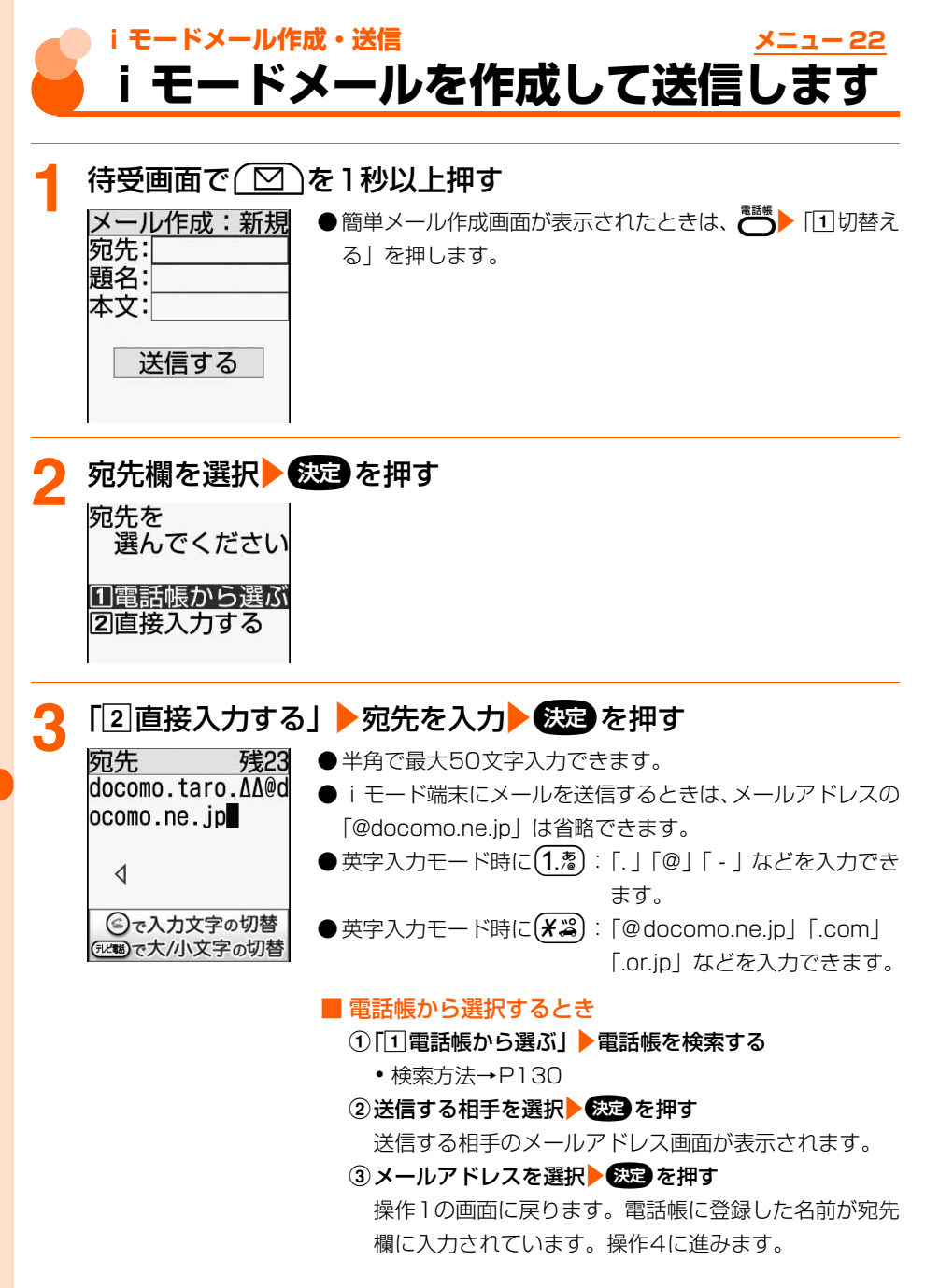

メール

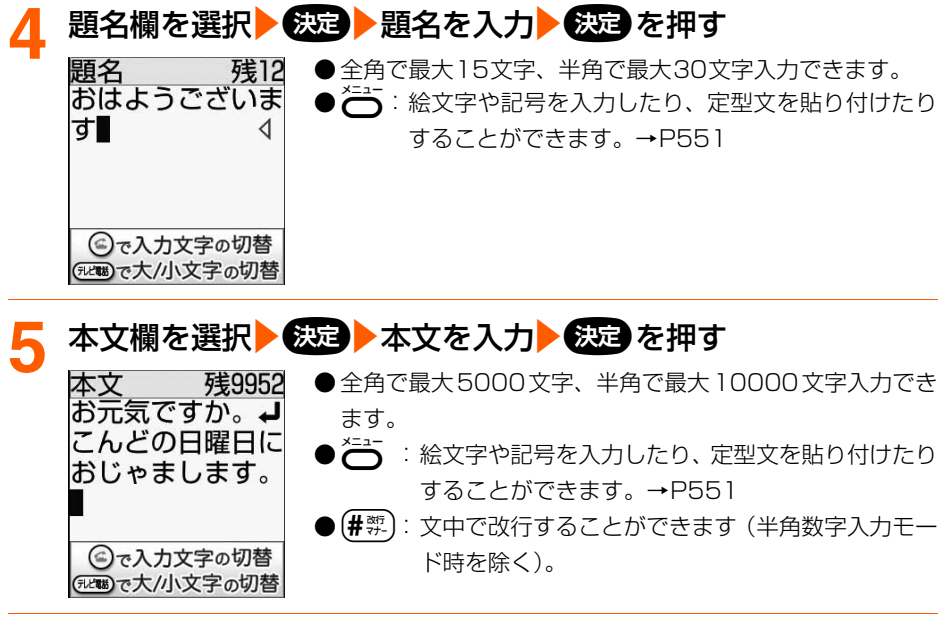

## 「送信する」を選択▶<del>恢定</del>)を押す

iモードメールが送信されます。

送信が終了すると、送信した旨のメッセージが表示されます。

● 接続中画面で 数量: 接続を中止します。

●送信中画面で■ :送信を中止します。ただし、タイミングによっては送信される 場合があります。そのとき送信された i モードメールは、「未 送信のメールを見る」に保存されます。→P361

メール

--モードメール作成・送信

341

**次ページへ**

●圏外のときは、圏外の旨のメッセージが表示されます。 圏内自動送信に設定しているiモードメールが5件未満の場合は ※通 を押すと、自 動送信するよう設定するかどうかの確認画面が表示されます。

・ 以降の操作は「圏内自動送信の設定について」をご覧ください。→P342 圏内自動送信に設定している i モードメールが5件以上の場合は 快適 を2回押す と、メール作成画面に戻ります。送信できなかったiモードメールは「未送信のメー ルを見る」に保存されます。→P361

## ■ 署名付きで送信するとき

## me「c署名付きで送信」を押す

本文の最後に署名が挿入されて送信されます。

- ・ 署名はあらかじめ登録しておく必要があります。→P384
- ・ 署名の文字数も本文の文字数に含まれます。

# **7** <sup>k</sup>を押す

待受画面に戻ります。

# **圏内自動送信の設定について**

圏外のためにiモードメールを送信できなかったときは、圏内に移動したときに自動送 信するように設定できます。

● 最大5件設定できます。

● 圏内自動送信の設定を解除することができます。→P347

### 圏内自動送信を設定します

圏外にいるときにiモードメールを送信しようとすると、圏外の旨のメッセージが表示 されます。お理すと、次の画面が表示されます。

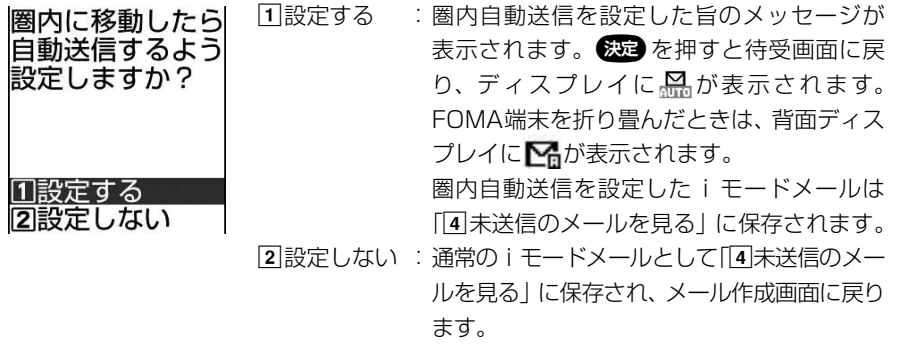

### 圏内になると

圏内になってから約1~2分後に、圏内自動送信に設定した i モードメールが自動的に 送信されます。

送信が終了すると、送信した旨のメッセージが表示されます。 快適 を押すと待受画面 に戻ります。

### ■ 送信に失敗したとき

・ 自動送信中に中断したときや失敗したときは、送信に失敗したメールがある旨の メッセージが表示されます。FOMA端末を折り畳んでいるときは、背面ディスプ レイに「自動送信メール失敗」と表示されます。※※ を押すと待受画面に戻り、 ディスプレイに 【約表示されます。FOMA端末を折り畳んでいるときは、背面 ディスプレイに、トが表示されます。

失敗したiモードメールは「4 未送信のメールを見る に保存されます。 保存されたiモードメールは自動で再送信されませんので、未送信メールから再 送信してください。→P346

- •「未送信のメールを見る」に保存された圏内自動送信に失敗した i モードメールを選 択して保定を押すと、失敗の理由が表示されます。
- 圏内自動送信に失敗したすべての i モードメールの未送信理由を確認してメール編 集画面になったときや、圏内自動送信の設定の解除、iモードメールの削除、FOMA カードの差し替えなどによって圏内自動送信に失敗した i モードメールがなくなる と、 監は消えます。

--モードメール作成・送信

電話帳を表示してiモードメールを作成します

● 電話帳データにメールアドレスを登録していない場合は、本機能を使用できません。

# 待受画面で ●■ ■電話帳を検索する

● 検索方法→P130

## **2** メールを送信する相手を選択eme「bメールを作る」を押 す

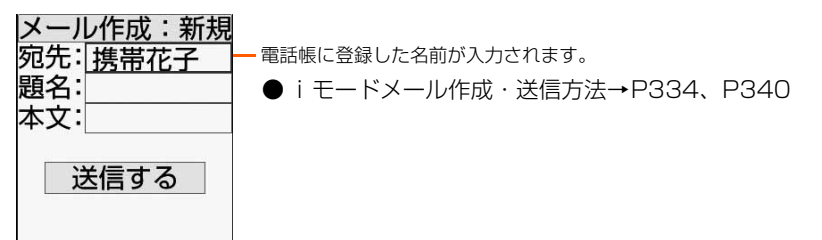

## **お 知 ら せ**

- メールの保存領域に空きが足りないときや最大保存件数を超えるときは、メールを作成できない旨のメッセー ジが表示され、iモードメールを作成できません。「未送信のメールを見る」から不要なiモードメール、 SMSを削除してください。→P407
- 全角·半角の空白や改行も本文の文字数に含まれます。
- データを添付しているときは、本文に入力できる文字数が減ります。
- 絵文字を入力したiモードメールを他社携帯電話(au/ソフトバンク/ツーカー)に送信すると、自動的に 受信側の類似絵文字に変換されます。ただし、受信側の携帯電話の機種や機能によって正しく表示されないこ とや、該当する絵文字がない場合に文字または〓に変換されることがあります。
- ●一部の絵文字は、相手のiモード端末の機種によっては正しく表示されない場合があります。
- 電波状況により、相手に文字が正しく表示されない場合があります。
- 送信が正常に終了したときは、iモードメールが「送信したメールを見る」(→P361)に保存されます。送 信メールの保存領域の空きが足りないときや最大保存件数を超えるときは、保護されていない古い送信メール から順に上書きされます。残しておきたい送信メールは保護してください。→P410
- 送信に失敗したときはエラーメッセージが表示され、i モードメールが「未送信のメールを見る」に保存され ます。「未送信のメールを見る」からiモードメールを編集して送信できます。→P361
- iモードメールを正常に送信できていても、電波状況によっては「送信できませんでした」というエラーメッ セージが表示される場合があります。
- ドコモ以外のメールアドレスに i モードメールを送信した場合、宛先不明などのエラーメッセージを受信で きないことがあります。
- FOMA 端末電話帳の検索結果一覧からメールアドレスを複数登録している相手を選択してメールを作成する と、1件目のメールアドレスが宛先に設定されます。2件目以降のメールアドレスを設定する場合は、FOMA 端末電話帳の詳細画面を表示し、2件目以降のメールアドレスを選択してから作成します。→P136

**メールの宛先追加**

iモードメールを最大5人の相手に同時に送信(同報送信)できます。

## **1** iモードメールを作成する

● 操作方法→P340「iモードメールを作成して送信します」操作1~5

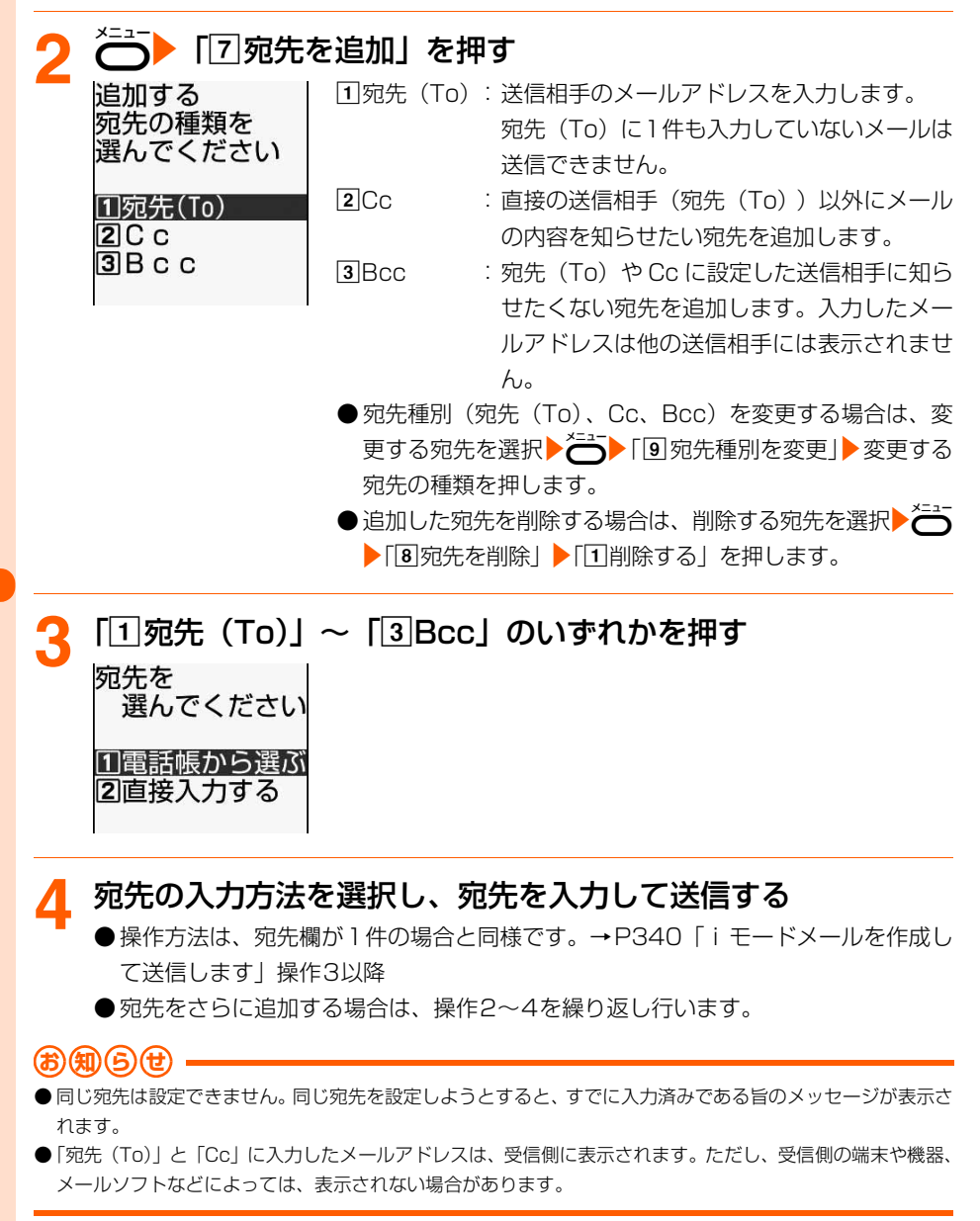

--モードメール作成・送信

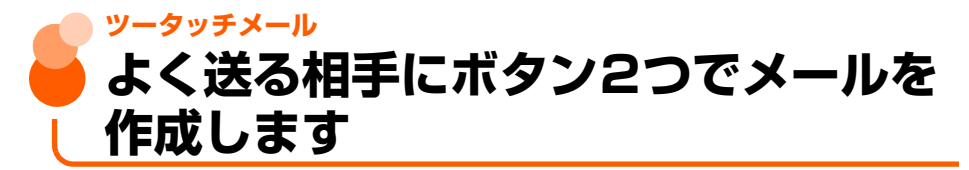

ボタンを2つ押すだけで、短縮ダイヤルを設定 (→P155) した相手の宛先が入力された i モー ドメールやSMSの作成画面を表示することができます。

● 個人情報表示制限中は、本機能を使用できません。→P194

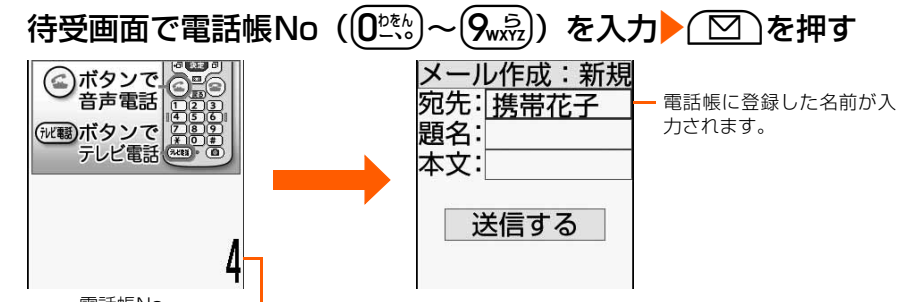

電話帳No

● 以降の操作→P335「簡単な操作で i モードメールを作成して送信します| 操作4 以降、P341「iモードメールを作成して送信します| 操作4以降

## ■ SMS作成画面を表示するとき

電話帳No ( ( 02 2 2 ) ~ ( 9 3 2 ) を入力▶ (  $\boxed{\odot}$  ) を 1 秒以上押す

入力した電話帳Noに登録した名前が宛先に入力されてSMS作成画面が表示されま す。

•以降の操作→P389「SMS(ショートメッヤージ)を作成して送信します| 操作 4以降

## **お 知 ら せ**

- 入力した電話帳Noの電話帳データに電話番号やメールアドレスを登録していない場合や、電話帳データを登 録していない場合、宛先がない/該当する電話帳データがない旨のメッセージが表示されます。 後定 を押す と、宛先が設定されていないiモードメール/SMS作成画面が表示されます。
- 複数の電話番号やメールアドレスを登録している相手を選択してメールを作成すると、1件目の電話番号やメー ルアドレスが宛先に設定されます。

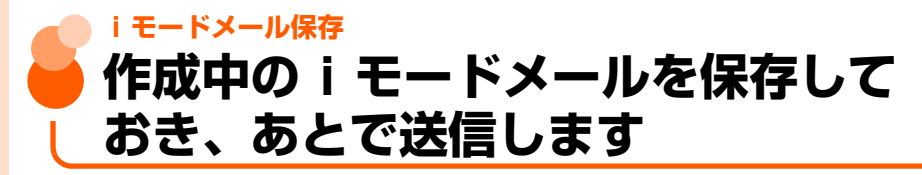

作成中の i モードメールを送信せずに保存したり、 保存した i モードメールを再編集して送 信したりできます。

# **作成中のiモードメールの保存**

作成途中のiモードメールを送信せずに保存しておきます。 ● 宛先、題名、本文、添付データのいずれかを入力、設定すると保存できます。 ● 最大保存件数→P634

## **1** iモードメールを作成する

● 操作方法→P340 「i モードメールを作成して送信します」操作1~5

# **▶ 「2 保存する」 を押す**

メールを保存した旨のメッセージが表示されます。

**3** <sup>k</sup>を押す

待受画面に戻ります。

● iモードメールが「未送信のメールを見る」に保存されます。→P361

## **送信・保存したiモードメールの編集・送信**

送信したiモードメールや、送信せずに保存したり送信に失敗したりしたiモードメールを、 編集して送信できます。

〈例〉未送信メールを再編集するとき

**|待受画面で( ∑ )▶ 「4 未送信のメールを見る」を押す** 

未送信メール一覧が表示されます。

● 送信メールを再編集する場合は、(■) 「5 送信したメールを見る」を押し、フォ ルダを選択▶※起きを押します。

**編集する i モードメールを選択▶<del>©速</del> を押す**<br>メール作成:編集 ●送信したメールを再編集するときは ● 送信したメールを再編集するときは、編集するiモードメー 宛先: docomo.tar ルを選択▶ <del>■■■</del>を押します。 題名:おはようご ● 以降の操作→ P336「簡単な操作で i モードメールを作成 本文:お元気です して送信します」操作5以降、P340「iモードメールを作 成して送信します」操作2以降 送信する

## **お 知 ら せ**

● i モードメールに添付されたメロディを自動演奏するように設定している場合 (→P387)、メロディが添付 されている送信メールを表示すると、着信音量(→P81)で設定した音量で、メロディが自動的に再生され ます。再生を止めるときは(戻る)を押します。

# **圏内自動送信の設定を解除**

圏外のときに設定したiモードメールの圏内自動送信を解除します。

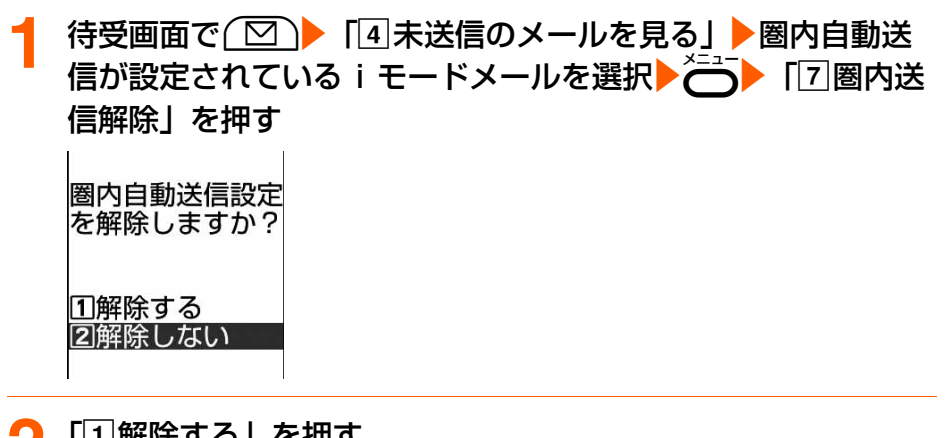

**2** 「a解除する」を押す

圏内自動送信設定を解除した旨のメッセージが表示されます。

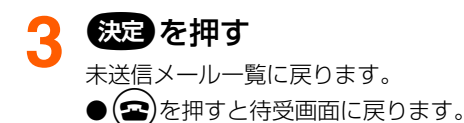

メール

–モードメール保存

## **お 知 ら せ**

- 次の場合でも圏内自動送信の設定は解除されます。
	- •「未送信のメールを見る」に保存された圏内自動送信を設定したiモードメールを選択▶B&B を押して、メー ル作成画面になった場合
	- **・** FOMAカードを差し替えた場合

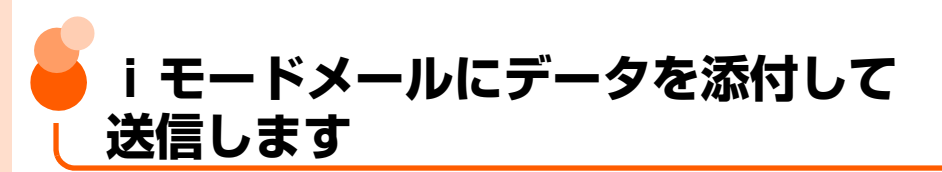

iモードメールに画像やメロディを添付したり、FOMA端末で撮影した写真や手書きメモ、 ビデオ、音声を添付したりして、送信できます。

● 添付可能なデータは次のとおりです。

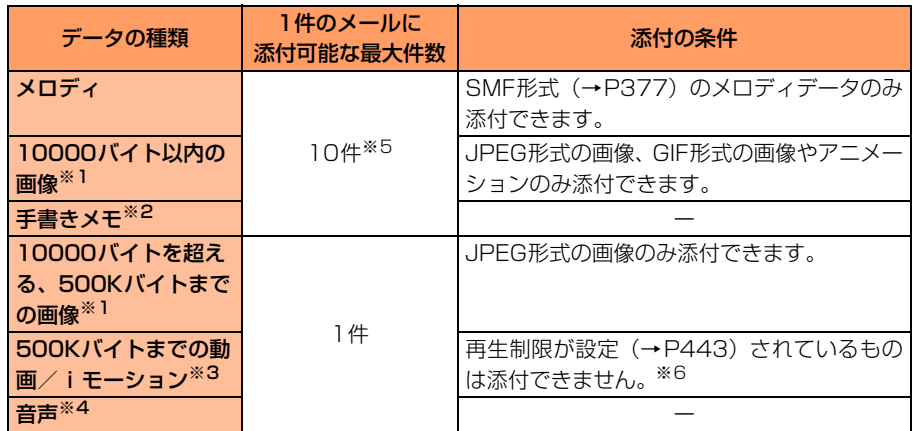

- ※1:受信側の端末やパソコンなどの機器によって、URL が記載されたメールとして受信した り、添付ファイルとして受信したりします。また、画像が正しく受信しなかったり、粗く 表示される場合があります。
- ※2:画像として添付されて送信されます。
- ※3:受信側の端末や機器によって、動画が粗くなったり、連続静止画に変換されたりして表示 される場合があります。
- ※4:iモーションとして送信されます。iモーションメール非対応端末へ送信した場合、添付 データは削除されます。相手の端末では本文に「添付ファイル削除]と表示され、音声を 聞くことはできません。
- ※5:画像とメロディを合計最大 10 件、メール本文を含め最大 10000 バイト添付できます。 ただし、添付データのサイズによっては、添付可能な最大件数は少なくなります。
- ※6:再生制限が設定されていないファイルでも添付できない場合があります。
- 本文(添付したメロディ・画像を含む)の残りのデータ量が全角100文字(半角200文 字)分未満の場合は、動画/iモーション、音声、10000バイトを超える画像を添付で きません。
- メール添付やFOMA端末外への出力が禁止されているデータ(この端末でファイル制限を 「設定する」にした画像を除く)、FOMAカード動作制限機能が設定されているデータは添 付できません。
- 10000バイトを超えるJPEG形式の画像を添付したiモードメールをiモード端末に送 信した場合は、iショットセンターでiモード端末に送信するのに適したサイズに変換さ れます。
- movaサービスのiモード端末へ送信する場合は、JPEG形式の画像 (最大500Kバイト) 1枚のみ添付できます。送信相手の端末にはURLの記載されたメール (iショット) とし て受信されます。その際、送信できるメール本文の文字数は全角で最大184文字(369バ イト)です。それ以外の添付データは削除されます。

## **1** メール作成画面を表示する

● 操作方法→P340 「iモードメールを作成して送信します| 操作1

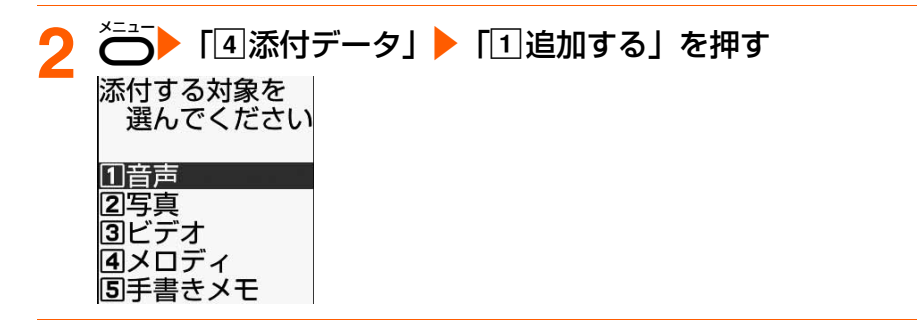

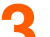

## **3** 「a音声」~「e手書きメモ」のいずれかを押す

- 録音済みの音声を添付する場合は「■ビデオをアルバムから選択して添付するとき (iモーションメール)」の操作を行います。→P353
- 撮影済みの手書きメモを添付する場合は「■写真をアルバムから選択して添付する とき」の操作を行います。→P352
- ●次の操作を行った後に操作4に進みます。

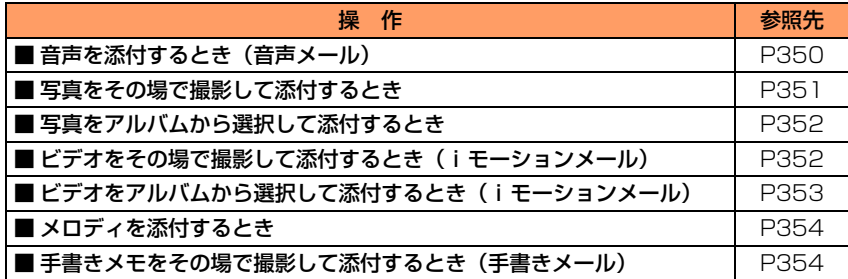

メール

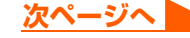

### ■ 音声を添付するとき (音声メール)

- ・ 音声はマイクから録音されます。周囲の雑音が少ないできるだけ静かな所で録音 してください。
- ●音声は1件につき約60秒録音できます。
- ・ 音声録音中にボタン操作を行うと、操作音が録音されることがあります。
- 1「1音声」を押す

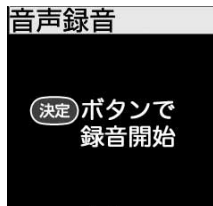

音声録音画面が表示されます。 ランプが緑色で約5秒間隔で点滅します。

■残 00:50:00 - 録音 (保存) できる残り時間の目安

2 (決定) を押す

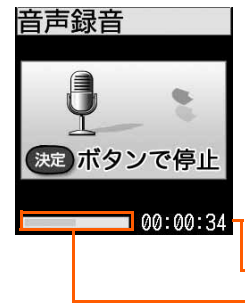

録音確認音(ビデオのシャッター音)が鳴り録音が開始 され、ランプが赤色で約5秒間隔で点滅します。

- 録音終了までの時間の目安が00:00:00になると、 緑音が自動的に終了して操作3の画面が表示されま す。
- $\overline{\mathsf{a}}$ :録音が休止/再開されます。録音休止中はラン プが緑色に点灯します。
- 録音終了までの目安 録音終了までの時間の目安

3 医足 を押す

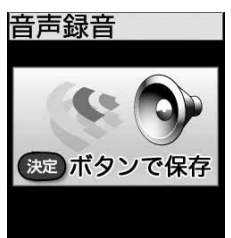

終了確認音が鳴り、録音が終了します。

- ←  $\overline{\bullet}$ :録音した音声を保存せずに音声録音画面に戻り ます。
- $\overline{\bullet}$ : 録音した音声を確認できます。

#### 4 (未) を押す

録音した音声を保存した旨のメッセージが表示されます。

## 5 快定 を押す

メール作成画面に戻ります。録音した音声が添付されています。

・ 録音した音声は「ビデオのアルバムを見る」の「撮影したビデオ」フォルダに ビデオとして保存されます。→P438

## ■ 写直をその場で撮影して添付するとき

## 1「2」写真|▶「1今から撮影する| を押す

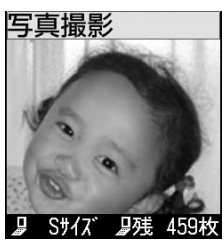

写真撮影画面が表示されます。

- ランプが緑色で約2秒間隔で点滅します。
- <del>^</del>: 撮影時の設定ができます。→P238 ただし、次の設定のみできます。
	- -「フレームを選ぶ」
	- -「内側/外側カメラ撮影」
	- -「セルフタイマーを使う」
	- -「詳細を設定」
- ・ 写真の大きさは「Sサイズ(176×144)」固定です。
- 接写切り替えスイッチを Q 側にしたままカメラを起 動してメッセージが表示されたときには、 と接写撮影画面が表示されます。
- ・ 約6~11cmのごく近い距離で撮影するときは、接写 切り替えスイッチをQ側に切り替えます。メッヤージ に従って保定を押すと接写撮影に切り替えられ、画面 に 33 が表示されます。
- ・ 接写撮影を解除するときは、接写切り替えスイッチを ■側に切り替えます。メッヤージに従って使用を押す と、通常の撮影画面に切り替えられます。

### ②被写体にカメラを向けて ※ を押す

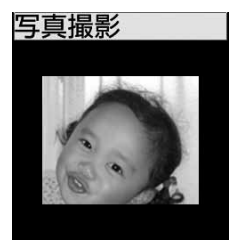

撮影確認音(シャッター音)が鳴り、ランプが赤色で点 滅して撮影されます。

• <sup>〜</sup> 撮影した写真を保存せずに写真撮影画面に戻り ます。

## 3 (決定) を押す

写真を保存した旨のメッセージが表示されます。

### 48 未押す

メール作成画面に戻ります。撮影した写真が添付されています。

・ 撮影した写真は「写真のアルバムを見る」の「撮影した写真」フォルダに保存 されます。→P428

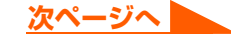

## ■ 写直をアルバムから選択して添付するとき

- ・ 添付できない画像は選択できません。
- ①「2」写真」▶「2」アルバムから選ぶ| を押す

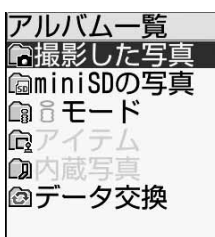

## 2フォルダを選択▶●※画▶画像を選択▶●※画を押す

メール作成画面に戻ります。選択した画像が添付されています。

- ・ データサイズが500Kバイトを超える画像を選択した場合は、送信可能なサイ ズに縮小され、その旨のメッセージが表示されます。※定 を押すと、メールに 添付されます。
- ●画像サイズの横縦 (縦横) が320×240ドットを超える画像を選択した場合 は、送信方法を選択する画面が表示されます。選択する画面については「画像 を添付してiモードメールを作成します」のお知らせをご覧ください。  $\rightarrow$ P430

## ■ ビデオをその場で撮影して添付するとき (iモーションメール)

- ・ ビデオ撮影中にボタン操作を行うと、操作音が録音されることがあります。
- ①「3」ビデオⅠ▶「□今から撮影する」を押す

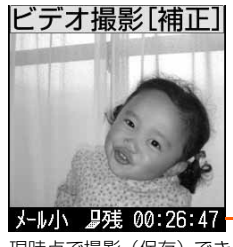

現時点で撮影(保存)でき― る残りの最大撮影時間の 目安が表示されます。

ビデオ撮影画面が表示されます。 ランプが緑色で約3秒間隔で点滅します。 • <del>~</del><br>• <del>~</del>:撮影時の設定ができます。→P238 ただし、次の設定のみできます。 -「フレームを選ぶ」 -「内側/外側カメラ撮影」 -「くっきり補正オン/オフ」

- -「詳細を設定」
- -「残り時間を確認」
- ●撮影サイズは「メール添付(小)」固定です。
- ●接写切り替えスイッチを Q 側にしたままカメラを起 動してメッセージが表示されたときは、※回を押すと 接写撮影画面が表示されます。
- ・ 約6~11cmのごく近い距離で撮影するときは、接写 切り替えスイッチをQ側に切り替えます。メッヤージ に従って保定を押すと接写撮影に切り替えられ、画面 に 33 が表示されます。

メール

・ 接写撮影を解除するときは、接写切り替えスイッチを ■側に切り替えます。メッヤージに従っては定存押す と、通常の撮影画面に切り替えられます。

### ②被写体にカメラを向けて 後退を押す

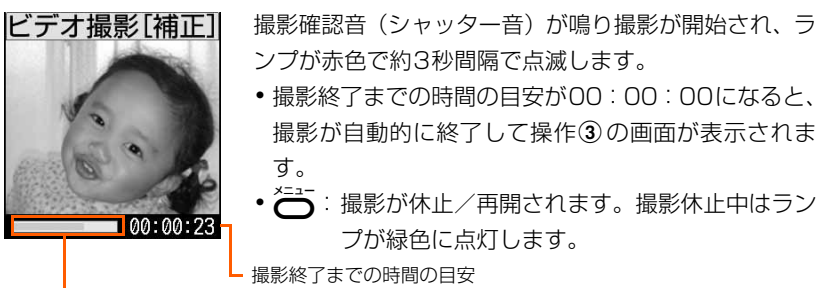

撮影終了までの目安

3 快速 を押す

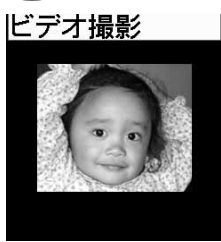

終了確認音が鳴り、撮影が終了します。

- <del>^=ュー</del>:撮影したビデオを保存せずにビデオ撮影画面に 戻ります。
	- ・p:撮影したビデオを確認します。

### 4 (決定) を押す

ビデオを保存した旨のメッセージが表示されます。

ekを押す

メール作成画面に戻ります。撮影したビデオが添付されています。

・ 撮影したビデオは「ビデオのアルバムを見る」の「撮影したビデオ」フォルダ に保存されます。→P438

## ■ ビデオをアルバムから選択して添付するとき (iモーションメール)

①「3」ビデオ」▶「2コアルバムから選ぶ」を押す

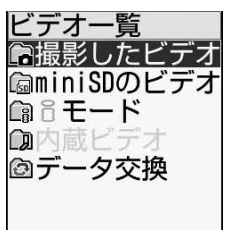

メール

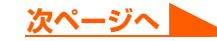

### ②フォルダを選択▶●※国▶動画/iモーションを選択▶●※国を押す

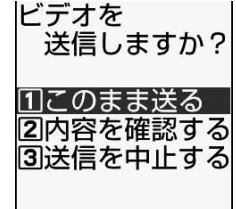

11 このまま添付します。 2 内容を確認する:添付する前に再生して確認しま す。 3 送信を中止する:添付を中止します。

•選択した動画/iモーションのデータサイズが 290K バイトを超える大容量で編集可能な場合、送信方法を選 択する画面が表示されます。ただし、290Kバイトを 超えていても、情報表示の着信音設定が「設定可能」で 取得元が「iモード」の場合は表示されません。選択 する画面については「動画/iモーションを添付して i モードメールを作成します| のお知らせをご覧くだ さい。→P441

### ③「「コこのまま送る」を押す

メール作成画面に戻ります。選択した動画/iモーションが添付されています。

## ■ メロディを添付するとき

- ・ 添付できないメロディは選択できません。
- 1「4メロディ」を押す

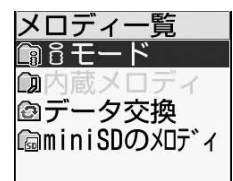

### ②フォルダを選択▶●※回▶メロディを選択▶●※回を押す

メール作成画面に戻ります。選択したメロディが添付されています。

## ■ 手書きメモをその場で撮影して添付するとき (手書きメール)

1「5」手書きメモーを押す

 $200$ 待ち合わせは  $1000012$ 取前で! 暗れるといいです ■ 待受 野蛙 428枚 撮影画面が表示されます。

ランプが緑色で約2秒間隔で点滅します。

- <del>~</del><br>• <del>~</del>:撮影時の設定ができます。→P238
	- -「セルフタイマーを使う」「詳細を設定」以外は設定 できません。
	- 撮影する写真の大きさは待受サイズ (240 × 320)」 固定です。
- •接写切り替えスイッチを 側にしたままカメラを起 動してメッセージが表示されたときには、おっを押す と通常の撮影画面が表示されます。
- ・ 約6~11cmのごく近い距離で撮影するときは、接写 切り替えスイッチをQ側に切り替えます。接写撮影に 切り替えられ、画面に が表示されます。
- ・ 接写撮影を解除するときは、接写切り替えスイッチを q側に切り替えます。
- 2)手書きメモにカメラを向けてはは

撮影確認音(シャッター音)が鳴りランプが赤色で点滅 OKです② して撮影され、補正されます。 侍な合めせは ・m:撮影した手書きメモを保存せずに撮影画面に戻  $10000$  IC ります。

### 3 次定 を押す

取前で!

暗れるといいですね。

写真を保存した旨のメッセージが表示されます。

4 (未) を押す

メール作成画面に戻ります。撮影した手書きメモが添付されています。

・ 撮影した手書きメモは「写真のアルバムを見る」の「撮影した写真」フォルダ に写真として保存されます。→P428

## **4** iモードメールを編集して送信する

● 以降の操作→P340「iモードメールを作成して送信します」操作2以降

**お 知 ら せ**

- miniSDメモリーカード内の10001バイト~500Kバイトの画像(写真)、または500Kバイト以下の動画 を添付するときは自動的に本体の「写真のアルバムを見る」または「「ビデオのアルバムを見る」の「データ 交換」フォルダにコピーされます。ただし、本体の保存領域の空きが足りないときや最大保存件数を超えると きは保存できなかった旨のメッセージが表示されます。そのため、iモードメールを「未送信のメールを見 る」に保存して編集するときには添付データはありません。また、圏内自動送信で送信するときも添付されま せん。
- ●音声録音画面/ビデオ撮影画面上の時間表示は目安です。録音や撮影するものにより誤差が生じます。
- ●音声/写真/ビデオの保存領域の空きが足りないときや最大保存件数を超えるときは、不要な写真/ビデオを 削除するかどうかの確認画面が表示されます。録音/撮影する場合は、画面の指示に従いFOMA端末内のデー タを削除します。→P634
- ●音声録音中に休止操作を繰り返し行うと、録音できる時間が短くなる場合があります。
- ●音声録音/ビデオ撮影中に充電を開始すると、設定によっては充電の開始を知らせる音が記録されます。  $\rightarrow$ P167
- ●音声録音/ビデオ撮影中にメール着信があっても、録音/撮影を継続したままメールを受信できますが、録音/ 撮影終了までの時間表示の更新が遅くなる場合があります。
- ●音声録音/ビデオ撮影中(休止中を含む)に電話がかかってきたり、FOMA端末を折り畳んだりすると、その 時点で録音/撮影が中止されます。その後に電話を切ったり、FOMA端末を開くと、録音した音声/撮影した ビデオの操作を選ぶ画面が表示されます。
- ●音声録音/ビデオ撮影中に目覚ましや予定表で指定した時間になった場合、その時点で録音が中止されアラー ムが鳴ります。アラームを解除すると録音した音声/撮影したビデオの操作を選ぶ画面が表示されますが、録 音/撮影したデータの最後にアラーム音が記録されることがあります。
- 音声録音/ビデオ撮影中に電池が切れそうになると、電池残量警告音が鳴り、録音/撮影が中止されます。そ の際、撮影したデータの最後に電池残量警告音が録音されることがあります。
- メロディを送信する場合、受信側がFOMA F882iES以外の場合は受信したメロディを正しく再生できない 場合があります。
- メールに添付された i モーションをパソコンなどで再生する場合は、対応のソフトが必要です。詳細はドコモ のホームページをご覧ください。

## **添付データの追加/解除**

〈例〉添付データを1件解除するとき

## **1** データが添付されているメール作成画面を表示する

● 操作方法→P349 「i モードメールにデータを添付して送信します| 操作1~3

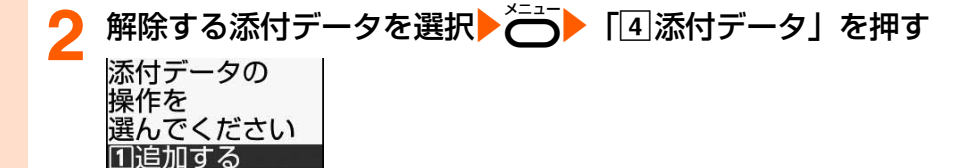

# <mark>3</mark> 「2 解除する」を押す

2解除する 33全て解除する ④表示/再生する |5||題名を確認

解除するかどうかの確認画面が表示されます。

## ■ 添付データを追加するとき

- 「a追加する」を押す
- ・ 以降の操作→P349「iモードメールにデータを添付して送信します」操作3以降

## ■ 添付データを全件解除するとき

「33全て解除する」を押す

## <mark>イ</mark> 「1解除する」を押す

添付データが解除されます。

●「2」解除しない|:添付データの解除を中止します。

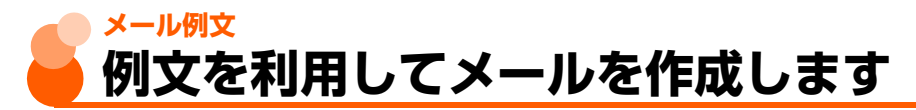

例文とは、本文の先頭に同じ文章を入れたり、類似の内容を何度も送信したりするために、 あらかじめiモードメールの内容を登録しておく機能です。例文を呼び出して内容を追加・ 修正するだけで、簡単にiモードメールを作成できます。

● お買い上げ時は次の例文が登録されています。

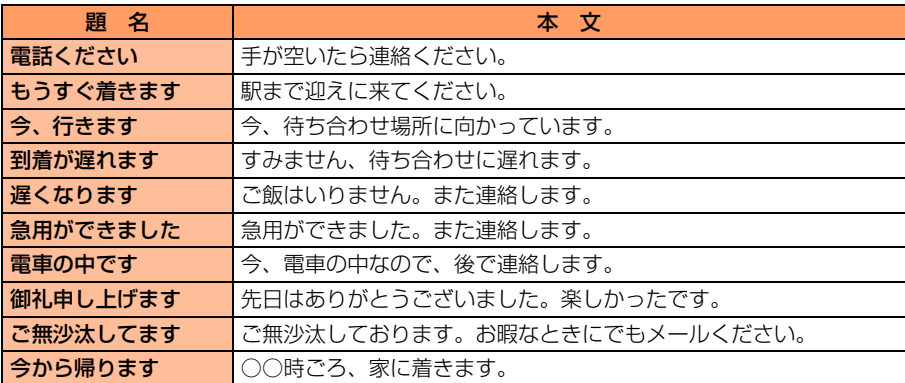

●SMSには使用できません。

● ダイヤル発信制限中は、電話帳に登録していない宛先が入力されている例文は読み込むこ とができません。

# **例文を使ってiモードメールを作成** メニュー 23

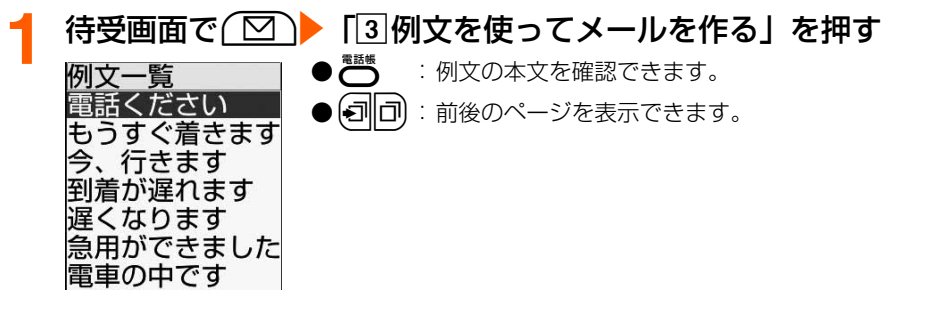

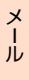

# ■読み込む例文を選択▶を返りを押す<br>メール作成:編集 例文の内容がメール作

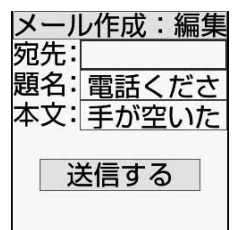

例文の内容がメール作成画面に設定されます。

● 以降の操作→P335「簡単な操作でiモードメールを作成 して送信します」操作4以降、P340「iモードメールを 作成して送信します| 操作2以降

## **例文を編集して保存** スペッシュ メニュー 284

FOMA端末に保存されている例文の内容を編集します。

● お買い上げ時に登録されている例文を編集しても、お買い上げ時の内容に戻すことができ ます。→P360

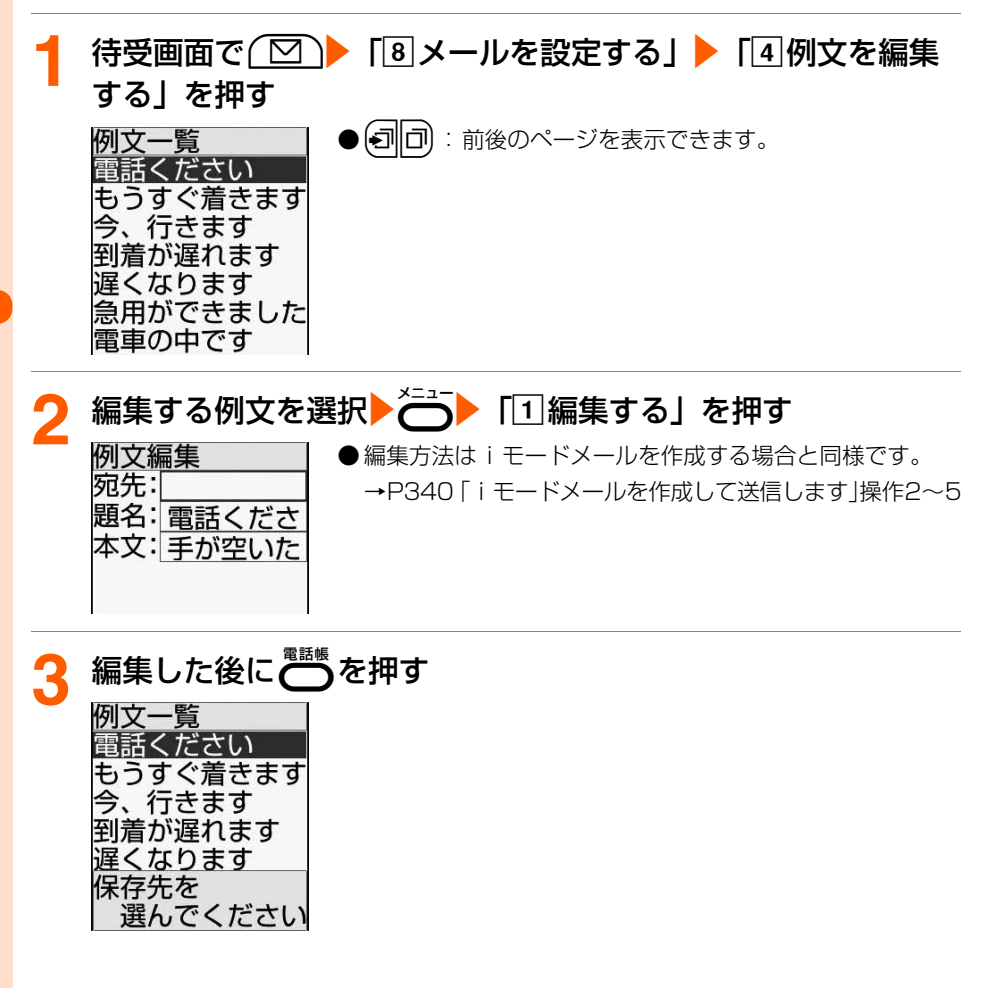

メール例文

## <mark>イ</mark> 保存先の例文を選択▶●※ を押す

例文を上書きするかどうかの確認画面が表示されます。

# <mark>「</mark>「11上書きする」を押す

例文を上書きした旨のメッセージが表示されます。 ●「2編集に戻る」:例文の保存を中止します。

# 6 & を押す

例文一覧に戻ります。

 $\Theta(\boldsymbol{\Xi})$ を押すと待受画面に戻ります。

# 作成した i モードメールを例文として保存

FOMA端末に保存されている例文に、作成した例文を上書き保存します。

- 宛先、題名、本文のいずれかを設定すると登録できます。
- 最大10件登録できます。
- 添付データは例文に保存できません。
- お買い上げ時に登録されている例文に上書きしても、お買い上げ時の内容に戻すことがで きます。→P360

**1** 例文に保存する内容を作成する ● 作成方法→P340「iモードメールを作成して送信します」 操作1~5

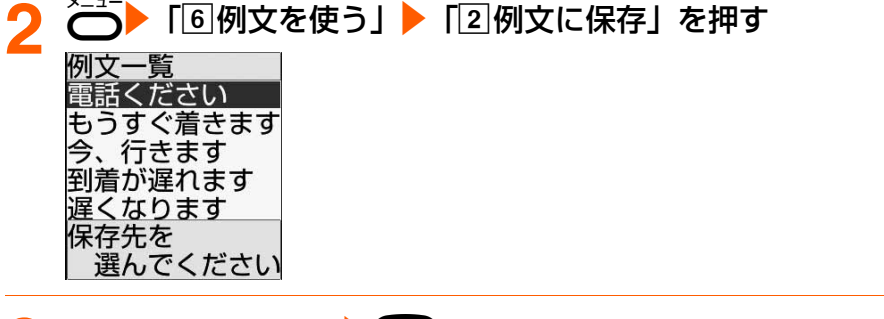

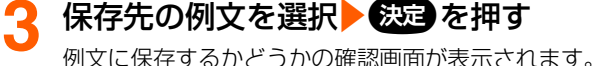

メール メール例

文
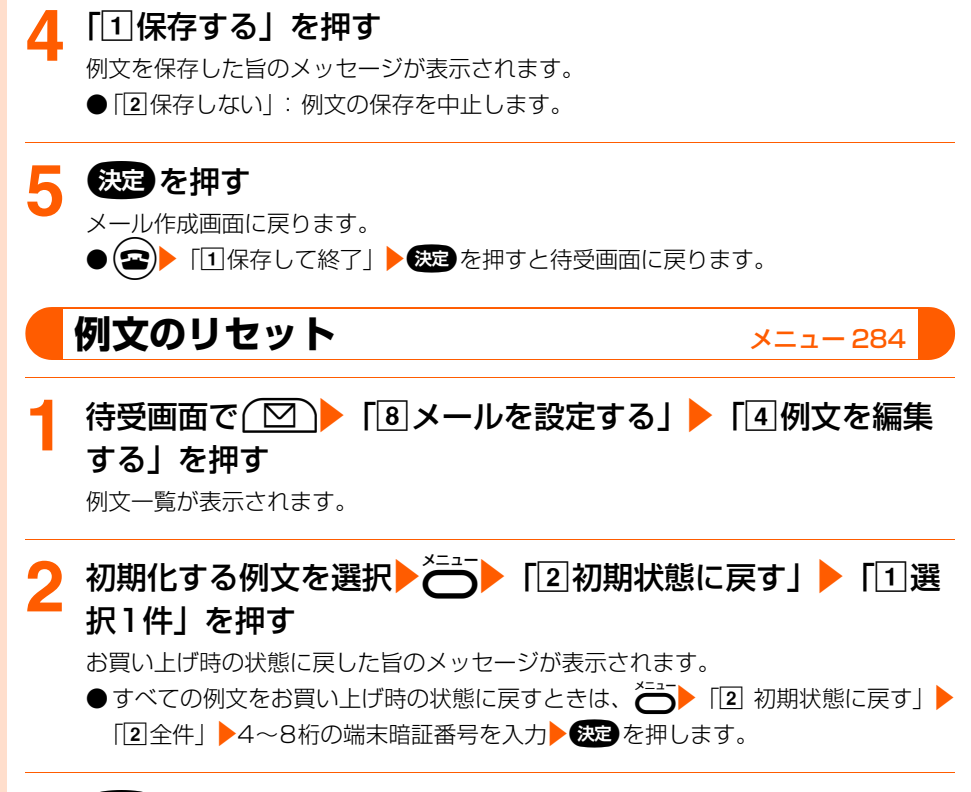

# 2 & を押す

例文一覧に戻ります。

●fを押すと待受画面に戻ります。

メール例文

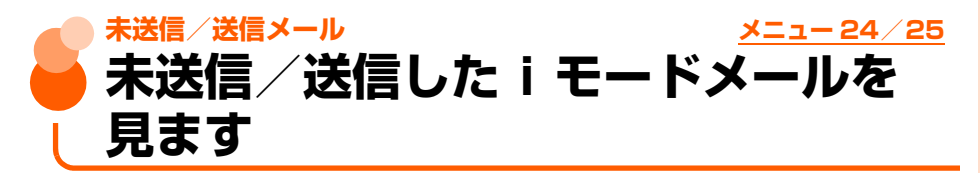

#### 〈例〉送信したメールを見るとき

■送信箱 □会社 □友達

**待受画面で<u>( ⊠ )</u>▶ 「5」送信したメールを見る」を押す**<br>联信メール

保護01/05件 保護メール数/全メール件数

- 未送信メールを表示する場合は、(図)▶ [4]未送信のメー ルを見る」を押します。操作3に進みます。
- **(刁||П)**:フォルダが複数ページある場合は、前後のページ を表示できます。
- ●フォルダの状態は、次のマークで確認できます。

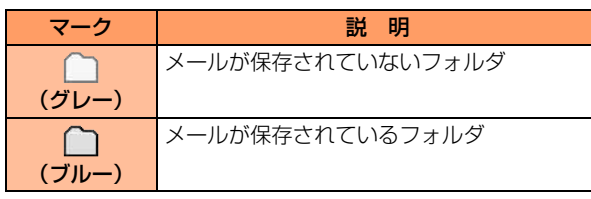

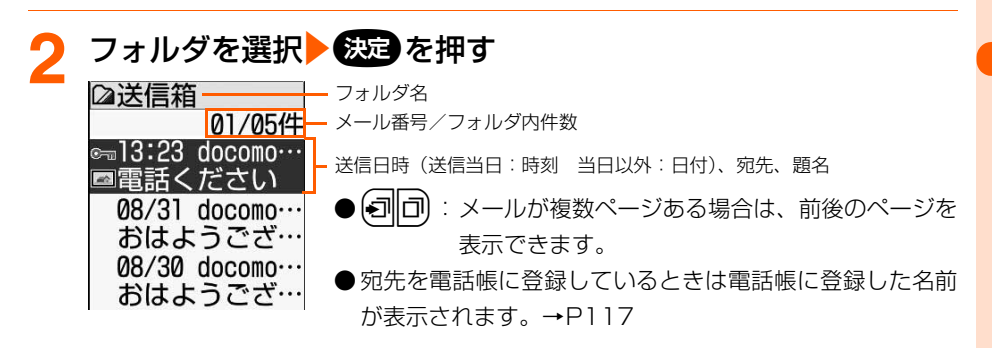

**次ページへ**

● メールの状態は、次のマークで確認できます。

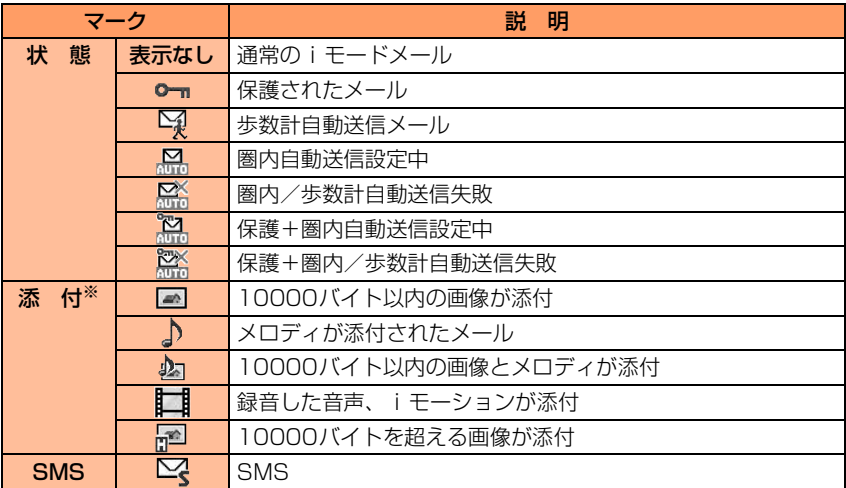

※:複数のデータが添付されている場合は、 または が優先して表示されます。

#### 表示するiモードメールを選択して<sup>655</sup>2 を押す

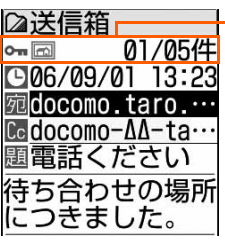

状態マーク、添付/SMSマーク、メール番号/件数

- ●未送信メール一覧でメールを選択▶ 数量を押すと、メール 編集画面が表示されます。→P346
- ●【ヨ□□:前後のメールを表示できます。
- メール本文は、次のマークで確認できます。

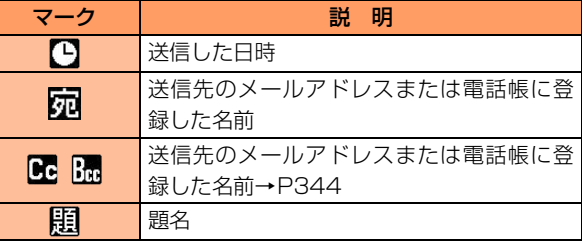

- ●添付データがある場合は、本文の最後に添付マーク、デー タ名、データサイズが表示されます。
	- →P372、P375、P377

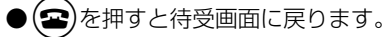

未送信/送信メール

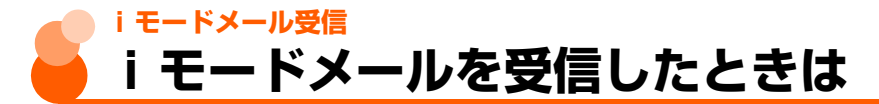

送信されてきたiモードメールを自動的に受信し、画面表示や着信音、バイブレータ、ラン プでお知らせします。受信したiモードメールは「受信したメールを見る」に保存されます。 ● 最大保存件数→P634

# i モードメールを受信する<br><del>en<mark>na</mark>st - こ<mark>大</mark>1</del> 8<sup>と区が#</sup>

メール受信中

17–11

3 メッセーシ<sup>\*</sup> F

8と √が点滅し、左の画面が表示されます。

- メール受信中に 我定 を押すと受信を中止できますが、受信 中の状況によってはメールを受信する場合があります。
- FOMA 端末を折り畳んでいるときは、背面ディスプレイに 「メール受信中」が表示されます。受信が完了すると 記事】が 表示されます。→P31

# i **モードメールの受信結果が表示される**<br><mark>コマネ<mark>s:</mark> cp 18008</del> 中<sup>が点灯してメール着信音が</mark></sup>

2件

が点灯してメール着信音が鳴り、ランプが点滅します。

- 受信結果画面が表示されてから約15秒間、またはメール着 信音が鳴り終わるまでの間(鳴らす時間を15秒以上に設定 している場合)何も操作しないと、自動的に受信前の画面 に戻ります。
- ●すぐに受信前の画面に戻すときは(戻る)を押します。
- 受信メール一覧を表示するか待受画面に戻ると 叩 が消え ます。

#### ■ 受信したメールをすぐに確認するとき

#### 「17メール」を押す

受信メールのフォルダ一覧が表示されます。→P368

#### ■ 受信に失敗したとき

「TIメール」の後ろに「×」が表示されます。

・ メールを受信し直すには、i モード問合せを行ってくだ さい。→P367

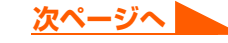

#### **お 知 ら せ** おおし しょうしょう しょうしょう

- iモードメールを受信したときは、メール受信時の動作に設定した着信音の優先順位に従い動作します。
	- iモードメールを受信したときの着信音設定の優先順位は次のとおりです。
	- aワンタッチダイヤルのメール着信音設定
	- (2) 電話帳のグループ専用のメール着信音設定
	- 3 メール着信音設定

なお、複数のiモードメールやSMS、メッセージR/Fを同時に受信したときは、最後に受信したiモード メールやSMS、メッセージR/Fに設定した条件に従い動作します。

● 受信メールの保存領域の空きが足りないときや最大保存件数を超えるときは、古い受信メールから順に上書き されます。ただし、未読メールと保護されているメールには上書きされません。残しておきたい受信メールは 保護してください。→P410

未読メールと保護されているメールで保存領域が満杯で上書きできないときは、iモードメールの受信は中止 され、画面には こや 黒のマークが表示されます。

- iモードセンターに iモードメールが残っているときは、 間や 間 のマークが表示されます。ただし、iモー ドメールがあっても表示されない場合もあります。また、iモードセンターの保管件数(→P330)が満杯 になったときは、マークが DAA や DAA に変わります。i モードセンターに残っている i モードメールを受信す る場合は、iモード問合せ(→P367)またはメール選択受信(→P366)を行ってください。ただし、受 信メールが最大保存件数まで達しているときは、あらかじめ未読メールの内容を見る(→P368)、不要なメー ルを削除する(→P407)、保護を解除する(→P410)などを行う必要があります。
- 新しいiモードメールが届いたときには、iモードセンターで保管している他のiモードメールもあわせて 受信します。
- メール選択受信設定を「利用する」に設定すると、メールを自動的に受信せずに、必要なメールだけを選択し て受信できます。→P365、P366
- 極端に容量の大きいiモードメールは、iモードセンターで受け付けずに送信元に返信されることがあります。
- iモードメールではメロディや画像を添付データとして送受信できます。対応していない添付データはiモー ドセンターで削除されます。添付データが削除された場合は、題名の下に[添付ファイル削除]と表示されます。
- 受信メールのデータ量 (文字数、添付データ) が、メール設定のメールサイズ制限で設定した文字数 (データ 量)より大きい場合、添付データはiモードセンターで削除され、受信できません。添付可能なデータ量  $\rightarrow$ P348
- パソコンなど、デコメール対応 FOMA 端末以外から装飾されたメールを受信すると、装飾が正しく表示され ない場合があります。
- iモードメールを受信すると、iモードセンターのiモードメールは削除されます。
- 次のような場合に送られてきたiモードメールは、iモードセンターに保管されます。
	- **・** 電源が入っていないとき **・** テレビ電話中 **・** セルフモード中
		-
- 
- **・** FirstPassセンター接続中 **・** 受信に失敗したとき **・** iモード圏外のとき
- 
- 
- 
- **・** SMS受信中 **・** 赤外線通信中
- 
- **・** メール選択受信設定が「利用する」に設定されているとき
- **・** 未読メールと保護されているメールで保存領域が満杯のとき
- 待受画面/メニュー画面以外(他の機能が起動中)のときや個人情報表示制限中は、メールを自動受信します が、受信中画面や受信結果画面は表示されず、着信音とランプも動作しません。受信したメールを確認するに は、他の機能を終了/各制限を解除してください。

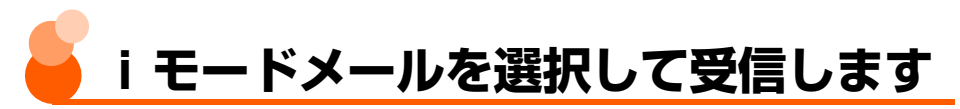

送信されてきたiモードメールを自動受信せずに、必要なメールだけを選択して受信するよ うに設定します。

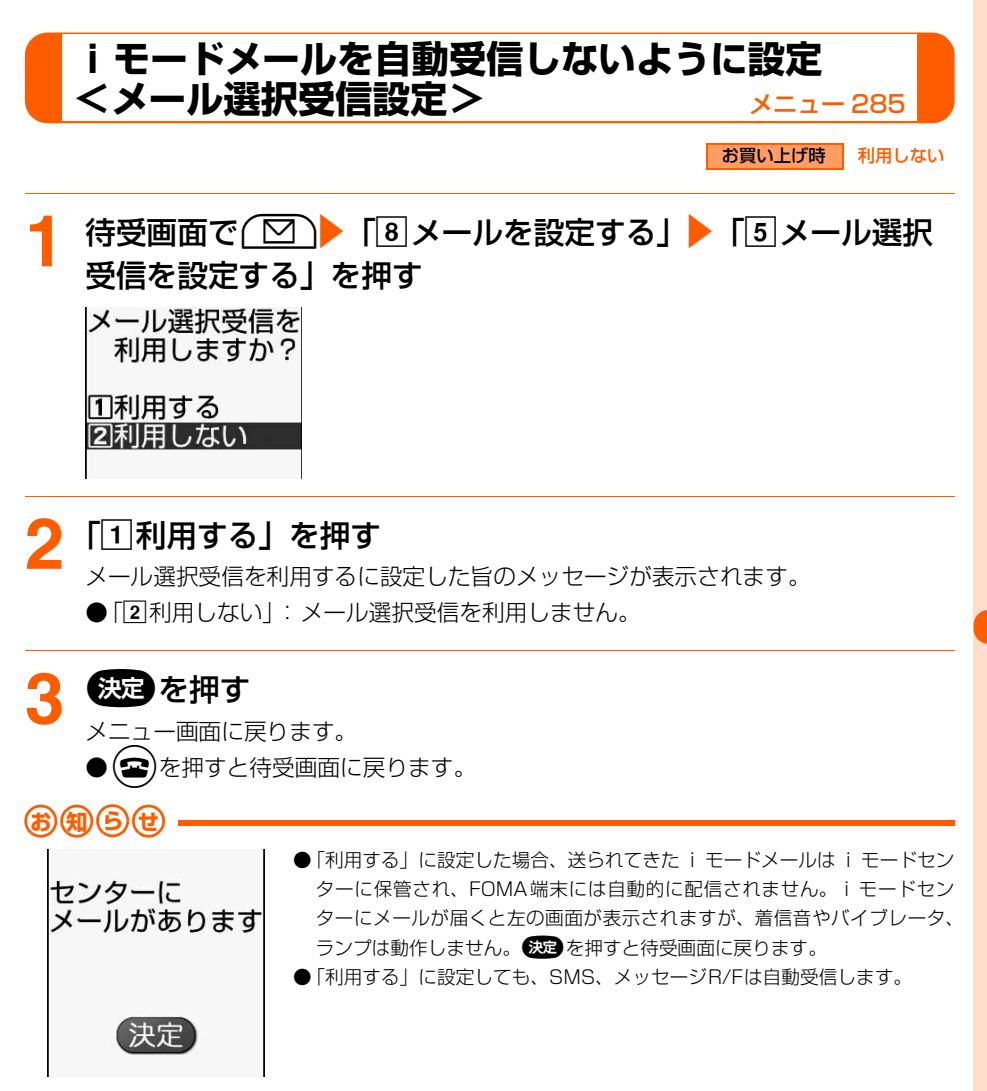

--モードメール選択受信

## **必要なメールだけを選択受信<メール選択受信>**メニュー 262

i モードセンターに保管されている i モードメールの題名などを確認し、受信する i モード

- メールを選択したり、受信前にiモードセンターでiモードメールを削除したりできます。
- メール選択受信を利用するには、あらかじめメール選択受信設定を「利用する」に設定し ておく必要があります。→P365

なお、「利用するIに設定した場合は、自動的にiモードメールを受信できません。

● メール選択受信設定を「利用する」に設定した場合でも、iモード問合せを行うと全メー ルを受信しますので、iモードメールを受信したくない場合には、iモード問合せ設定で 問合せ項目から「メール」を外しておいてください。→P367

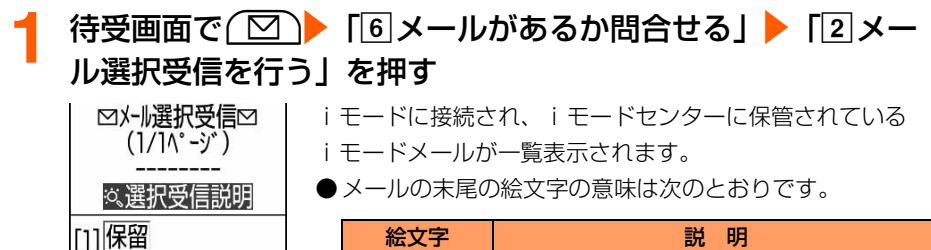

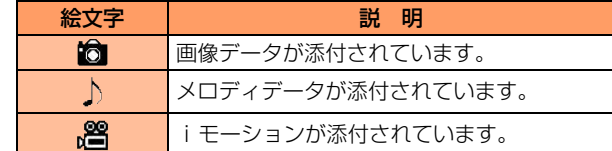

- 2 メールごとに「保留」を選択▶ ※※●▶ 「受信」「削除」「保留」 のいずれかを選択●経過を押す
	- ●「保留」を設定した場合は、そのままiモードセンターに保 |1/1ページまで選択した 管されます。 ● ページが複数ある場合には、メール一覧の最後に表示され 受信/削除 る「前ページ」または「次ページ」を選択▶●※図 を押すと liモードセンターから全てのメ 前後のページを表示できます。

<mark>3</mark> 「受信/削除」を選択▶<mark>●数章</mark> を押す<br>コミット ※確認画面® コート i モードセンターに

削除

■ iモードセンターに保管されている全メールを削除する 受信: 2件 とき 削除: 0件 「iモードセンターから全てのメールを」の「削除」を選 保留: 1件 択▶●※図を押す よろしいですか? 決定 キャンカル

⊗06/09/01 13:23 ⊠おはよう

メールを

-ルを

S docomo.taro. AA@dod

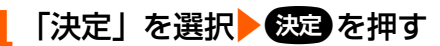

メール問合せ中

「受信」を設定したメールはすぐに受信され、受信結果画面が表示されます。→P363

# **iモード問合せ メニュー 261/463 iモードメールがあるかどうかを問 い合わせます**

圏外にいた間や電源を切っていた間などにiモードメールが届いていないかを問い合わせま す。

● 電波状態によってはiモード問合せができない場合があります。

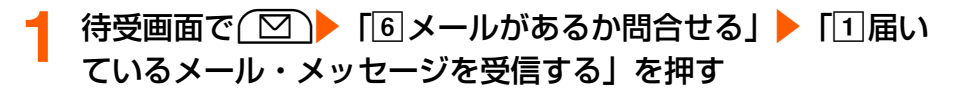

- i モード問合せが実行されます。i モードセンターにi モー ドメールが保管されていれば受信します。 ● i モード問合せ中やメールの受信中に 快定 を押すと、問い
	- 合わせを中止できますが、問い合わせの状況によっては メールを受信する場合があります。
	- **受信結果画面の操作は自動受信時と同様です。→P363** ただし、この操作でiモードメールを受信したときは、自 動受信時とは異なり、約15秒経過しても元の画面には戻り ません。(金)を押すと待受画面に戻ります。

## **iモード問い合わせの内容設定<iモード問合せ設定>**

お買い上げ時 すべて選択

iモードセンターへ問い合わせをする際に、iモードメール、メッセージR/Fの中から受信 する項目を設定します。

●お買い上げ時はメール、メッセージR、メッセージFのすべてにVが付いています。配信 を希望しない場合はその項目を にしてください。

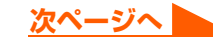

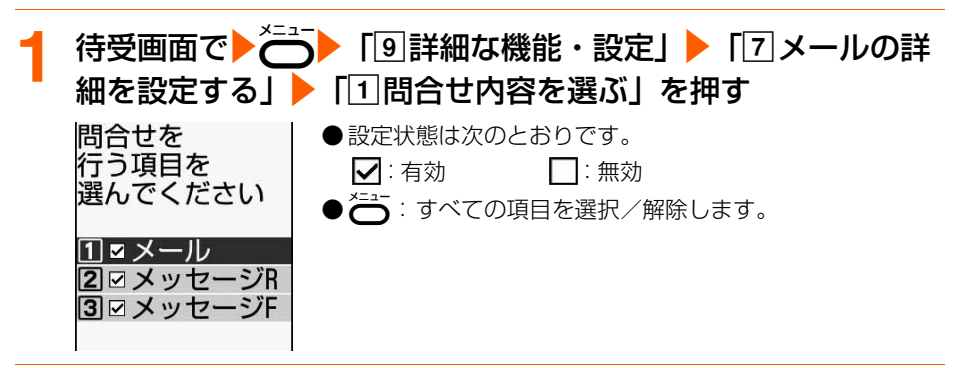

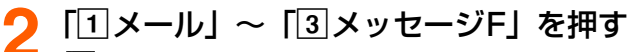

■または ■に変わります。

● すべての項目を解除すると設定できません。

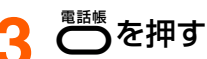

問い合わせを行う項目を設定した旨のメッセージが表示されます。

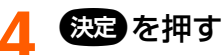

メニュー画面に戻ります。

 $\bullet$  $\left( \bullet\right)$ を押すと待受画面に戻ります。

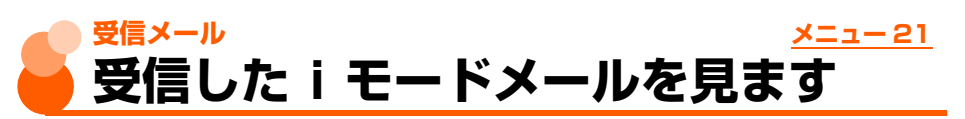

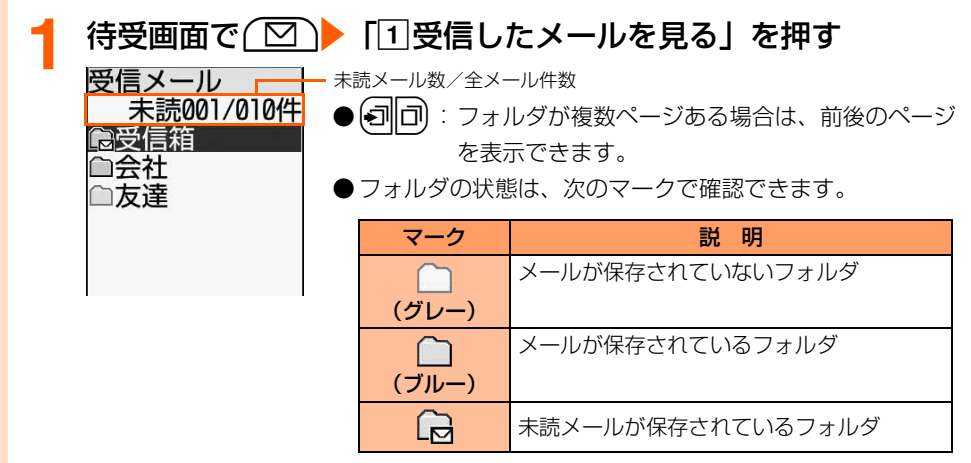

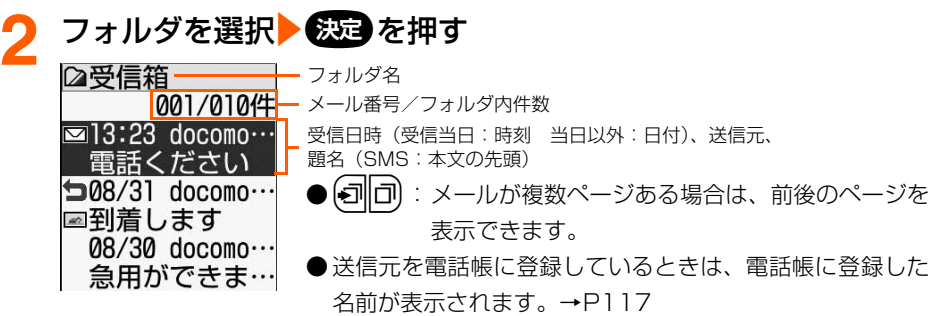

●メールの状態は、次のマークで確認できます。

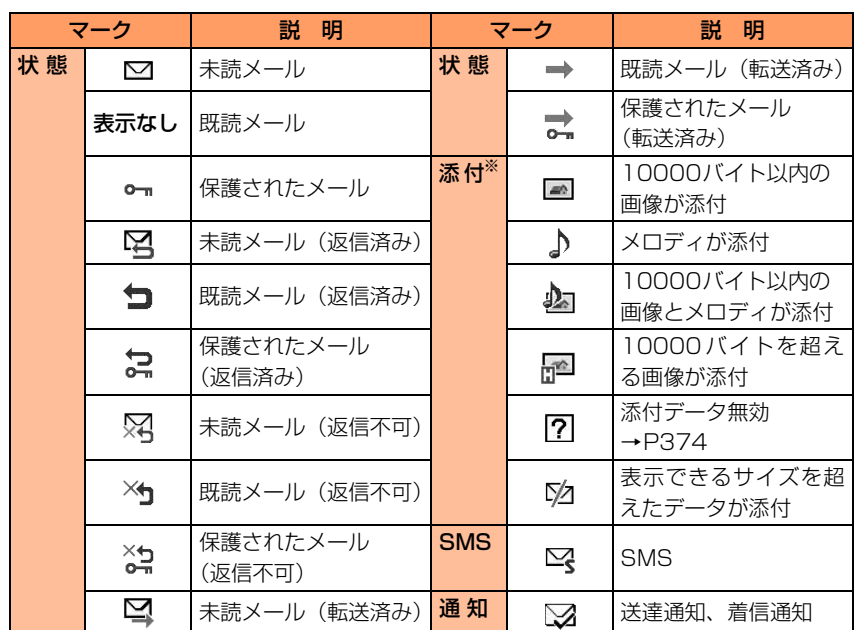

※:複数のデータが添付されている場合は、 ね が優先して表示されます。

受信 メール

**次ページへ**

# <mark>3</mark> iモードメールを選択▶●変動を押す<br>■ 28受信箱 → ポジーク、宛先マーク、添

马画 001/010件 006/09/01 13:23  $\Box$ docomo taro ... **Dedocomo-ΔΔ-ta…** 題雷話ください 待ち合わせの場所 こつきました。

状態マーク、宛先マーク、添付マーク、メール番号/フォルダ内件数

- (ヨ||コ) :前後のメールを表示できます。
- メール本文は、次のマークで確認できます。

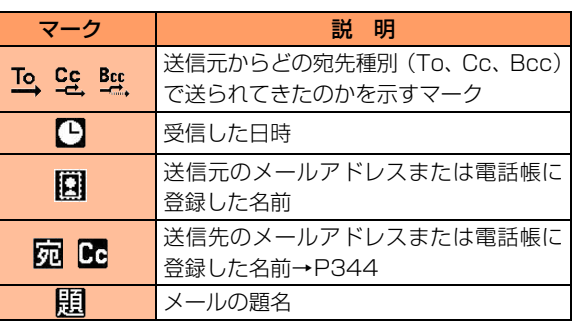

● 添付データがある場合は、マーク、データ名、データサイ ズが表示されます。→P372、P377

 $\bullet$  $\bf ( \bm{\Xi} )$ を押すと待受画面に戻ります。

## **お 知 ら せ**

- iモードメールでは、送信元または宛先のメールアドレスが電話帳データのメールアドレス欄と照合されます。 SMSでは、送信元または宛先の電話番号が電話帳データの電話番号欄と照合されます。
- **・** 電話帳との照合については「名前の表示について」をご覧ください。→P117
- i モードメールに添付されたメロディを自動演奏するように設定している場合 (→P387)、メロディが添付 されているiモードメールを表示すると、着信音量(→P81)で設定した音量で、メロディが自動的に再生さ れます。再生を止めるときは(戻る)を押します。

# **iモードメール返信 iモードメールに返事を出します**

●受信メールによっては返信できない場合があります。

## 待受画面で(図) 「1受信したメールを見る| フォルダを 選択 影詞 を押す

受信メール一覧が表示されます。

メール

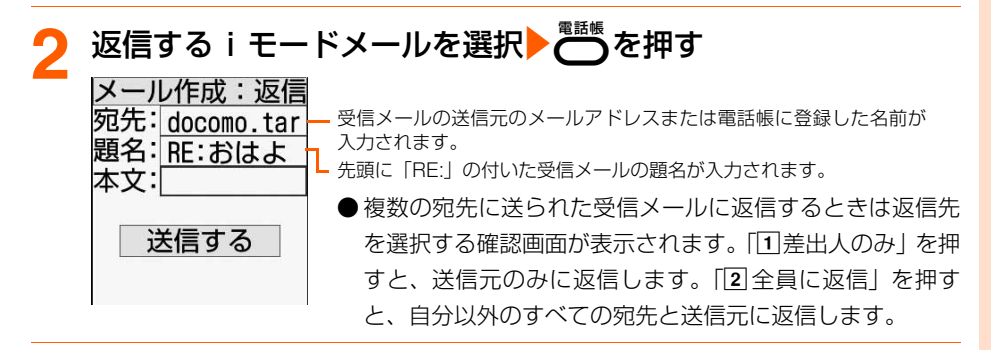

#### **3** iモードメールを編集して送信する

- 操作方法→P334、P340
- 返信すると、受信メールの状態マークが、表示なし(既読)/ [2]/ 6π から 気/ **ロイ たに**変わります。→P369「受信したiモードメールを見ますl操作2

**お 知 ら せ**

● 返信する i モードメールには受信メールの本文、添付データともに引用されません。

# **iモードメール転送 iモードメールを他の宛先に転送し ます**

● iモードメールで転送されます。

**待受画面で(図)▶「1受信したメールを見る」▶フォルダを** 選択▶●決定】を押す

受信メール一覧が表示されます。

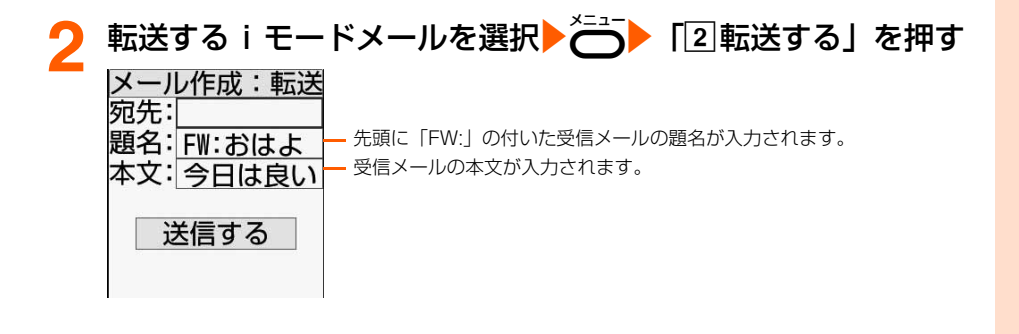

371

次ページへ ▶

**3** iモードメールを編集して送信する ● 操作方法→P334、P340 ●転送すると、受信メールの状態マークが、表示なし(既読)/ ⊠ / ⊶ から ⇒ / ■ / 朮 に変わります。→P369「受信した i モードメールを見ます| 操作2

#### **お 知 ら せ**

- 添付データのあるメールを転送する場合は、添付データを送るかどうかの確認画面が表示され、本文のみを送 ることもできます。
- 10000バイトを超える画像が添付されたiモードメールで画像を取得していない場合は、転送するiモード メールに画像は添付されません。
- メール添付やFOMA端末外への出力が禁止されているデータは転送するメールに添付されません。ただし、出 力が禁止されていなくても、メロディデータの種類によっては添付されない場合があります。
- 受信メール本文中に表示されるメロディ(MFi形式)は転送するメールには貼り付けられません。
- この端末で受信したデコメールは、添付データ (本文中に挿入されている画像も含む) と文字データのみ転送 できます。ただし、転送できるデータ量を超えた場合は送信できない旨のメッセージが表示され、送信できま せん。

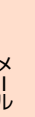

# **iモードメールに添付された静止画 を操作します**

iモードメールに添付されている画像を表示・保存します。保存した画像は「写真のアルバ ムを見る」で表示したり、待受画面などに設定したりできます。

## **添付画像の表示・保存**

● 最大保存件数→P634

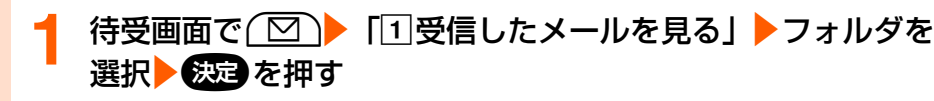

受信メール一覧が表示されます。

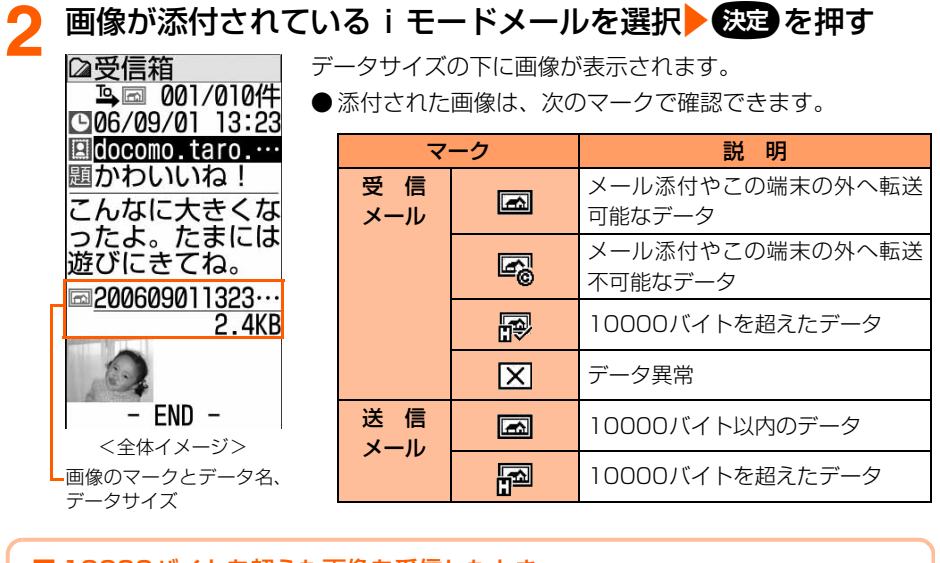

#### ■ 10000バイトを超えた画像を受信したとき 10000バイトを超える画像が添付されたiモードメールを受信すると、自動的に取 得して「写真のアルバムを見る」の「iモード」フォルダに保存されます(→P428)。

受信中に中断や圏外になるなどの理由により画像を自動取得できなかったときは、次 の画面が表示されます。

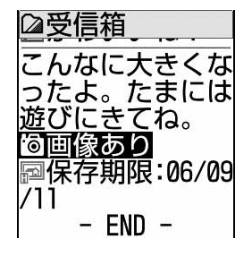

「画像あり」を選択して ※ アを押すと、iショットセンター に接続され、画像を取得して自動的に「写真のアルバムを見 る」の「iモード」フォルダに保存されます。

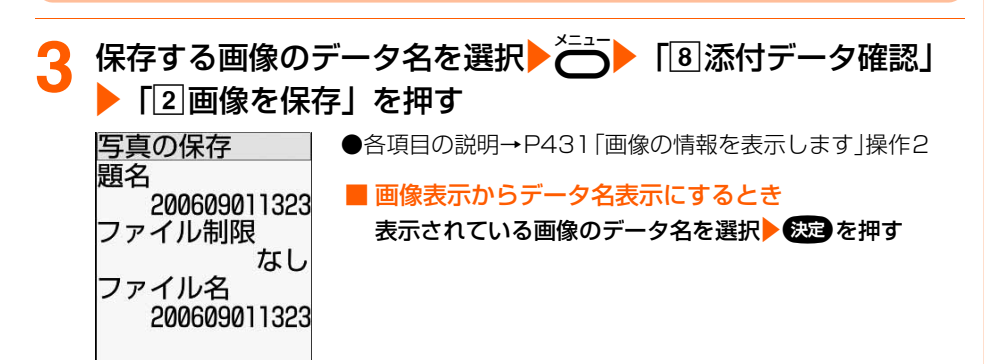

メール

**次ページへ**

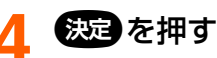

画像を保存した旨のメッセージが表示されます。

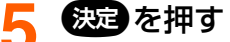

受信メール詳細画面に戻ります。

- ●「写真のアルバムを見る」の「iモード」フォルダに保存されます。→P428
- ●fを押すと待受画面に戻ります。

#### **お 知 ら せ**

- ●送信メール詳細画面からも同様にして表示/非表示を切り替えられます。
- メール本文中の添付データ (iモーションが再生できるリンク項目、本文中に表示されるメロディ (MFi形式)) が複数添付されていると添付データは無効になります。このとき添付マークには 20 が表示されます。
- 画像の横幅がディスプレイより大きいときは縮小して表示されます。
- ●画像によっては正しく表示できない場合があります。
- デコメールでは、メール詳細画面本文中に表示される画像のデータ名などは表示されません。
- 10000バイトを超える未取得の画像のURLを表示するときは、「画像あり」を選択して合う▶ 「3 添付デー タ確認」▶「2URLを表示する」を押します。取得済みの画像の場合は、URLを表示する画像データ名を選 択して → 「8添付データ確認」▶「3URLを表示する」を押します。
- 画像の保存領域の空きが足りないときや最大保存件数を超えるときは、不要な写真を削除するかどうかの確認 画面が表示されます。画像を保存する場合は、画面の指示に従いFOMA端末内の画像を削除します。
- デコメールに挿入されている画像を保存するときは、メール詳細画面で ニート 「回登録する」▶ 「回画像を保 存|▶保存する画像を選択▶●※■▶●※■▶●※■ を押します。
- 送信メール詳細画面からも同様にして保存できます。
- ●横縦(または縦横)のサイズが次の大きさを超える画像は保存できません。 GIF形式:640×480(ドット) JPEG形式:1728×2304(ドット)
- ●添付されているフレームのサイズが176×144 (ドット)、240×320 (ドット)、352×288 (ドット) 以外の場合は保存できません。

## **添付画像の題名確認**

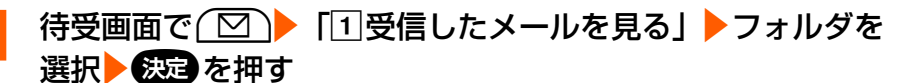

受信メール一覧が表示されます。

- ●送信メール一覧の表示方法→P361「未送信/送信したiモードメールを見ますl操 作1~2
- miniSDメモリーカード内の受信/送信メール一覧の表示方法→P473「miniSDメモ リーカードのメール表示」操作1~2

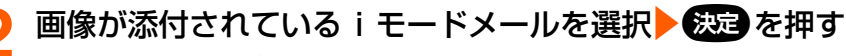

受信メール詳細画面が表示されます。

## **題名を表示する画像のデータ名を選択▶ ( ) 「■ 添付データ** 確認」▶「5題名を確認」を押す

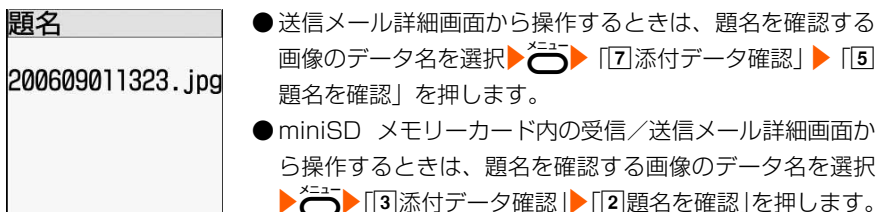

## **(決定)**を押す 受信メール詳細画面に戻ります。 ●fを押すと待受画面に戻ります。

# **iモーションメール iモードメールからiモーションを 再生・保存します**

送信元がメールに添付した動画/iモーションはiモーションメールセンターに保存され、 受信メールにはiモーション閲覧のためのURLと保存期限が記載されます(iモーション メール)。このURLを選択して、iモーションを受信したり、再生したりできます。

● 再生時の音量はiモーションの音量設定に従います。→P448

● 最大保存件数→P634

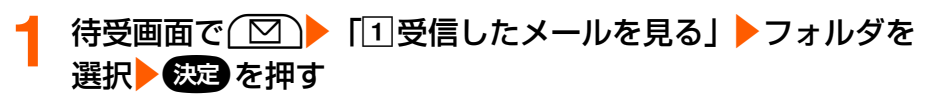

受信メール一覧が表示されます。

i モーションのURLが記載された i モードメールを選択▶ 決定 を押す

扂箱<br><sup>尽笱</sup>1∝。 i モーションが添付されていることを示す nttp://www.i−mtn .docomo-camera. ·iモーション閲覧のためのURL .jp/XXXXXXXXX <u>(XXXXXXXXXXXXXX</u> 字期限:2006/09 - i モーションメールセンターでの i モーションの保存期限 iモーションメール

375

#### iモーションのURLを選択▶ ※通▶ 「1接続して表示」を押 す iモーションメールセンターに接続され、iモーションの受 信・再生が始まります。 ● 再生画面の操作方法→ P319「■データを取得しながら再 生するiモーション(標準タイプ)のとき」、「■データを 取得した後に再生するiモーション (標準タイプ)のとき ●「2表示しない」:接続を中止します。 再生中  $3(11)$  $= 0:00:10$ <mark>4</mark> 再生が終了する<br>■ BEーションの 11再生する : iモーションを再生します。 取り込みが **2** 保存する : i モーションを保存します。 完了しました c情報を表示する:iモーションの情報を表示します。  $\rightarrow$ P $\Delta$ 1 ∏再生する [4]戻る : i モーションを保存するかどうかの確認 21保存する

画面が表示されます。「2 保存しない」を 押すと、受信メール詳細画面に戻ります。

**「2]保存する」を押す**<br>願名を | ●<sub>題</sub>

人力してください 200609011323

◁

③情報を表示する

|4戻る

● 題名を変更するときは、題名を入力します。全角・半角を 問わず最大36文字入力できます。

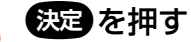

ビデオを保存した旨のメッセージが表示されます。

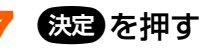

iモーションの取得完了画面に戻ります。

- ●「ビデオのアルバムを見る」の「iモード」フォルダに保存されます。→P438
	- (☎)▶ 「1終了する」を押すと待受画面に戻ります。

#### **お 知 ら せ**

- 送信メール詳細画面からファイル名を選択して、 決定 を押すと同様に再生できます。 ただし、動画/i モーショ ンがFOMA端末から削除されているときは再生できません。
- iモード端末から iモーションメールを受信した場合、iモーションメールセンターに保存された iモーショ ン閲覧用URL1件につき50回まで取得することができます。50回を超えた場合は、iモーションの取得が できなくなります。
- メールに添付されたiモーションをパソコンなどで再生する場合は、対応のソフトが必要です。詳細はドコモ のホームページをご覧ください。

# **iモードメールに添付されたメロ ディを操作します**

iモードメールに添付されているメロディを再生・保存します。保存したメロディは再生し たり、着信音に設定したりできます。

●送信元がFOMA F882iES以外の場合は、受信したメロディを正しく再生できない場合が あります。

## **添付メロディの再生・保存**

● 添付メロディの表示形式には、メロディデータの種類によって2種類あります。

● 最大保存件数→P634

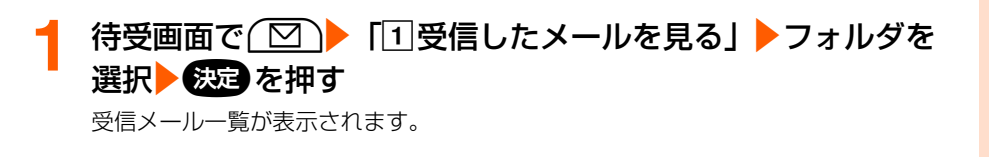

**2** メロディが添付されているiモードメールを選択ekを押す アップしましたの 題おはよう ・音楽とともに 昨日はおつかれさ お楽しみください ま!またよろし それでは! ね。 pmelody.mid **♪トッカータとフーガ** メロディのマーク メロディのマークと 4.0KBL 0.IKB とファイル名、 題名、データサイズ – END – – END – データサイズ <本文の後に表示(SMF形式)> <本文中に表示(MFi形式)>

377

**次ページへ**

● 添付されたメロディは、次のマークで確認できます。

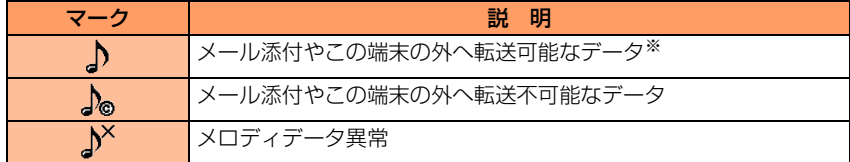

※:本文中に表示されるメロディ(MFi形式)は、メール添付や転送はできません。

### 保存するメロディを選択▶ ( 1 8 添付データ確認」 「bメロディを保存」を押す

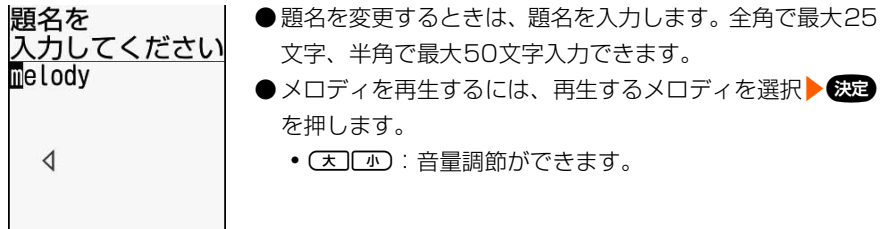

### **4** <sup>k</sup>を押す

メロディを保存した旨のメッセージが表示されます。

#### **6539** を押す

受信メール詳細画面に戻ります。

- ●「保存した曲の詳細を設定する」の「iモード」フォルダに保存されます。→P449
- (2)を押すと待受画面に戻ります。

#### (お)(知)(ら)(せ

- iモードメールに添付されたメロディを自動演奏する設定にしている場合(→P387)、メロディが添付され ているメールを表示すると、着信音量(→P81)で設定した音量で、メロディが自動的に再生されます。再 生を止めるときは(戻る)を押します。
- 送信メール詳細画面やminiSDメモリーカード内のメール詳細画面からも同様にして再生できます。
- ●本文中に表示されるメロディ(MFi形式)に題名が設定されていない場合、題名にはメールを受信した日時が 表示されます。
- メロディの保存領域の空きが足りないときや最大保存件数を超えるときは、不要なメロディを削除するかどう かの確認画面が表示されます。メロディを保存する場合は、画面の指示に従いFOMA端末内のメロディを削 除します。
- 送信メール詳細画面から保存する場合は、「「7]添付データ確認」▶「2」メロディを保存」を押して操作します。

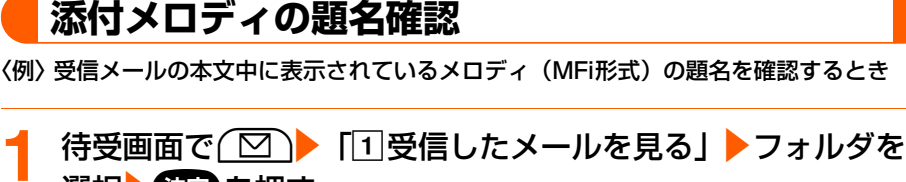

#### 選択 数量を押す

受信メール一覧が表示されます。

- 送信メール一覧の表示方法→P361「未送信/送信したiモードメールを見ます| 操 作1~2
- miniSDメモリーカード内の受信/送信メール一覧の表示方法→P473 [miniSDメ モリーカードのメール表示」操作1~2

|メロディが添付されているiモードメールを選択▶<del>③</del>20 を押す 受信メール詳細画面が表示されます。

<mark>題名を確認するメロディを選択▶ < <sup>メニュー</sup>▶ 「8</mark>】添付データ確認」 [4]題名を確認」を押す

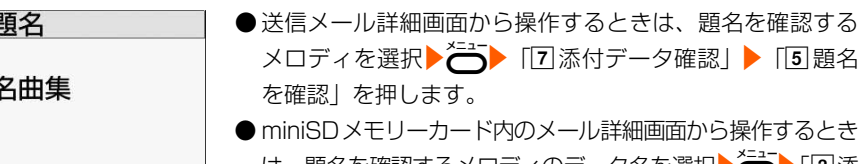

は、題名を確認するメロディのデータ名を選択▶━━▶│|3]添 付データ確認|▶「2 題名を確認 |を押します。

▲ 熱きを押す 受信メール詳細画面に戻ります。 ●fを押すと待受画面に戻ります。 **お 知 ら せ** ● 本文の後に表示されているメロディ(SMF 形式)の題名を確認する場合は、メロディを選択 ▶ <sup>タ(ニュー</sup>) [8]添 付データ確認| ▶「5頭名を確認」を押して操作します。

## **本文中に表示されているメロディの表示切替え**

本文中に表示されているメロディのデータを文字として表示することができます。 ● 本文の後に表示されるメロディ(SMF形式)では本機能を使用できません。

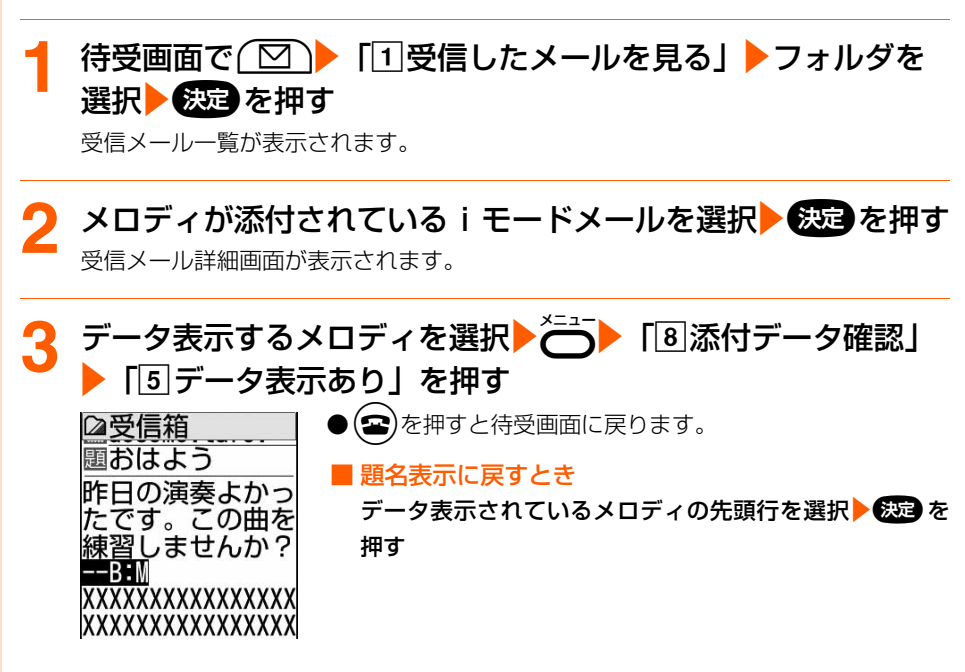

#### **お 知 ら せ**

● 本文の文字が誤ってメロディデータとして認識されてしまった場合は、この操作で文字を表示し、読むことが できます。

# **iモードメールに添付されたデータ を削除します**

- iモードメールに添付されている画像、メロディを削除します。
- メール本文中の添付データ (i モーションが再生できるリンク項目や画像が表示できるリ ンク項目、本文中に表示されるメロディ(MFi形式))は削除できません。
- 10000 バイトを超える画像の場合は、「写真のアルバムを見る」の「i モード」フォル ダから削除してください。→P436

メール

#### **待受画面で( 図 ) 「1受信したメールを見る」▶フォルダを** 選択 影詞 を押す

受信メール一覧が表示されます。

● 送信メール一覧の表示方法→P361「未送信/送信したiモードメールを見ます1操 作1~2

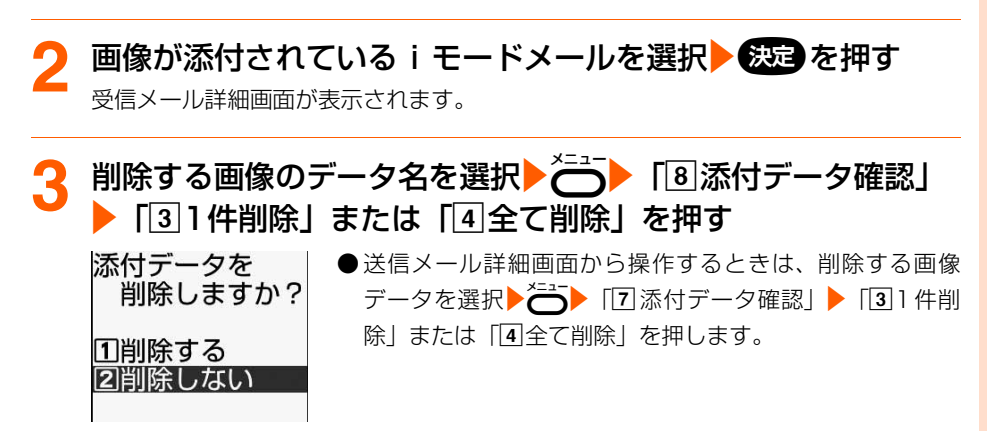

#### <u>A</u> 「①削除する」を押す

データを削除した旨のメッセージが表示されます。

## 5 (決定) を押す

受信メール詳細画面が表示されます。

- 削除した添付データはデータ名が薄く表示されて選択できなくなります。
- (☎)を押すと待受画面に戻ります。

#### **お 知 ら せ**

● 10000バイトを超える画像を削除した受信メールを表示すると、保存期限が薄く表示され、選択できなくな ります。

添付されたデータを削除する

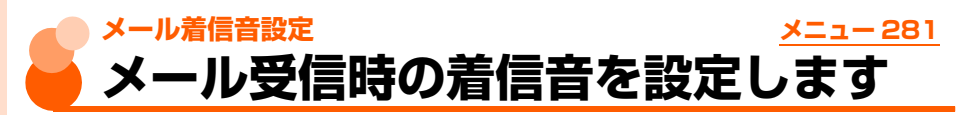

お買い上げ時 メール着信音設定:鳴らす 着信音:着信音2 鳴らす時間:10秒

iモードメール、SMSを受信したときの着信音を設定します。

待受画面で(©)▶ 「8メールを設定する| ▶ 「1メールが届 いた時の音を選ぶ」を押す aメール着信音設定:着信音を鳴らすかどうかを設定しま メールの着信音を 設定してください す。 1) 人/着信音設定 [2]着信音 :着信音を鳴らすときのメロディや着 直ら モーションを設定します。 21着信音 **3鳴らす時間 :着信音を鳴らす時間を 1 ~ 30 秒の間** 着信音2 |3||鳴らす時間 で設定します。 10秒

## <mark>2</mark> 「①メール着信音設定」を押す

着信音を鳴らすかどうかの確認画面が表示されます。

- ●「2着信音」 :着信音から設定します。操作4に進みます。
- ●「31鳴らす時間」:鳴らす時間から設定します。操作5に進みます。

着信音設定を「鳴らさない」に設定しているときは、「着信音」「鳴らす時間」からは 設定できません。

# <mark>3</mark> 「①鳴らす」を押す

着信音の選択画面が表示されます。

●「21鳴らさない」:着信音を鳴らさないように設定します。操作6に進みます。

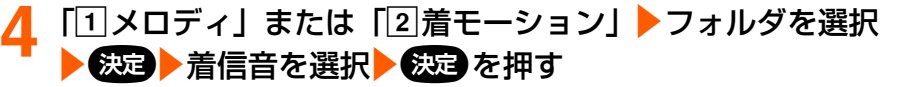

着信音を鳴らす時間を設定する画面が表示されます。

- miniSDメモリーカード内のデータは設定できません。
- メロディまたは動画/iモーションの再生方法→P163「携帯電話から鳴る着信音 を変えます」操作5

## <mark>5</mark> 鳴らす時間を入力▶を返りを押す

操作1の画面に戻ります。

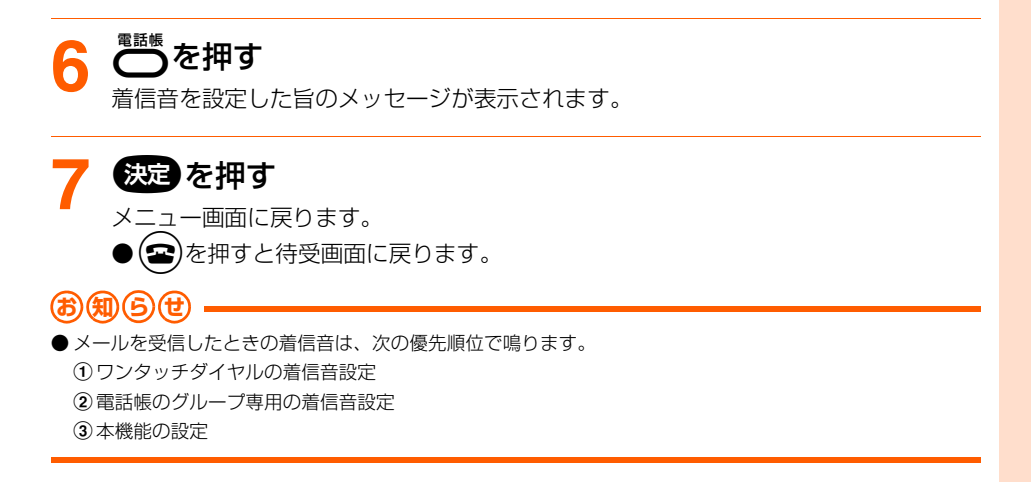

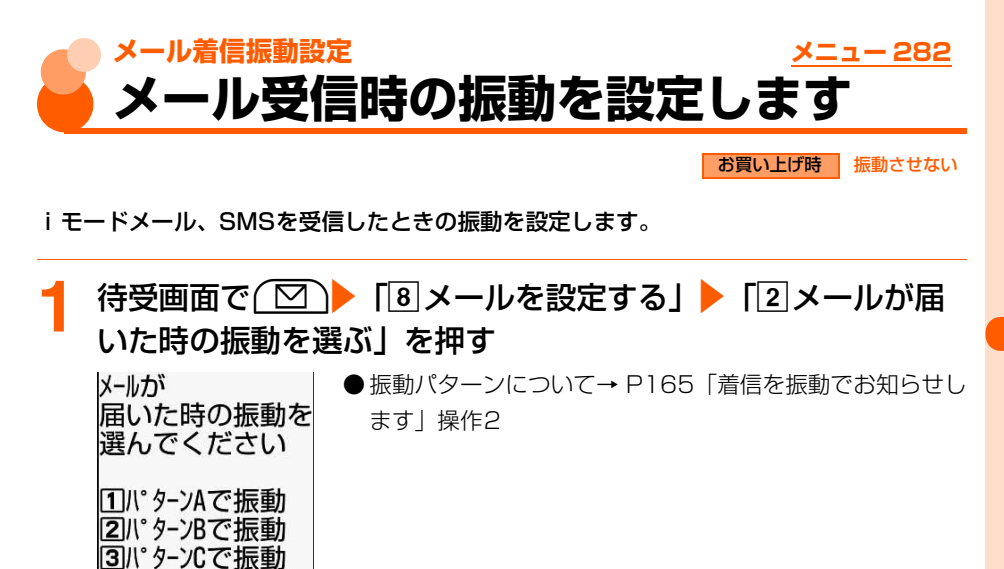

**2** 「aパターンAで振動」~「d振動させない」のいずれかを押 す

振動パターンを設定した旨のメッセージが表示されます。

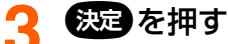

41振動させない

メニュー画面に戻ります。 ●(2)を押すと待受画面に戻ります。 定

メール

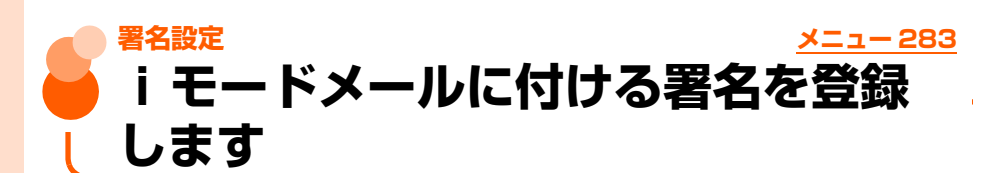

iモードメールを送信するときに本文に付ける署名を設定します。

● 設定した署名はiモードメールを送信するときに使用できます。→P340

#### 待受画面で( 図 )▶ 「8 メールを設定する| ▶ 「3 メールに付 ける署名を登録する」▶署名を入力する

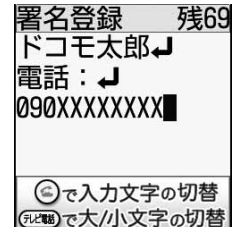

● 全角で最大50文字、半角で最大100文字入力できます。

## **23回を押す**

署名を登録した旨のメッセージが表示されます。

#### **3** <sup>k</sup>を押す

- メニュー画面に戻ります。
- $\bullet$ ( $\bullet$ )を押すと待受画面に戻ります。

#### **お 知 ら せ**

- 署名も本文の文字数に含まれます。
- 絵文字が入力された署名をiモードメールに付けて他社携帯電話 (au/ソフトバンク/ツーカー)に送信す ると、自動的に受信側の類似絵文字に変換されます。ただし、受信側の携帯電話の機種や機能によって正しく 表示されないことや、該当する絵文字がない場合に文字または〓に変換されることがあります。
- 一部の絵文字は、相手のiモード端末の機種によっては正しく表示されない場合があります。
- ●署名に電話番号やメールアドレス、URL を入れておくと、i モード端末に i モードメールを送信した場合、 相手がPhone To(AV Phone To)、Mail To、Web To機能を使うことができます。

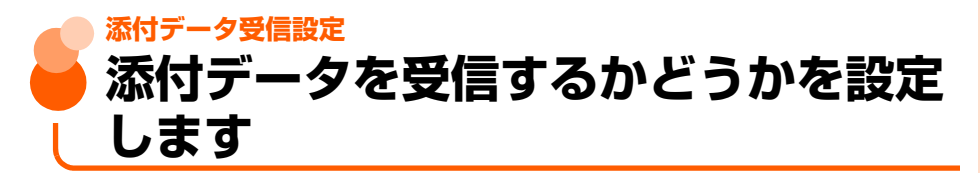

iモードメールに添付されている画像、添付メロディを受信するかどうかを設定します。

## **画像データを受信するかどうかを設定**

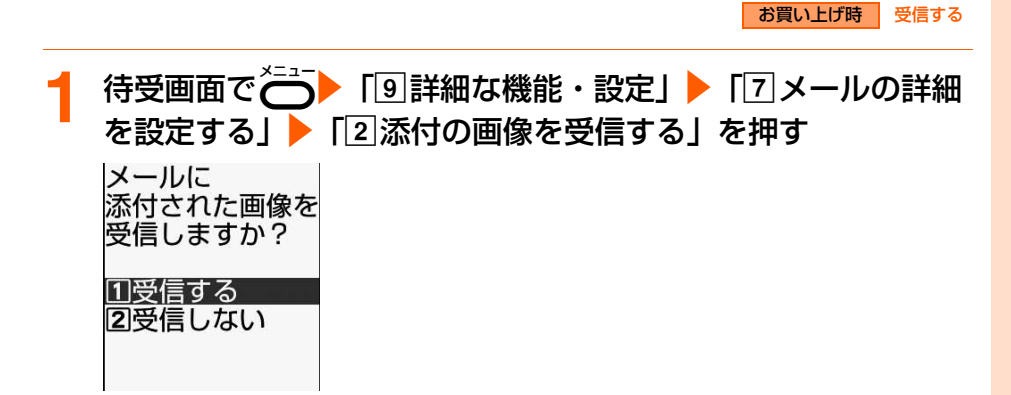

**2** 「a受信する」または「b受信しない」を押す

受信する/受信しないを設定した旨のメッセージが表示されます。

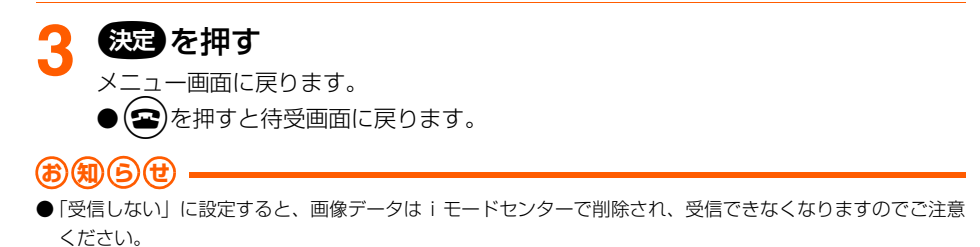

メール

## **メロディデータを受信するかどうかを設定**

待受画面で~ 「』 「9 詳細な機能・設定」▶ 「7 メールの詳細 を設定する| ▶ 「3 添付のメロディを受信する| を押す

メールに 添付された メロディを 受信しますか? Ⅱ受信する 21受信しない

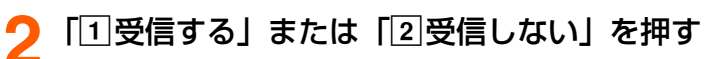

受信する/受信しないを設定した旨のメッセージが表示されます。

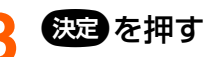

- メニュー画面に戻ります。
- $\bullet$  $\left( \bullet\right)$ を押すと待受画面に戻ります。
- **お 知 ら せ**
- ●「受信しない」に設定すると、メロディデータはiモードセンターで削除され、受信できなくなりますのでご 注意ください。
- メール本文中に表示されるメロディ(MFi形式)は、本設定に関わらず受信します。

メール

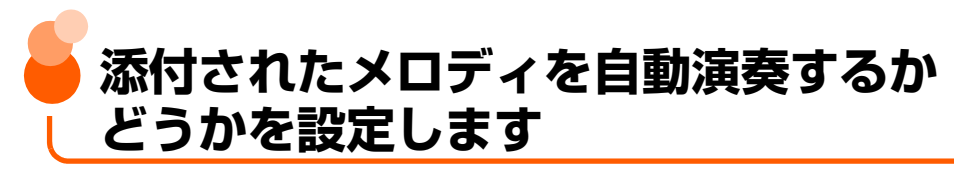

お買い上げ時 自動演奏する

メロディが添付されているiモードメールやメッセージR/Fを表示したときに、メロディを 自動的に演奏するかどうかを設定します。

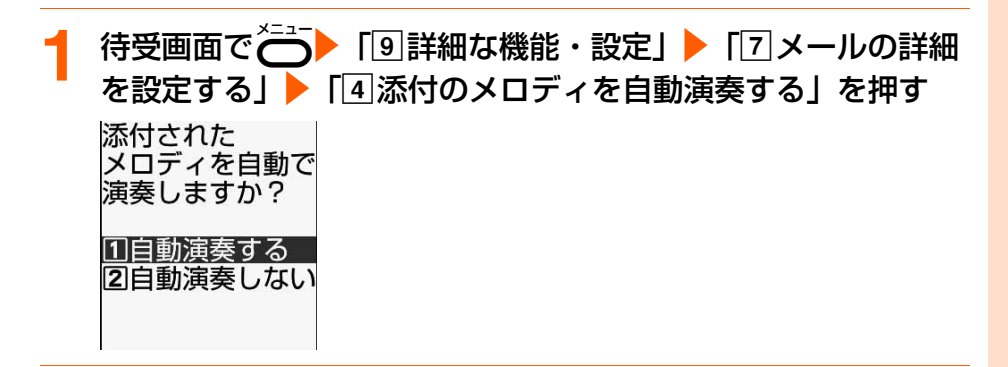

 $\boxed{1}$ 自動演奏する」または  $\boxed{2}$ 自動演奏しない」を押す 自動演奏する/自動演奏しないを設定した旨のメッセージが表示されます。

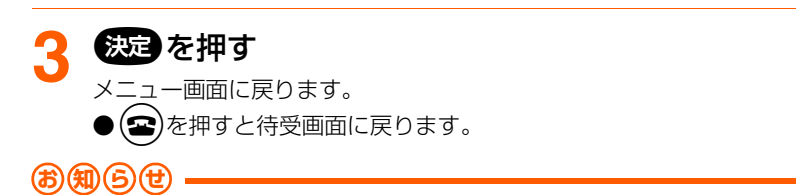

- ●「自動演奏する」に設定していても、メロディの添付されたメッセージR/Fが自動表示されたときにはメロディ は自動的に演奏されません。
- 本機能の設定は、「メッセージのメロディを自動演奏する」の設定にも反映されます。→P305

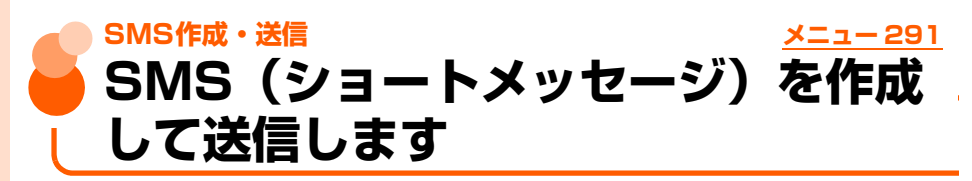

● ダイヤル発信制限中は、宛先に電話番号を直接入力できません。→P196

● ドコモ以外の海外通信事業者をご利用のお客様との間でも、送受信できます。ご利用可能 な国・海外通信事業者については、ドコモのホームページをご覧ください。

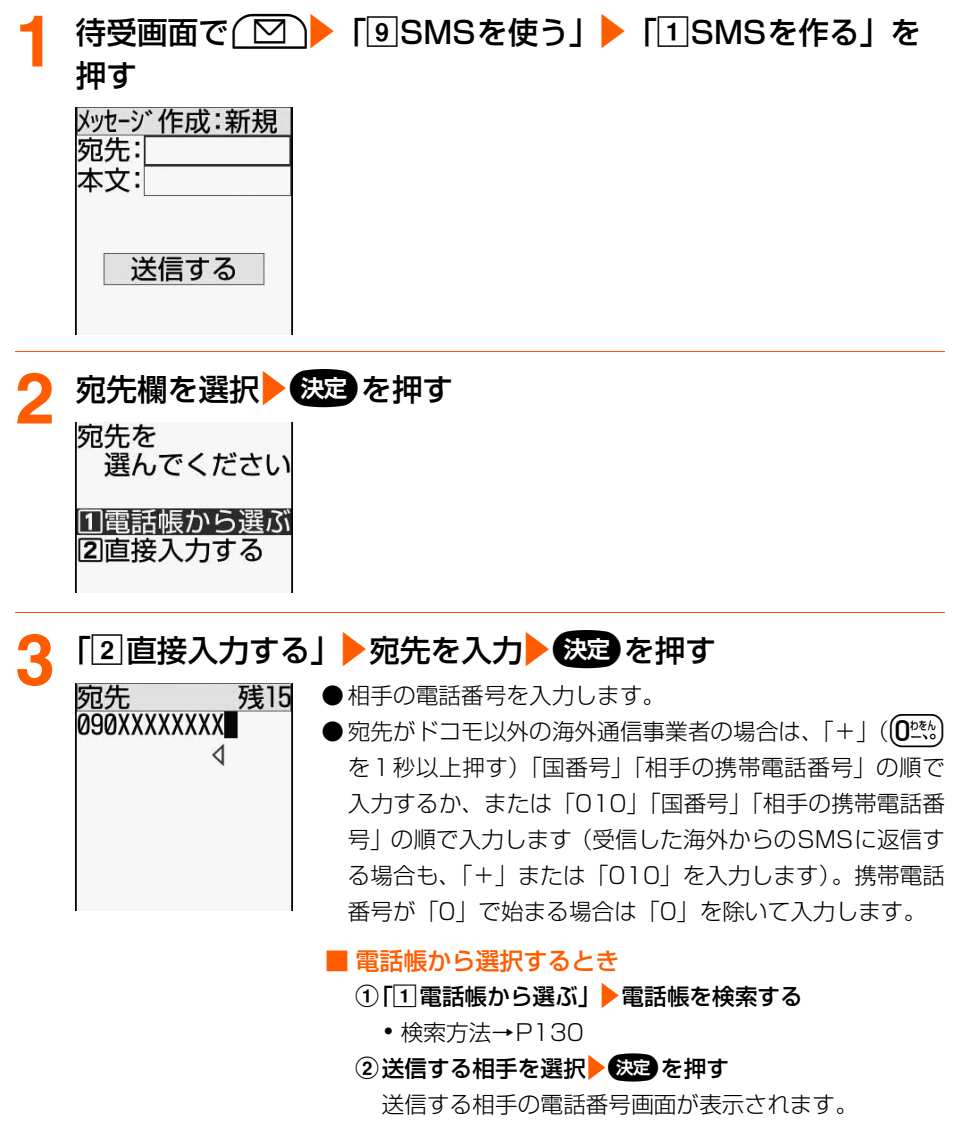

③電話番号を選択▶●※図を押す

操作1の画面に戻ります。電話帳に登録した名前が宛先 欄に入力されています。

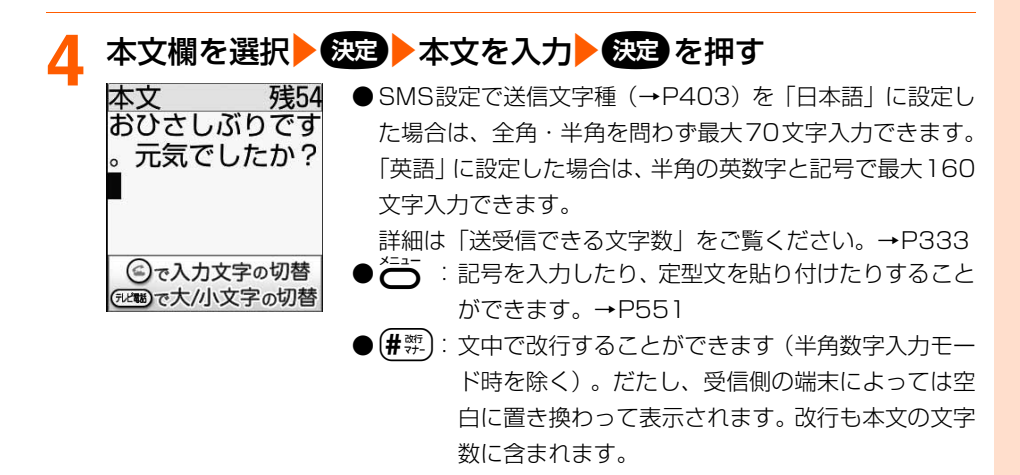

## **「送信する」を選択▶●※国 を押す**

SMSが送信されます。

送信が終了すると、送信した旨のメッセージが表示されます。

### A (決定) を押す

メニュー画面に戻ります。

●(2)を押すと待受画面に戻ります。

電話帳を表示してSMS(ショートメッセージ)を作成します

● 電話帳データに電話番号を登録していない場合は、本機能を使用できません。

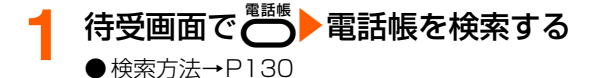

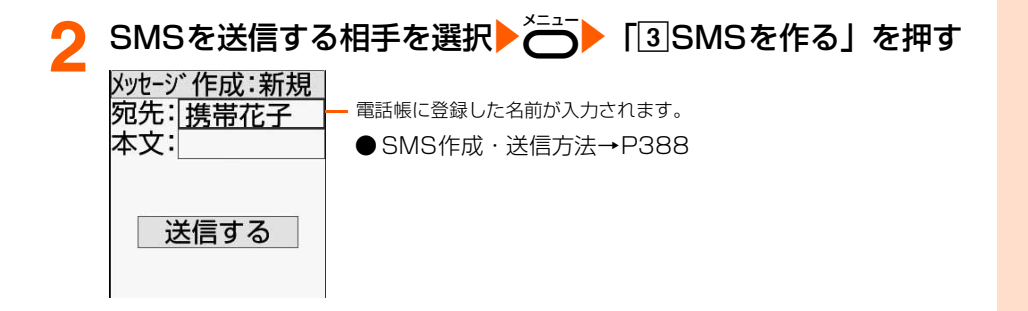

### **お 知 ら せ**

- 発信者番号通知を「通知しない」に設定していても、SMS送信時は送信先に発信者番号が通知されます。
- メールの保存領域に空きが足りないときや最大保存件数を超えるときは、SMSを作成できない旨のメッセー ジが表示され、SMSを作成できません。「未送信のメールを見る」から不要なiモードメール、SMSを削除 してください。→P407
- 電波状況や送信する文字の種類、相手の端末によっては、相手に文字が正しく表示されない場合があります。
- 送信文字種や送達通知を受け取るかどうかは、あらかじめSMS設定で設定します。→P403
- SMS作成画面で送達通知を受け取るかどうかを設定する場合は、< ( T ) [4]SMS送達通知」を押します。た だし、この場合は作成中のSMSにのみ設定が有効になります。
- SMS設定で送達通知を「要求する」に設定して送信した場合(→P403)、SMSが相手のFOMA端末に届い たことを知らせる送達通知が送られてきます。送達通知は「受信したメールを見る」に保存されます。 →P395
- 送信が正常に終了したときは、SMSが「送信したメールを見る」(→P392)に保存されます。送信メールの 保存領域の空きが足りないときや最大保存件数を超えるときは、古い送信メールから順に上書きされます。た だし、保護されている送信メールには上書きされません。残しておきたい送信メールは保護してください。  $\rightarrow$ P410
- 送信に失敗したときはエラーメッセージが表示され、SMSが「未送信のメールを見る」に保存されます。「未 送信のメールを見る」からSMSを編集して送信できます。→P391
- FOMA端末電話帳の検索結果一覧から電話番号を複数登録している相手を選択してSMSを作成すると、1件 目に登録している電話番号が宛先に設定されます。2件目以降に登録している電話番号を設定する場合は、 FOMA端末電話帳の詳細画面を表示し、2件目以降の電話番号を選択してから作成します。→P136

# **SMS保存 作成中のSMS(ショートメッセージ) を保存しておき、あとで送信します**

作成中のSMSを送信せずに保存したり、保存したSMSを再編集して送信したりできます。

## **作成中のSMS(ショートメッセージ)の保存**

作成途中のSMSを、送信せずに保存しておきます。

● 宛先、本文のどちらかを入力すると保存できます。

● 最大保存件数→P634

## **1** SMSを作成する

● 操作方法→P388 「SMS (ショートメッセージ) を作成して送信します | 操作1~4

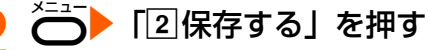

メールを保存した旨のメッセージが表示されます。

メール

S M S 保 存

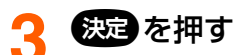

- メニュー画面に戻ります。
- SMSが「未送信のメールを見る」に保存されます。→P392
	- (☎)を押すと待受画面に戻ります。

## **送信・保存したSMS(ショートメッセージ)の編集・送信**

送信したSMSや、送信せずに保存したり送信に失敗したりしたSMSを編集して送信できま す。

#### 〈例〉未送信SMSを再編集するとき

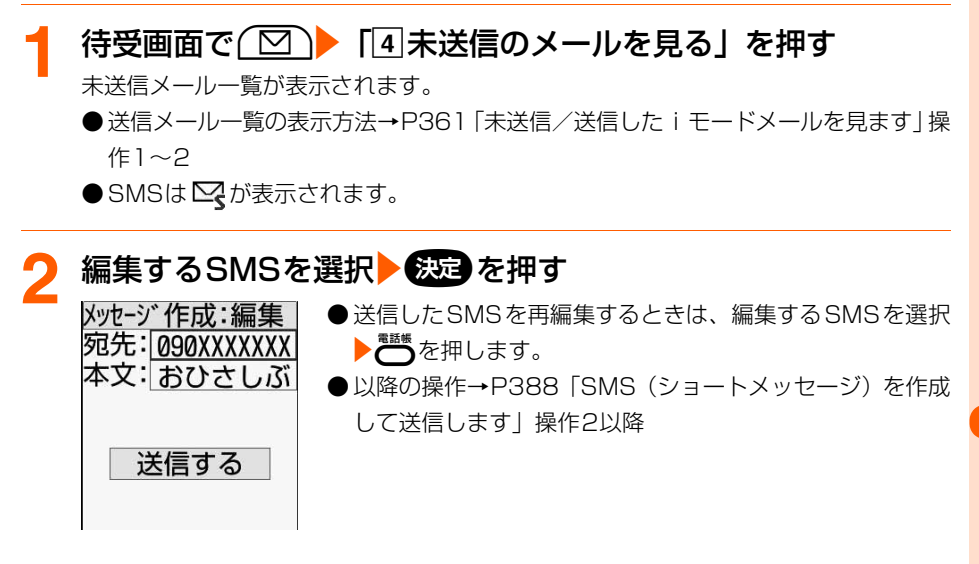

## (お)(知)(ら)

● FOMAカード内のSMSを送信した場合、送信したSMSは本体の「送信したメールを見る」に保存されます。 →P392

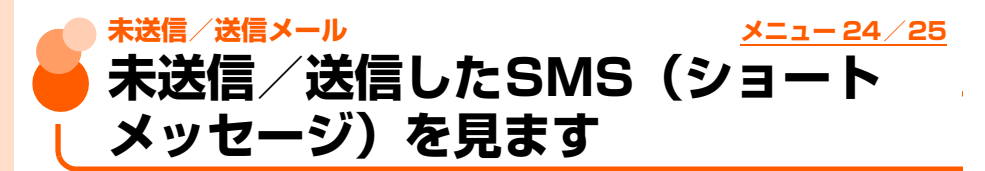

送信したSMSは「送信したメールを見る」に保存されます。送信せずに保存したり送信に 失敗したりしたSMSは「未送信のメールを見る」に保存されます。

〈例〉送信したSMSを表示するとき

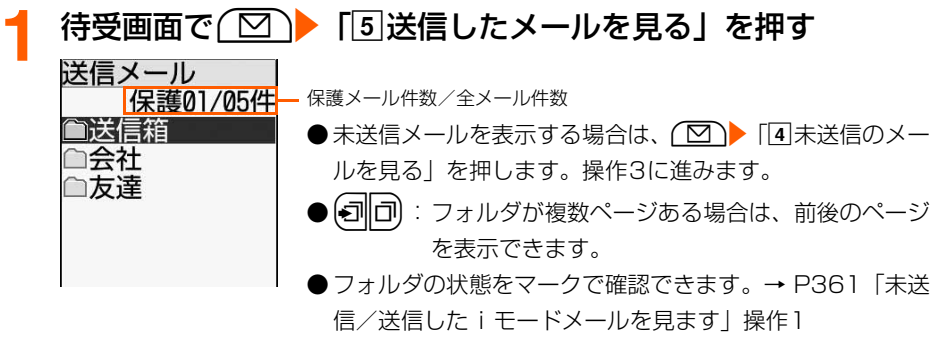

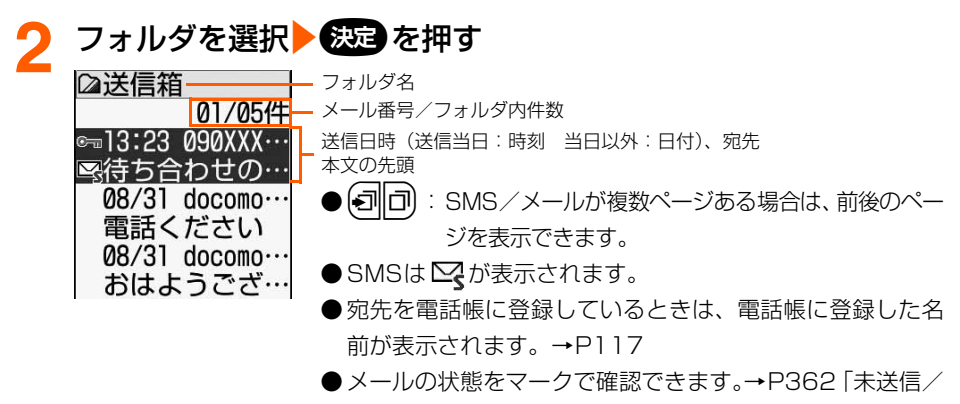

送信した i モードメールを見ます | 操作2

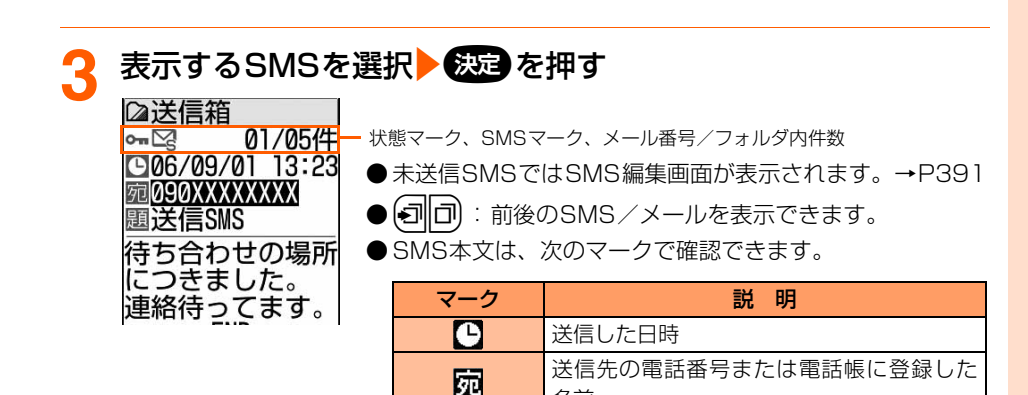

(☎)を押すと待受画面に戻ります。

名前

題名「送信SMS」

**SMS(ショートメッセージ)を受信**

SMSが送られてきたときは自動的に受信し、画面表示や着信音、バイブレータ、ランプでお

○ が点滅し、 中が点灯します。

■ あいまえ → P31

●メッセージ受信中に(空)を押すと受信を中止できますが、受 信中の状況によってはSMSを受信する場合があります。 ● FOMA 端末を折り畳んでいるときは、背面ディスプレイに 「メッセージ受信中」が表示されます。受信が完了すると

知らせします。受信したSMSは「受信したメールを見る」に保存されます。

脜

**SMS受信**

● 最大保存件数→P634

メッヤ・

<mark>SMSを受信する</mark><br>自和 中二文

-ジ受信中

**したときは**

S M S 受 信

メール

**次ページへ**

393

**SMSの受信結果が表示される**<br>日和 中 1388 メール着信音が‼

1件

受信結果  $\overline{111}$ 

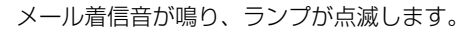

- 受信結果画面が表示されてから約15秒間、またはメール着 信音が鳴り終わるまでの間(鳴らす時間を15秒以上に設定 している場合)何も操作しないと、自動的に受信前の画面 に戻ります。
- ●すぐに受信前の画面に戻すときは(戻る)を押します。
- ●受信メール一覧を表示するか待受画面に戻ると 中 が消え ます。
- 受信したSMSをすぐに確認するとき

#### 「1スール」を押す

受信メールのフォルダ一覧が表示されます。→P395

#### ■ 受信に失敗したとき

「17メール」の後ろに「×」が表示されます。

・ SMSを受信し直すには、SMS問合せを行ってください。  $\rightarrow$ P395

#### **お 知 ら せ**

- SMSを受信したときは、メール受信時の動作に設定した着信音の優先順位に従い動作します。 SMSを受信したときの着信音設定の優先順位は次のとおりです。
	- aワンタッチダイヤルのメール着信音設定
	- b電話帳のグループ専用のメール着信音設定

3 メール着信音設定

複数のiモードメールやSMS、メッセージR/Fを同時に受信したときは、最後に受信したiモードメールや SMS、メッセージR/Fに設定した条件に従い動作します。

● 受信メールの保存領域の空きが足りないときや最大保存件数を超えるときは、古い受信メールから順に上書き されます。ただし、未読メールと保護されているメールには上書きされません。残しておきたい受信メールは 保護してください。→P410

未読メールと保護されているメールで保存領域が満杯で上書きできないときは、SMSの受信は中止され、画 面には こや 黒 のマークが表示されます。

- FOMAカードにSMSが20件保存されているときは、「受信したメールを見る」に空きがあってもSMSを受 信できない場合があり、画面には 黒 や黒 のマークが表示されます。FOMA端末本体に移動するか、FOMA カードのSMSを削除してください。→P401、P402
- 待受画面/メニュー画面以外(他の機能が起動中)のときや個人情報表示制限中は、SMSを自動受信します が、受信中画面や受信結果画面は表示されず、着信音とランプも動作しません。受信したSMSを確認するに は、他の機能を終了/各制限を解除してください。
- iモードメール、メッセージR/F受信中は、SMSを自動受信しません。また、iモードメール、メッセージ R/Fの受信完了後も自動受信はされません。SMS問合せを行ってください。→P395
- FOMA端末でSMSを受信すると、SMSセンターに保管されているSMSは削除されます。
- movaサービスのiモード端末から送信したショートメールは、FOMA端末ではSMSとして受信します。

メール

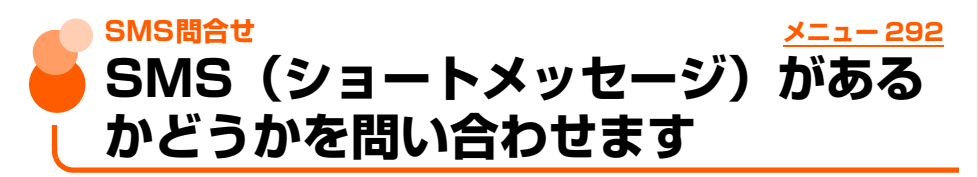

圏外にいた間や電源を切っていた間などにSMSが届いていないかを問い合わせます。 ● 電波状態によってはSMS問合せができない場合があります。

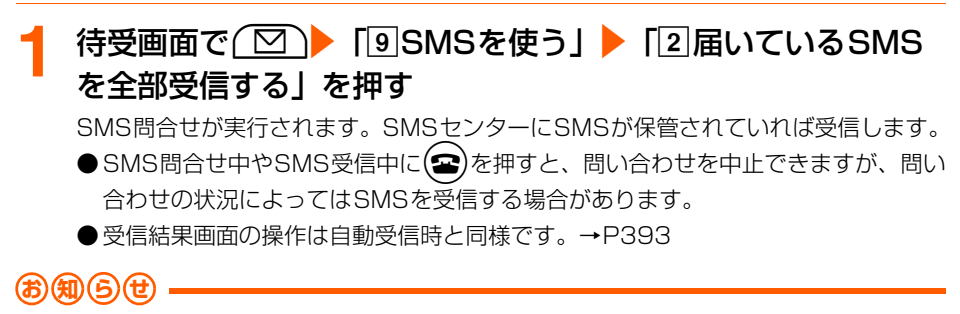

● 受信するまでに時間がかかる場合があります。

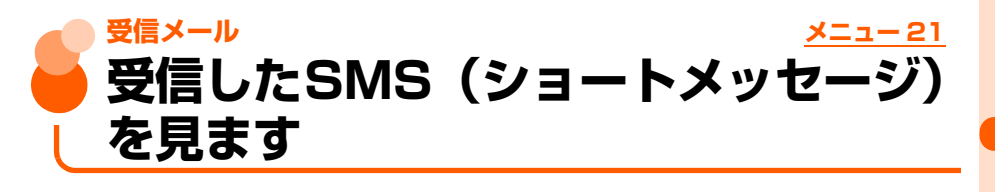

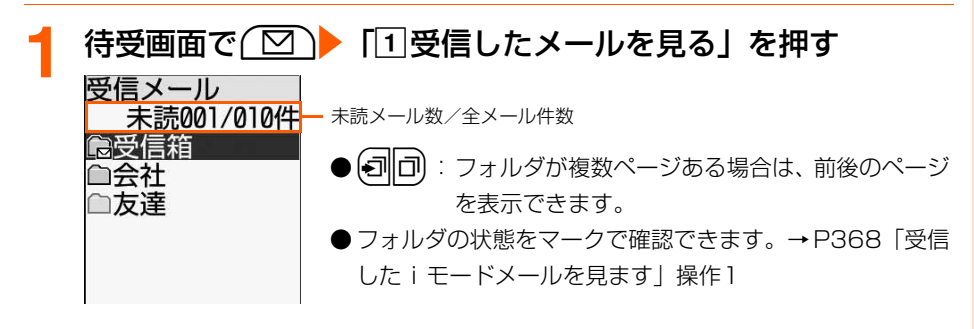

S M S 問 合 せ
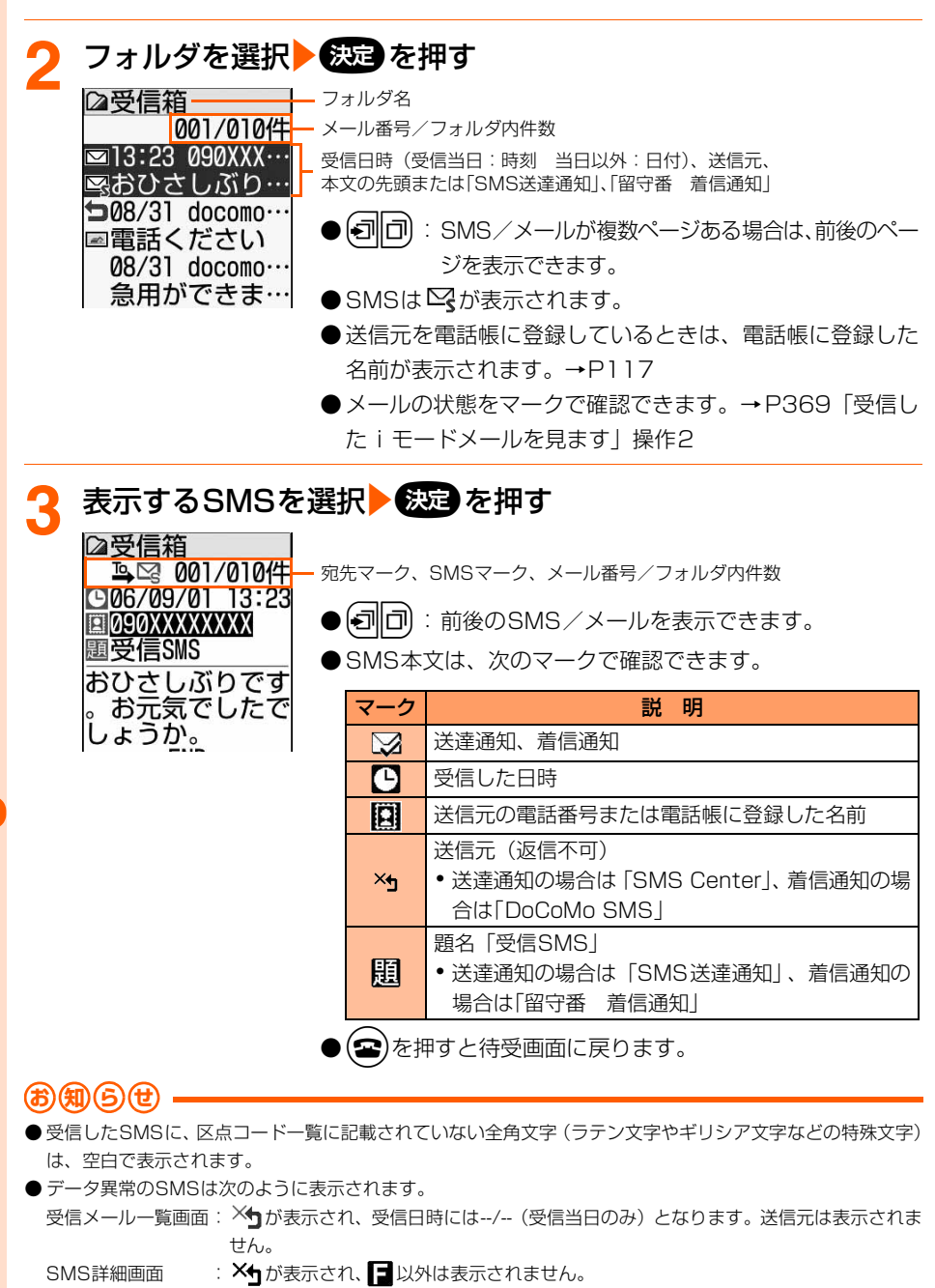

● ドコモ以外の海外通信事業者からSMSを受信した場合は、発信元のアドレスに自動的に「+」が付きます。

受 信 メ ル

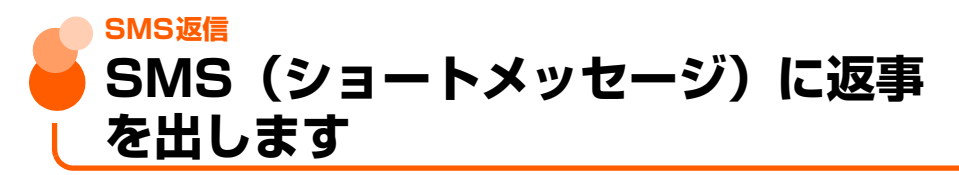

● 送信元に「非通知設定」「公衆電話」「通知不可能」や×←のマークが表示される受信SMS には返信できません。

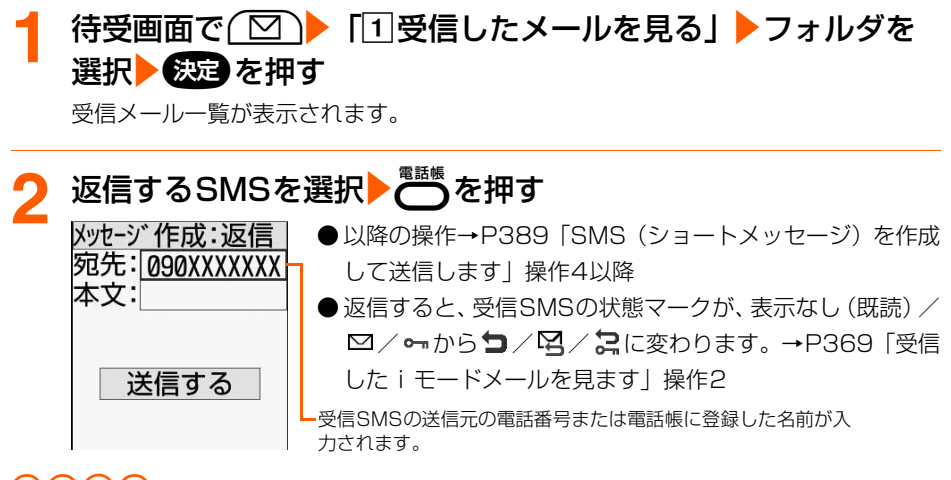

#### **お 知 ら せ**

- 返信するSMSには受信SMSの本文は引用されません。
- FOMAカード内のSMSから返信した場合、送信したSMSは本体の「送信したメールを見る」に保存されま す。→P392

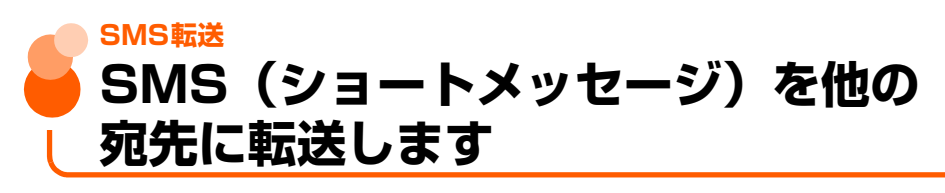

● SMSで転送されます。

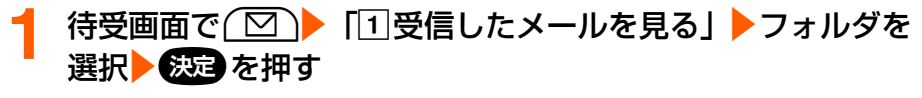

受信メール一覧が表示されます。

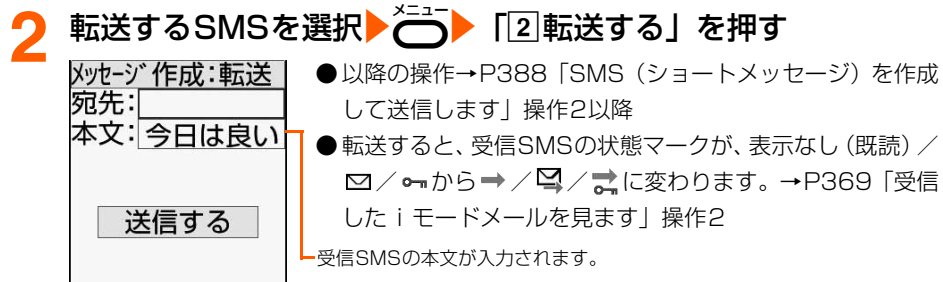

● FOMAカード内のSMSから転送した場合、送信したSMSは本体の「送信したメールを見る」に保存されま す。→P392

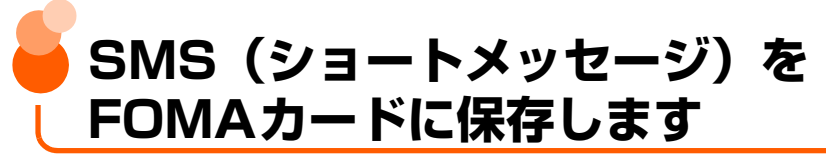

送受信したSMSを、FOMA端末本体から移動またはコピーしてFOMAカードに保存できま す。

# **FOMA端末内SMSのFOMAカードへの移動/コピー**

FOMA端末本体に保存しているSMSを、FOMAカードに移動またはコピーします。

- ●「未送信のメールを見る」のSMSは、FOMAカードに保存できません。
- 送信 SMS を移動/コピーすると、対応する送達通知が同時に FOMA カードの「FOMA カードの受信SMSを見る」に移動/コピーされます。送達通知だけを移動/コピーする ことはできません。

〈例〉受信SMSをFOMAカードに移動/コピーするとき

**待受画面で(図)▶「1受信したメールを見る」▶フォルダを** 選択 ※ を押す

受信メール一覧が表示されます。

● 送信メール一覧の表示方法→ P361「未送信/送信した i モードメールを見ます」 操作1~2

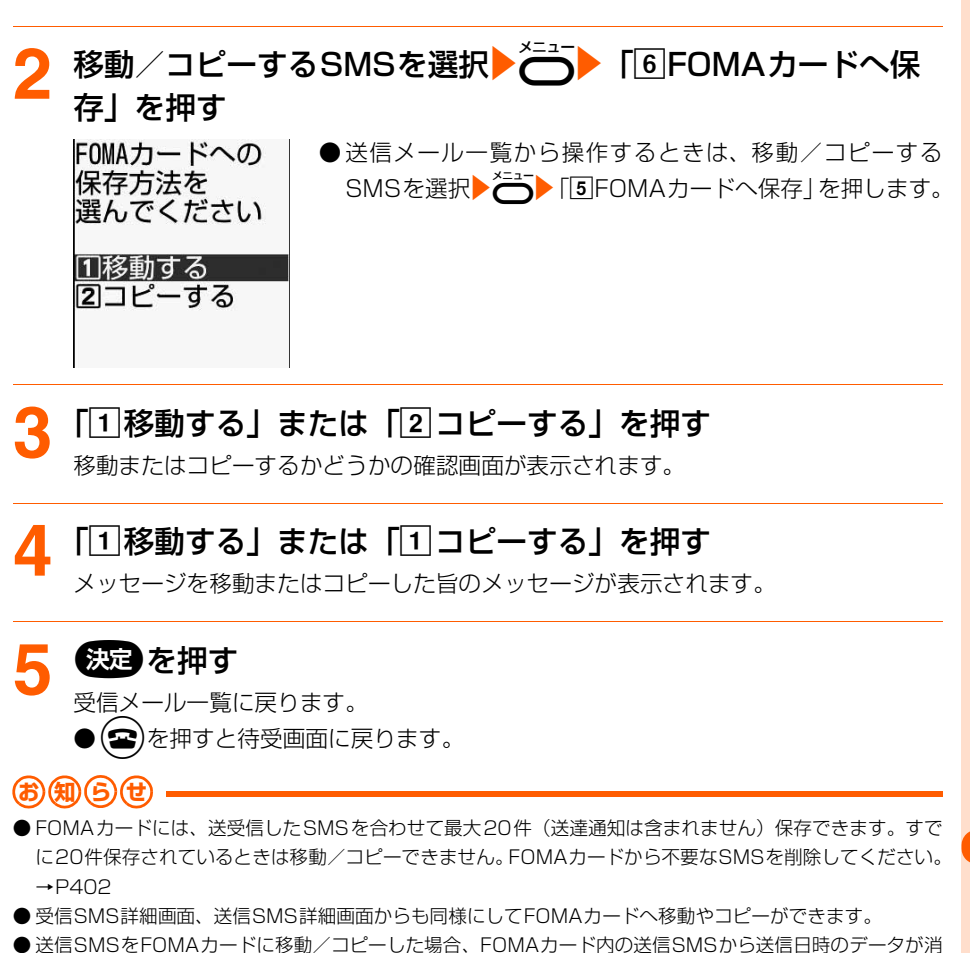

- 去されます。
- 保護したSMSをFOMAカード内に移動やコピーをすると、移動先やコピー先でSMSの保護は解除されます。

# **FOMAカード内SMS(ショートメッセージ)の表示** メニュー 294/295

FOMAカードに保存されているSMSを表示します。

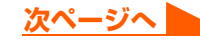

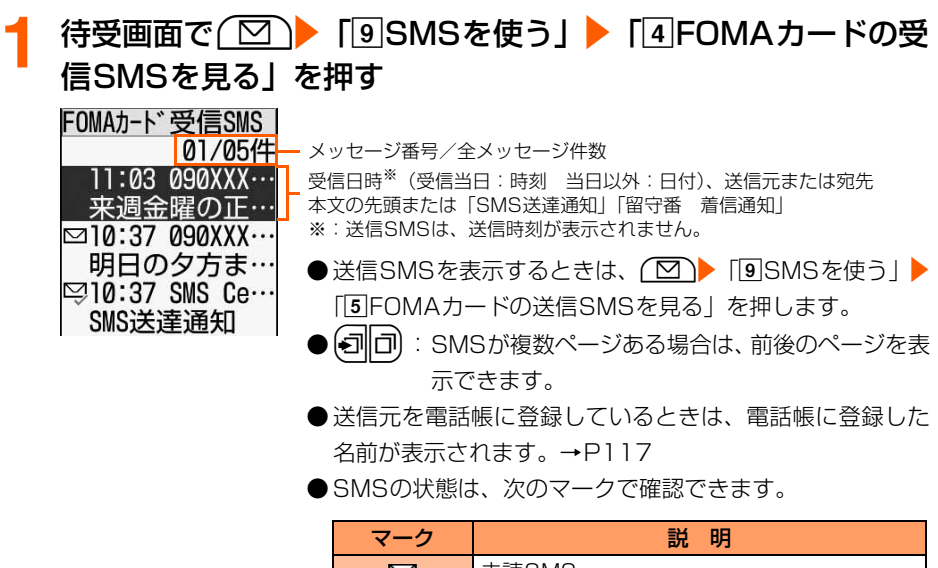

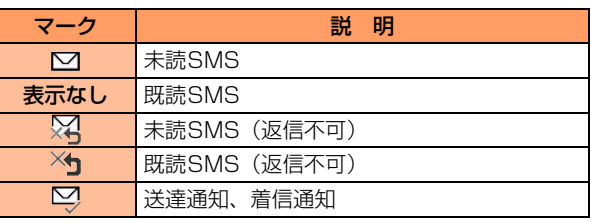

# <mark>2</mark> 表示するSMSを選択▶<del>©2</del>p を押す<br>『MMAJ-ド受信SMS | - <sup>メッセージ番号/全メッセー</sup>

メッセージ番号/全メッセージ件数 <sup>S</sup> **E** 090XXXXXXXX 題受信SMS 来週金曜の正午に 駅交番前で待ち合 わせしましょう。

● (ヨ||ロ) :前後のメールを表示できます。

● SMS本文は、次のマークで確認できます。

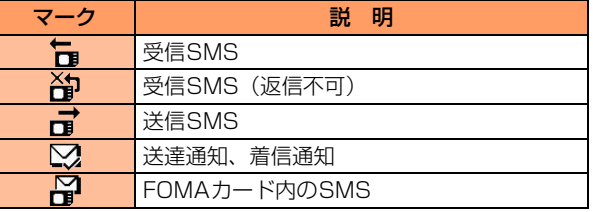

・ 上記以外のマーク

→P393 「未送信/送信したSMS(ショートメッセー ジ)を見ます」操作3、P396 「受信したSMS(ショー トメッセージ)を見ます」操作3

) (☎)を押すと待受画面に戻ります。

● FOMAカード内のSMSからも、返信/転送、電話帳登録などの操作ができます。操作方法は本体に保存され ているSMSと同様です。→P397、P416

## **FOMAカード内SMSのFOMA端末本体への移動/コピー**

FOMAカードに保存されているSMSを、FOMA端末本体の「受信したメールを見る」、「送 信したメールを見る」に移動またはコピーします。

● 送信SMSを移動/コピーすると、対応する送達通知が同時に「受信したメールを見る」に 移動/コピーされます。送達通知だけを移動/コピーすることはできません。

〈例〉受信SMSをFOMA端末本体に移動/コピーするとき

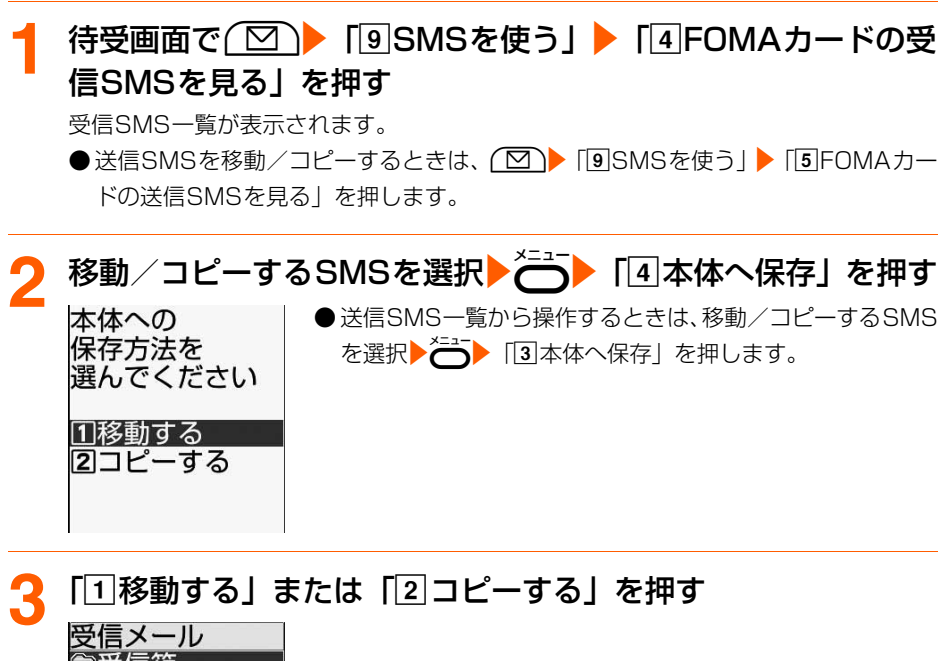

■受信箱 フォルダー コフォルダ2 □フォルダ3 **∩フォルダ4** 移動先を 選んでください

<「1移動する」を押した場合>

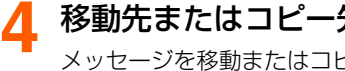

## 移動先またはコピー先のフォルダを選択▶●※※■を押す

メッセージを移動またはコピーした旨のメッセージが表示されます。

401

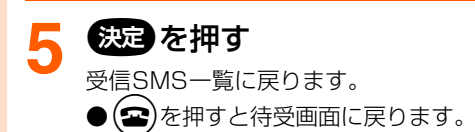

- ●受信メールまたは送信メールの保存領域の空きが足りないときや最大保存件数を超えるときは、移動/コピー できません。保護されていないSMSやiモードメールがあっても上書きされません。→P634
- 受信SMS詳細画面、送信SMS詳細画面からも同様にして、本体へ移動やコピーができます。

# **FOMAカード内SMS(ショートメッセージ)の削除**

FOMAカードに保存しているSMSを1件ずつ削除したり、まとめて削除したり、送達通知 だけをまとめて削除できます。

● 送信SMSを削除した場合、対応する送達通知がFOMAカード内にあれば、同時に削除さ れます。

#### 〈例〉受信SMSを1件削除するとき

待受画面で(図) 「9SMSを使う| ■「4FOMAカードの受 信SMSを見る」を押す

受信SMS一覧が表示されます。

●送信SMSを削除するときは、(図)▶「9SMSを使う」▶「5FOMAカードの送 信SMSを見る」を押します。

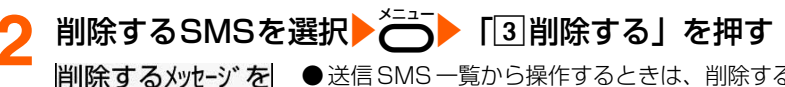

●送信 SMS 一覧から操作するときは、削除する SMS を選択 選んでください ▶ <= 1 2削除する」を押します。

## <mark>2</mark> 「①選択1件」を押す

17選択 1 件 2FOMAカード内全件 3送達通知全件

メッセージを削除するかどうかの確認画面が表示されます。

#### ■ FOMAカード内のメッセージを全件削除するとき

「「2|FOMAカード内全件」▶4~8桁の暗証番号を入力▶©交つを押す

#### ■ FOMAカード内の送達通知を全件削除するとき

「3 送達通知全件1 ▶4~8桁の暗証番号を入力▶©<<br /> を押す

・ 受信SMSのみ操作できます。

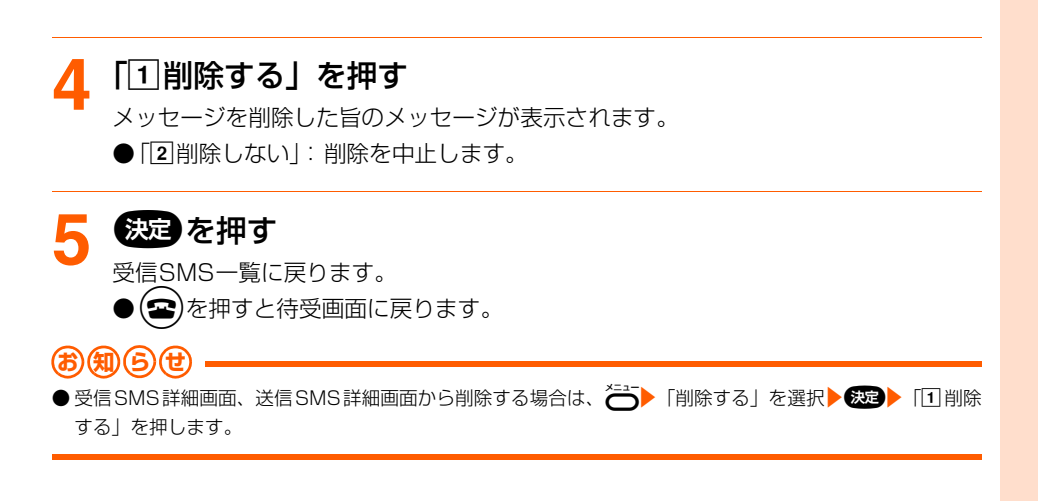

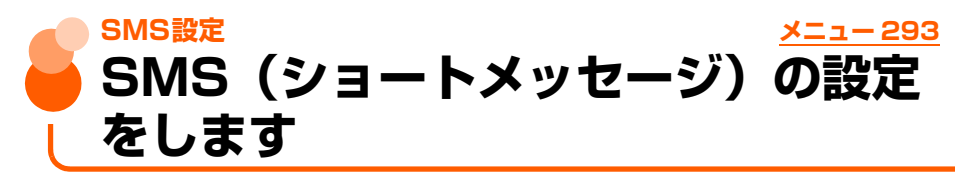

お買い上げ時 送信文字種:日本語 送達通知:要求しない 有効期間:3日 SMSC:ドコモ アドレス:81903101652 Type of Number:international

SMSを利用する際の各種条件を設定します。

通常はSMSC、アドレス、Type of Numberの設定を変更する必要はありません。

#### 待受画面で(©) | 「9SMSを使う」▶ 「3SMSを設定する」  $\pm$  + $\mp$

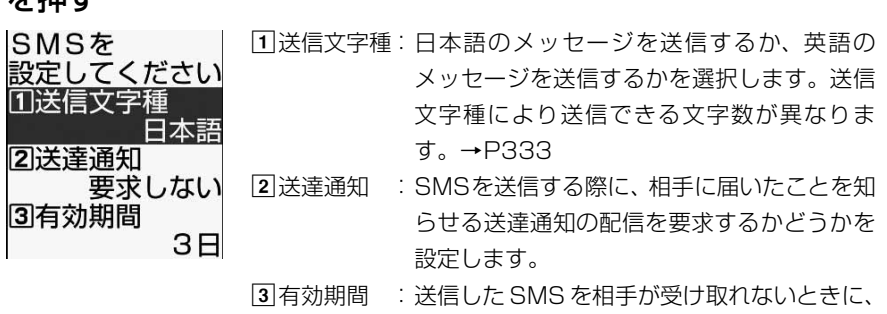

SMSセンターで保管する期間を選択します。

メール

**次ページへ**

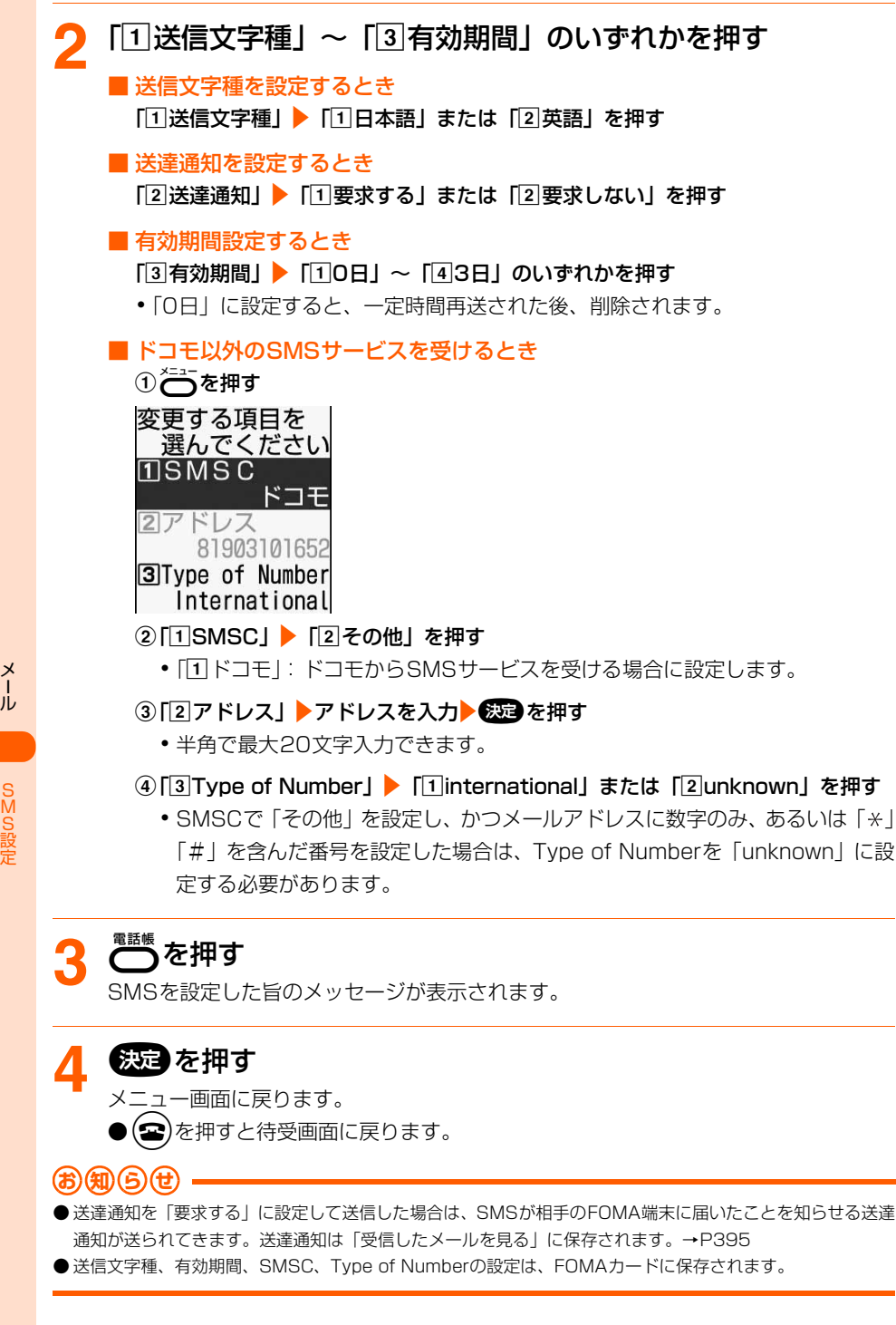

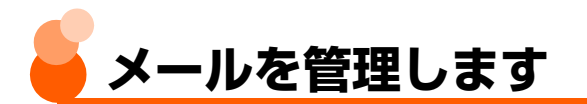

FOMA端末には、メールをより使いやすくするためのさまざまな管理機能があります。

# **メールのフォルダ作成**

●「受信したメールを見る」では「受信箱」フォルダ以外に最大 29 個、「送信したメールを 見る」では「送信箱」フォルダ以外に最大9個作成できます。

〈例〉受信メールのフォルダを追加するとき

**待受画面で(∑)▶ 「1受信したメールを見る」を押す** フォルダ一覧が表示されます。 ● 送信メール一覧の表示方法→ P361「未送信/送信した i モードメールを見ます」 操作1

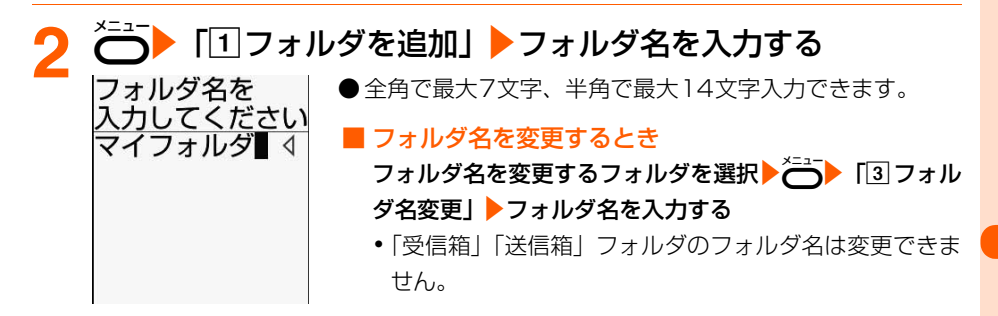

## **3** <sup>k</sup>を押す

フォルダを追加した旨のメッセージが表示されます。

# ▲ 6500 を押す

- フォルダ一覧に戻ります。
- を押すと待受画面に戻ります。

# **メールのフォルダ削除**

●「受信箱」「送信箱」フォルダは削除できません。

● 保護されているメールがあるフォルダは削除できません。保護を解除してからフォルダを 削除してください。

理

メール

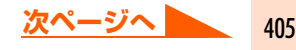

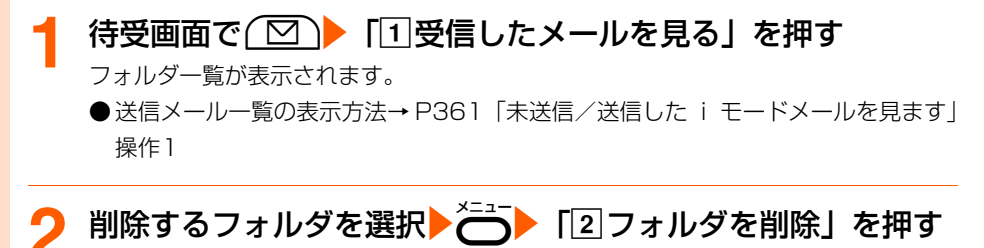

フォルダを削除するかどうかの確認画面が表示されます。 ● フォルダ内にメールが残ったままフォルダを削除するときは、4~8桁の端末暗証番

号を入力を続きを押します。

#### **3** 「a削除する」を押す

フォルダを削除した旨のメッセージが表示されます。

●「2削除しない」:削除を中止します。

## **635日 を押す**

受信箱 □フォルダ 1 △フォルダ2 コフォルダ3 コフォルダ4 移動先を

選んでください

フォルダ一覧に戻ります。

●(2)を押すと待受画面に戻ります。

## **他のフォルダへのメール移動**

〈例〉受信メールを他のフォルダに移動するとき

#### **待受画面で(☆)▶「①受信したメールを見る」▶フォルダを** 選択▶ 快速 を押す

受信メール一覧が表示されます。

● 送信メール一覧の表示方法→ P361「未送信/送信した i モードメールを見ます」 **操作1~2** 

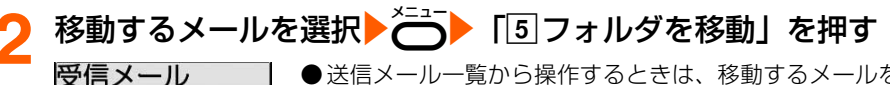

●送信メール一覧から操作するときは、移動するメールを選 択▶ < → 「4フォルダを移動」を押します。

## 移動先のフォルダを選択▶ ※ を押す

メールを移動した旨のメッセージが表示されます。

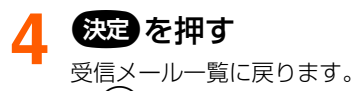

 $\bullet$  $\left( \bullet\right)$ を押すと待受画面に戻ります。

# **メールの保存件数の確認**

受信メールまたは送信メールが何件保存されているかを、フォルダごとに確認します。

〈例〉受信メールの保存件数を確認するとき

## **待受画面で(図)▶「日受信したメールを見る| を押す**

フォルダ一覧が表示されます。

● 送信メール一覧の表示方法→P361「未送信/送信したiモードメールを見ます | 操 作1

**2** 件数を確認するフォルダを選択eme「eメール件数確認」 を押す

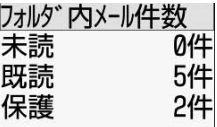

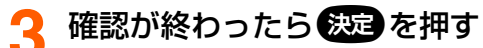

フォルダ一覧に戻ります。

●fを押すと待受画面に戻ります。

# **メールの削除**

「受信したメールを見る」「未送信のメールを見る」「送信したメールを見る」から不要なメー ルを削除します。

● 保護されているメールは削除できません。まとめて削除する場合でも、保護されている メールは削除されずに残ります。保護を解除してから削除してください。

受信メールを削除します

○·実行可 -·実行不可

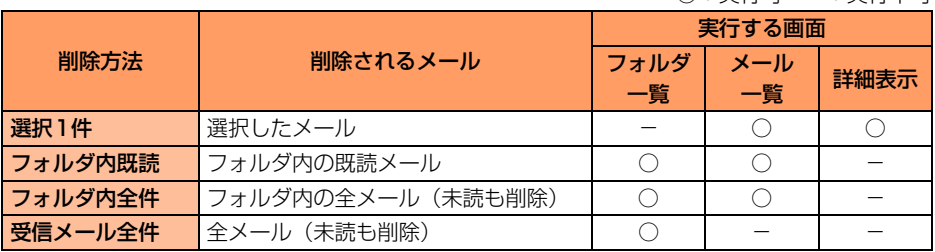

〈例〉受信メールを1件削除するとき

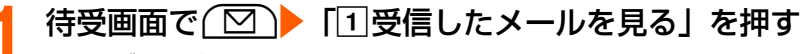

フォルダ一覧が表示されます。

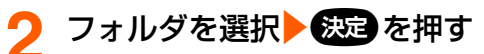

受信メール一覧が表示されます。

#### ■ 受信メールを全件削除するとき

、ニー 「4メールを削除」 「3」受信メール全件」 →4~8桁の端末暗証番号を入力 ▶● 依頼す

メールを削除するかどうかの確認画面が表示されます。操作5に進みます。

# <mark>3</mark> 削除するメールを選択▶◯◯▶ 「③削除する」を押す<br>■ 剛<sub>除するメールを</sub>

選んでください

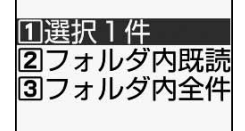

#### **4** 「a選択1件」を押す

メールを削除するかどうかの確認画面が表示されます。

■ フォルダ内の既読メールを削除するとき 「2コォルダ内既読」を押す

■ フォルダ内のメールを全件削除するとき 「3コォルダ内全件」▶4~8桁の端末暗証番号を入力▶●※図を押す

メールの管理

## **5** 「a削除する」を押す

メールを削除した旨のメッセージが表示されます。

●「2削除しない」:削除を中止します。

# 6 & を押す

受信メール一覧に戻ります。

 $\bullet$ ( $\bullet$ )を押すと待受画面に戻ります。

#### 未送信/送信したメールを削除します

○:実行可 -:実行不可

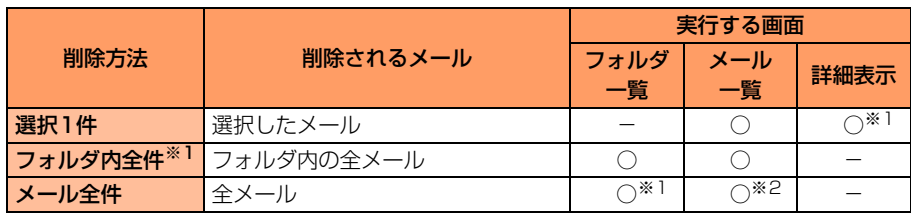

※1:送信メールのみ

※2:未送信メールのみ

〈例〉送信メールを1件削除するとき

# **待受画面で(図)▶ 「5送信したメールを見る」を押す** フォルダ一覧が表示されます。

●未送信メールを削除するときは、(図)▶ [4]未送信のメールを見る」を押します。 操作3に進みます。

**フォルダを選択▶ 後起 を押す** 

送信メール一覧が表示されます。

選んでください

17選択 1 件 27ォルダ内全件

■ 送信メールを全件削除するとき

**(一) 「4**メールを削除」▶ 「2」送信メール全件」 ▶4~8桁の端末暗証番号を入力 ▶ 医定量 を押す

メールを削除するかどうかの確認画面が表示されます。操作5に進みます。

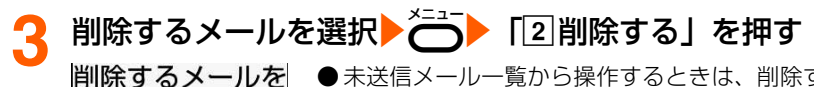

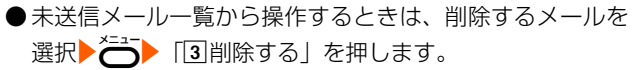

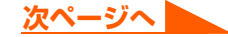

## **⁄1 「**①選択1件」を押す

メールを削除するかどうかの確認画面が表示されます。

■ フォルダ内のメールを全件削除するとき 「2コォルダ内全件」▶4~8桁の端末暗証番号を入力▶●※通 を押す

● 未送信メールを全件削除するときは、「22全件」▶4~8桁の端末暗証番号を入力 ▶●病理 なかになる

#### **5** 「a削除する」を押す

メールを削除した旨のメッセージが表示されます。 ●「2削除しない」:削除を中止します。

# <mark>6</mark> 法定のを押す

送信メール一覧に戻ります。

 $\bullet$  $\left( \bullet\right)$ を押すと待受画面に戻ります。

## **メールの保護/解除**

受信メール、送信メール、未送信メールの保存領域の空きがなくなっても、メールやSMS を受信したときに上書きされないように、メールを保護します。

- ●未読メールは保護できません。
- 最大保護件数→P634

#### 〈例〉受信メールを保護するとき

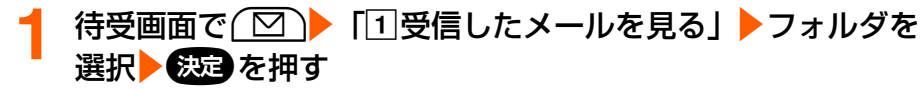

受信メール一覧が表示されます。

● 未送信/送信メール一覧の表示方法→P361「未送信/送信したiモードメールを 見ます」操作1~2

メール

保護するメールを選択▶<sup>×ニュー</sup>▶ 「4」保護/解除する」を押す<br>保護または保護を ●未送信/送信メールー覧から操作するときは、保護 ●未送信/送信メール一覧から操作するときは、保護する 解除するメールを メールを選択▶<meter>
FM<meter>
FM<meter>
FM<meter<br />
FM<meter<br />
FM<meter<br />
FM<meter<br />
FM<meter<br />
FM<meter<br />
FM<meter<br />
FM<meter<br />
FM<meter<br />
FM<meter<br />
FM<meter<br />
FM<meter<br />
FM<m 選んでください 押します。 11選択 1 件保護 121全件保護 件解除 141全件解除

### **3** 「a選択1件保護」または「b全件保護」を押す

メールが保護されます。

- メールを保護すると状態マークが次のいずれかに変わります。 受信メール : • (既読)、 (こ(返信不可)、 (逗(返信済み)、 (転送済み) 未送信メール : ⊶ 送信メール : <del>•</del>
- $\Theta(\boldsymbol{\Xi})$ を押すと待受画面に戻ります。

■ 保護を解除するとき

- ①受信メール一覧、未送信メール一覧で、保護を解除するメールを選択▶∂⇒▶ 「d保護/解除する」を押す
	- •送信メール一覧から操作するときは、保護を解除するメールを選択▶合 「c保護/解除する」を押します。
- ②「3選択1件解除」を押す
	- •保護を全件解除するときは、「44全件解除」を押します。

**お 知 ら せ**

- メール詳細画面から保護する場合は、<→
 「保護する」を選択 ▶ ※ を押して操作します。保護を解除す る場合は、←→「保護を解除」を選択▶●※国を押して操作します。
- ●全件保護の途中で最大保護件数を超える場合は、日時が新しいメールから順に、最大保護件数に達するまで保 護されます。

## **メール一覧の並び順変更**

「受信したメールを見る」「送信したメールを見る」のメール一覧の並び順(「日付順」)を一 時的に並べ替えます。

メールの管理

411

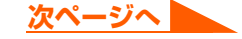

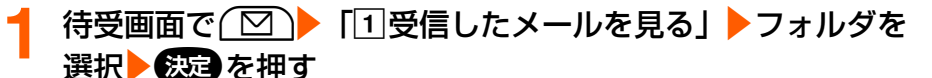

受信メール一覧が表示されます。

● 送信メール一覧の表示方法→P361「未送信/送信したiモードメールを見ます|操 作1~2

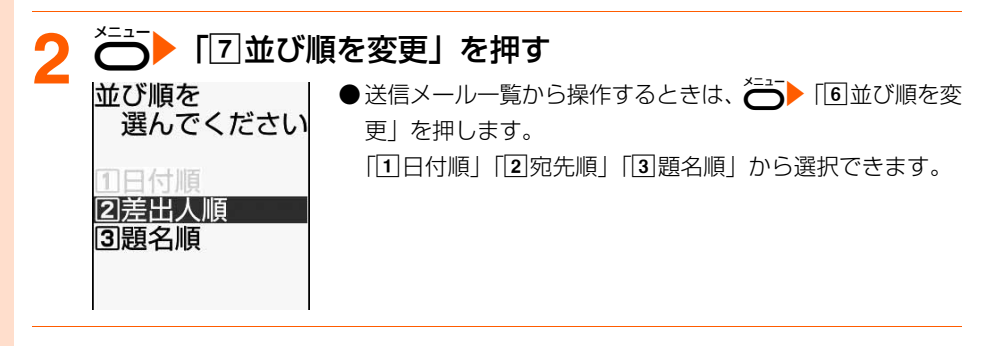

 $\sqrt{11}$ 日付順|~「3題名順|のいずれかを押す

メールが一時的に並び替わります。

 $\Theta(\boldsymbol{\Xi})$ を押すと待受画面に戻ります。

#### **お 知 ら せ**

- 受信メール一覧またたは送信メール一覧の表示を終了すると「日付順」に戻ります。
- ●題名に全角/半角の文字や漢字が混在していると、「題名順」の並び順の結果が 50 音順にならない場合があ ります。
- フォルダ内に SMS が含まれているときに題名順で並べ替えると、一覧画面では SMS は題名部分にメッセー ジの本文の先頭が表示されるため50音順にはなりません。

## **メール一覧の表示方法変更**

「受信したメールを見る」のメール一覧を一時的にメールの状態別に表示します。

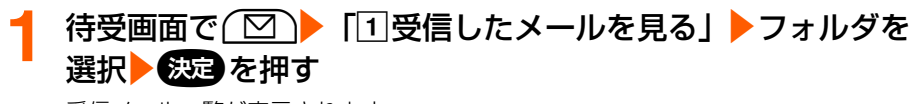

受信メール一覧が表示されます。

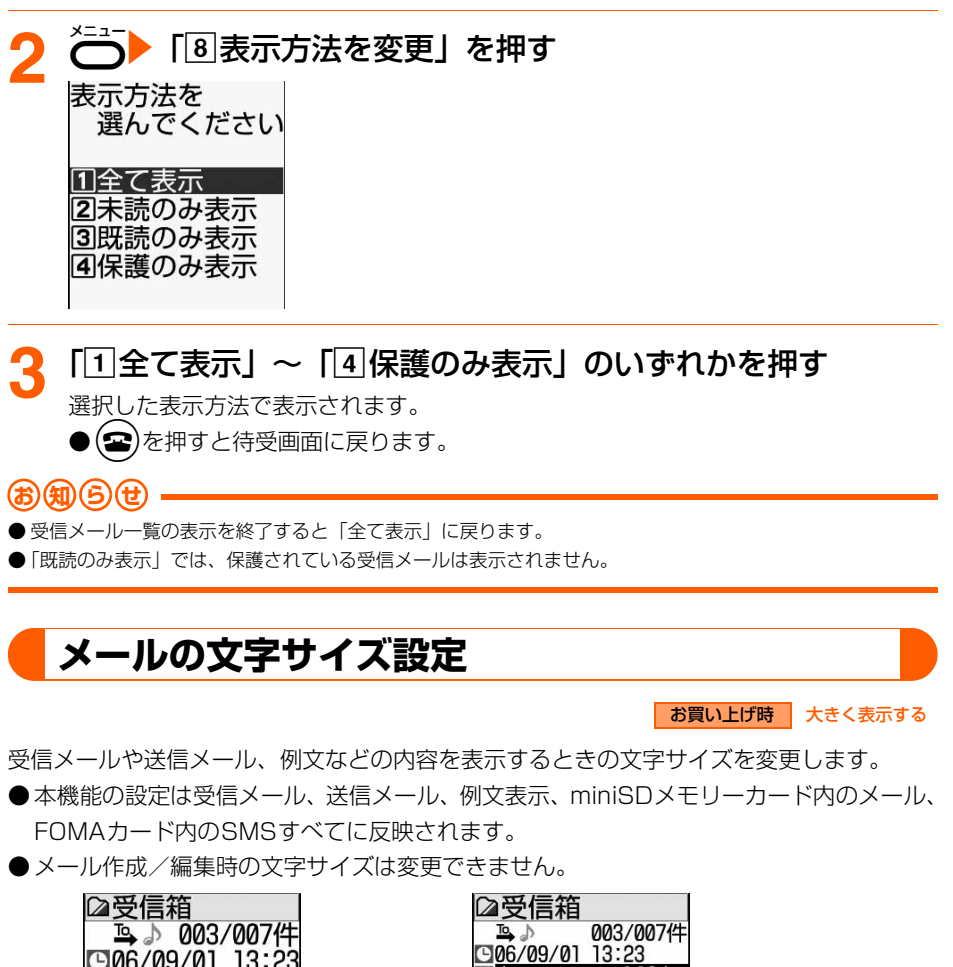

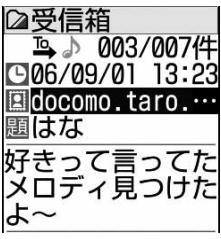

<大きく表示する: 1行全角で8文字(半角16文字)>

aldocomo.taro.AA@d... 題はな 好きって言ってたメロ<br>ディ見つけたよ~  $D200609011234_001...$ 4.0KB  $-$  FND  $-$ <小さく表示する:

1行全角で10文字(半角20文字)>

〈例〉受信メール詳細画面で文字サイズを変更するとき

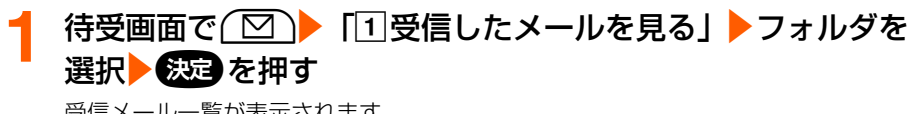

受信メール一覧が表示されます。

**次ページへ**

メール

メールの管

理

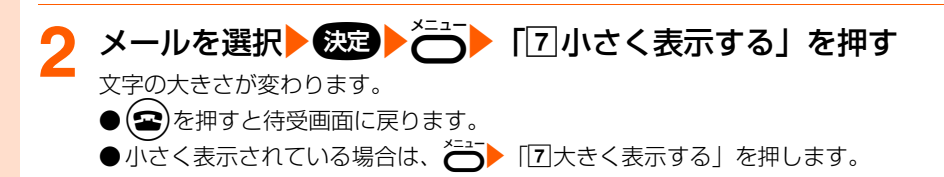

- 送信メール詳細画面、miniSDメモリーカード内のメール詳細画面、FOMAカード内の受信/送信SMS詳細 画面から操作する場合は、←→「大きく表示する」または「小さく表示する」を選択▶●※図を押して操作 します。
- ●例文表示画面から操作する場合は、<br />  $\sum_{i=1}^{N-1}$ を押します。押すたびに文字の大きさが切り替わります。
- 文字サイズを変更すると、次にメールを表示するときも同じ文字サイズで表示されます。

# **メールの送信元/宛先確認**

メールに表示されているメールアドレスや電話帳に登録した名前がすべて表示されない場合 は、この方法でメールアドレスを確認できます。宛先が複数あるときは全宛先のメールアド レスを、受信メールの場合には自分以外の宛先を表示します。

#### 〈例〉受信メール一覧でメールアドレスを確認するとき

<del>信受画面で(図) 「1受信したメールを見る| フォルダを</del> 選択 鉄定 を押す

受信メール一覧が表示されます。

● 未送信/送信メール一覧の表示方法→P361「未送信/送信したiモードメールを見 ます」操作1~2

**2** メールアドレスを表示するメールを選択eme「0差出人等 を確認」を押す

● 未送信/送信メール一覧から操作するときは、メールアド 差出人確認 レスを表示するメールを選択▶ → 「宛先を確認」を選 択▶ 数量を押します。宛先確認では「題名: |「差出人」は 表示されません。 docomo.AAA.taro@ ● メールアドレスが「携帯電話番号@docomo.ne.jp」の場合 docomo.ne.jp

やSMSでは、電話番号が表示されます。

#### docomo.taro.ΔΔ@d 受信メールの場合、自分以外の宛先があると「宛先(To):」「Cc:」が表示

#### **確認が終わったら 後退 を押す**

受信メール一覧に戻ります。 (☎)を押すと待受画面に戻ります。

メールの管理

顥名: お知らせ 差出人:

宛先(To):

● 受信/送信メール、SMS詳細画面から操作する場合は、メールアドレスを表示する送信元または宛先を選択 ▶●病 を押して操作します。

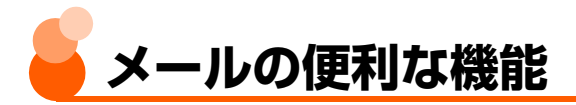

iモードメール、SMSの本文中の文字をコピーします。また、本文に電話番号やメールア ドレスがあるとき、それらを選択してFOMA端末電話帳に登録することもできます。

# **本文などのコピー**

**お 知 ら せ**

コピーした文字は、メール作成画面やFOMA端末電話帳の登録画面などの入力欄に貼り付け ることができます。

●記録できるのは1件だけです。新たにコピーを行うと前にコピーした文字に上書きされま す。

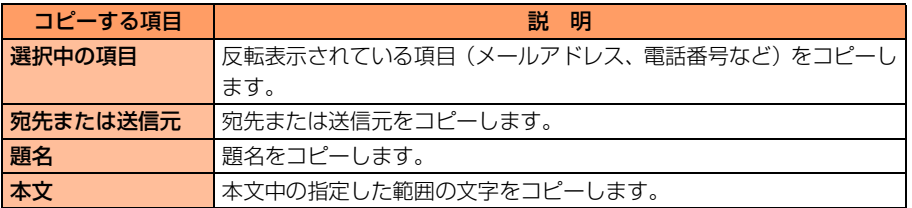

〈例〉受信メール詳細画面からコピーするとき

#### **1** コピーする項目を含む受信メール詳細画面を表示する

- 受信/送信メール、SMS詳細画面→P361、P368
- FOMAカード内の受信/送信SMS詳細画面→P399
- 例文一覧→P358「例文を編集して保存」操作1

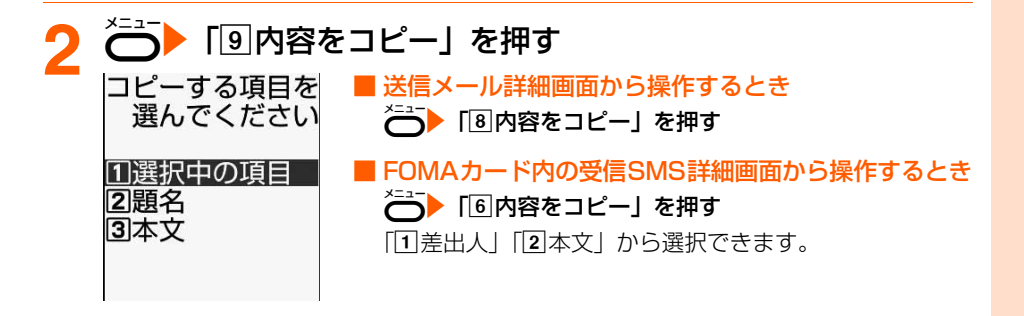

■ FOMAカード内の送信SMS詳細画面から操作するとき **~~~** 「5」内容をコピー! を押す 「17宛先」「2本文」から選択できます。 ■ 例文一覧から操作するとき <u><==</u>→ 「3内容をコピー」を押す

「17宛先|「2頭名|「3本文| から選択できます。

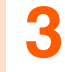

# <mark>3</mark> 「①選択中の項目」~「<mark>3</mark>本文」のいずれかを押す

コピーした旨のメッセージが表示されます。

● 例文一覧以外で「37本文」を押した場合はコピーする範囲を指定します。→P560 「文字のコピー/貼り付け」操作2~3

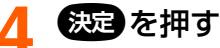

受信メール詳細画面に戻ります。

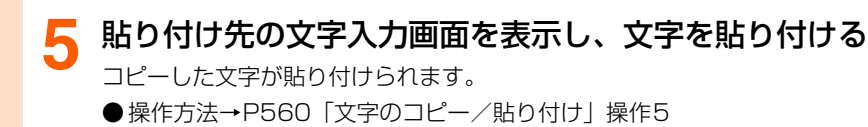

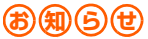

● コピーした文字は電源を切るまでFOMA端末に記録され、別の場所に何度でも貼り付けることができます。

## **電話番号やメールアドレスの電話帳登録**

iモードメール、SMSの本文中のメールアドレスや電話番号をFOMA端末電話帳に登録し ます。新規に登録することも、登録済みの電話帳データに追加することもできます。

● iモードメール、SMSの本文中にメールアドレスや電話番号が記載されていても、反転表 示されなければ登録操作はできません。ただし、受信メールでは送信元、送信メールでは 宛先(複数宛先のときは選択可能)を反転表示して電話帳に登録することはでき、iモー ドメールではメールアドレス、SMSでは電話番号が登録できます。

〈例〉受信メール詳細画面から電話帳登録するとき

#### **1** 登録する項目を含む受信メール詳細画面を表示する

● 操作方法→P368

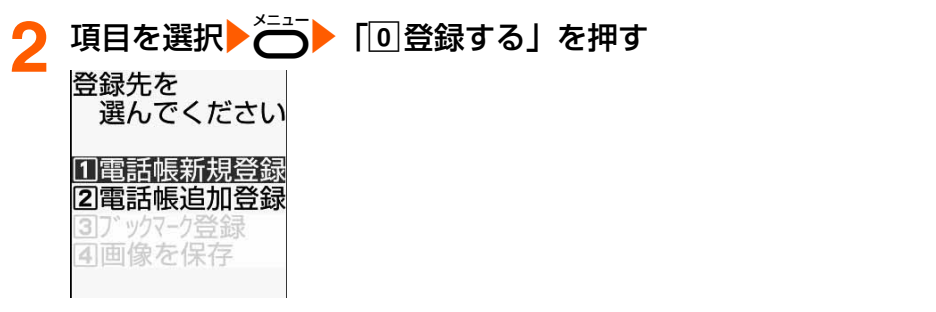

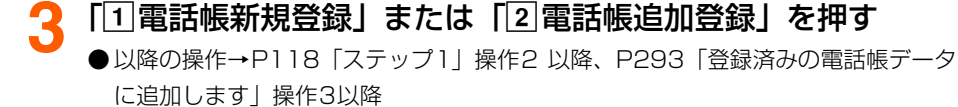

- 送信メール詳細画面、miniSDメモリーカード内のメール詳細画面、FOMAカード内の受信/送信SMS詳細 画面から操作する場合は、~い♪「登録する」を選択▶●※つを押して操作します。
- メール本文などに複数のメールアドレスが列記されている場合は、登録できないことがあります。

## **URLのブックマーク登録**

iモードメール、SMSの本文中にURLがあるとき、メール詳細画面から直接、URLをブッ クマークに登録できます。

〈例〉受信メール詳細画面からブックマーク登録するとき

#### **1** 登録するURLを含む受信メール詳細画面を表示する

● 操作方法→P368

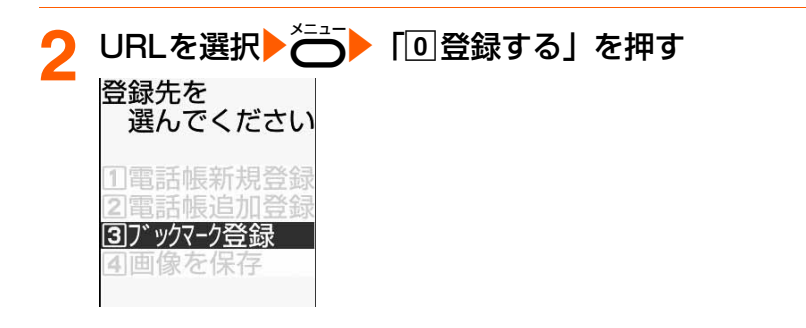

メールの便利な機能

**次ページへ**

# <mark>2</mark> 「③ブックマーク登録」▶登録先フォルダを選択▶ ②□ を押す

ブックマークを追加した旨のメッセージが表示されます。

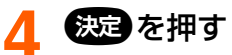

受信メール詳細画面に戻ります。

 $\bullet$ ( $\bullet$ )を押すと待受画面に戻ります。

#### **お 知 ら せ**

● 送信メール詳細画面、FOMA カード内の受信/送信 SMS 詳細画面から操作する場合は、< こ を選択 おいつを押して操作します。